# diJonnsitionu d'ISUSSIU **Diannspunal**

# **ส ำหรับผู้ใช้งำนทั่วไป**

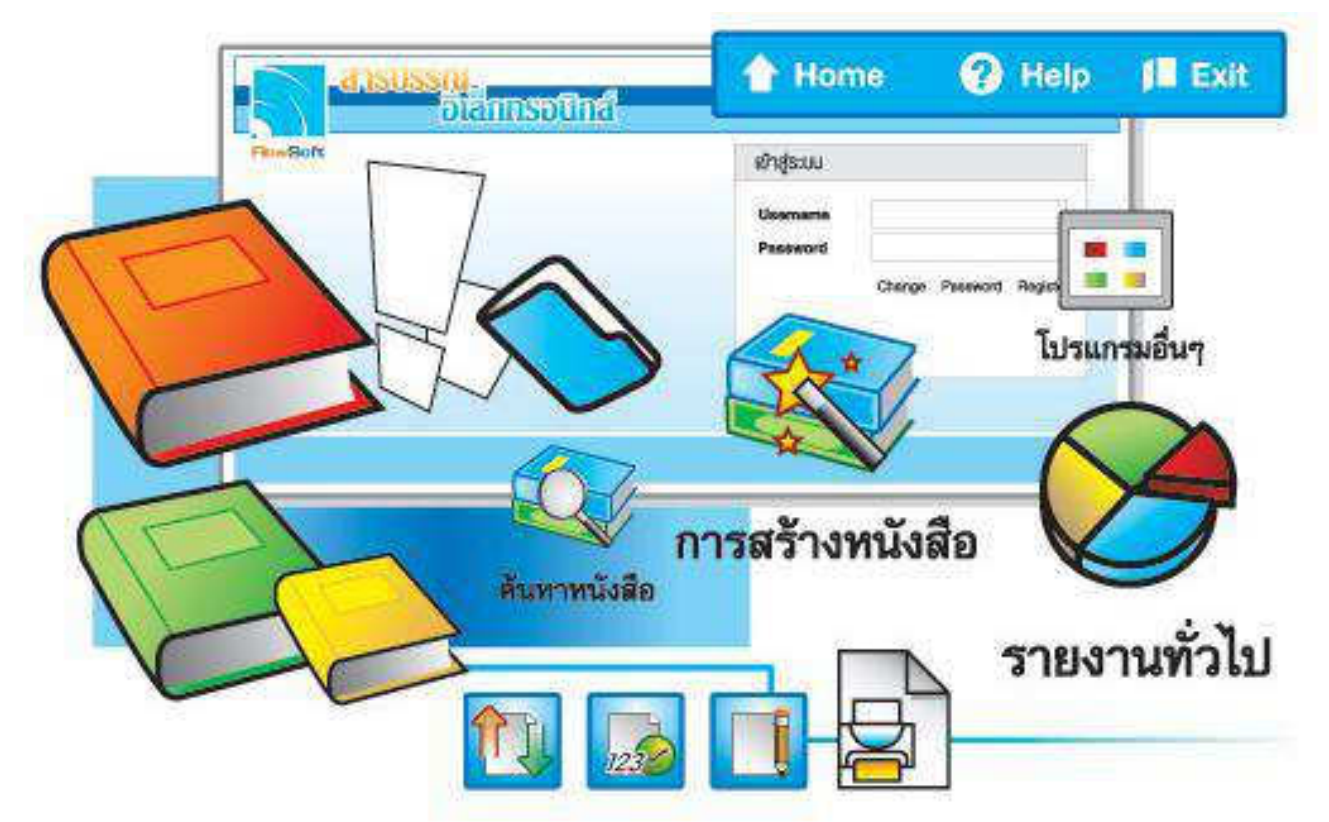

## จัดการระบบเอกสารรวดเร็วคั่งใจ ค้วยโปรแกรมสารบรรณสะควกใช้

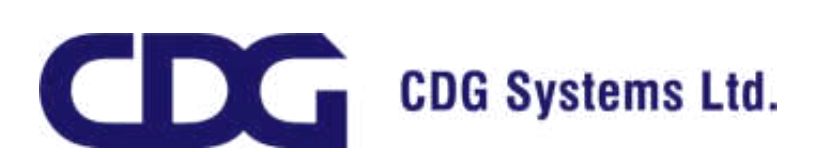

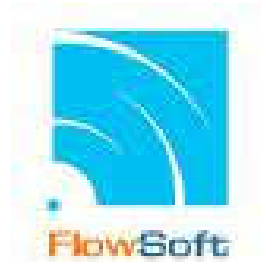

# **คู่มือผู้ใช้งาน ระบบสารบรรณอิเล็กทรอนิกส์**

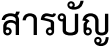

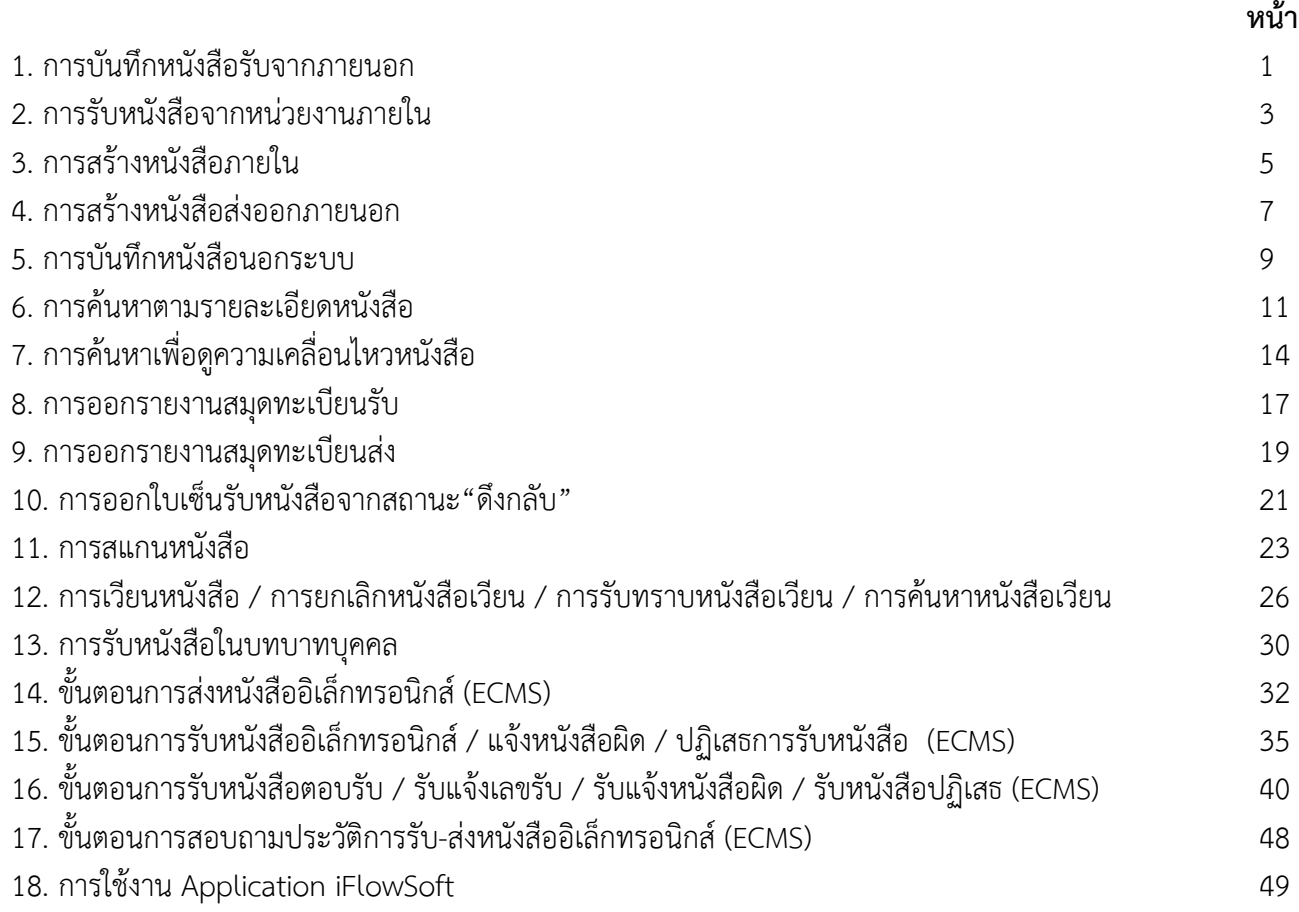

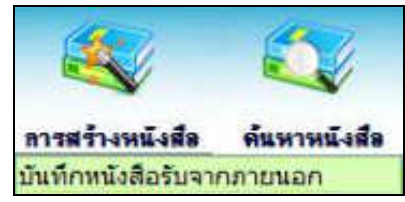

## **การบันทึกหนังสือรับจากภายนอก**

#### **จัดเก็บ**1.ใส่รายละเอียดของหนังสือ โดยเฉพาะที่มีเครื่องหมาย (\*) สีแดง หมมเททน์เล็กประสิงในรากการนอก fwlfu\* 10,08/2555 H car 10.58 I 2559 - chacomatolomicion (tancecaris) pisuusufvüsfa av fud - 10/00/2555  $i$  to an  $i=0$  w.m. suc-**Line**  $+1$ fr = meanwhermenwebsferedur 6s" 50605021 [5] minuteswate **Adadessu**  $Max$ drs" in an. **Suddelan** низнимбайо- 012  $(0 \text{ fu})$ arractesce sloft  $\vert \cdot \vert$ สื่อที่ต่อมาค่อย reactor/davising

**И** большаннами

## 2.คลิกปุ่ม เพื่อจัดเก็บข้อมูล

iniulus.

\* #waashadaskuafammu !

3.เลือกเงื่อนไขการรับหนังสือ

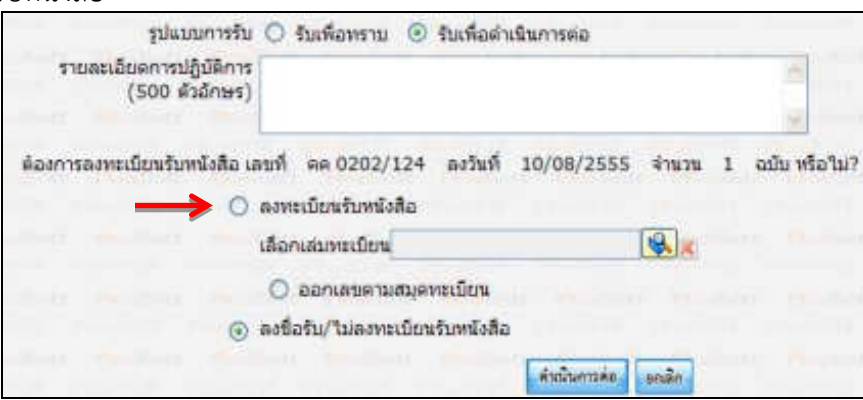

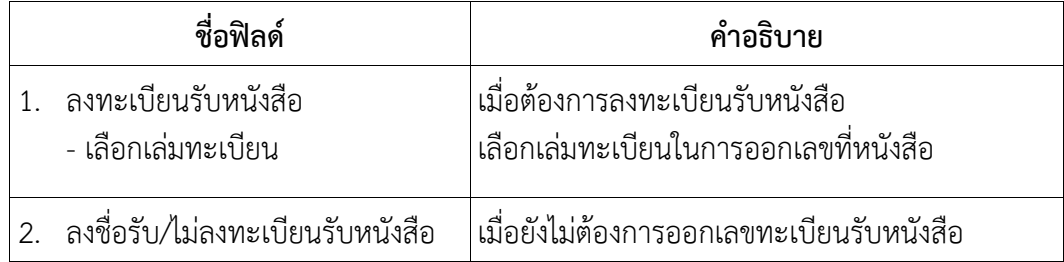

4.คลิกปุ่ม "ดำเนินการต่อ" ระบบจะออกเลขรับให้ดังรูป

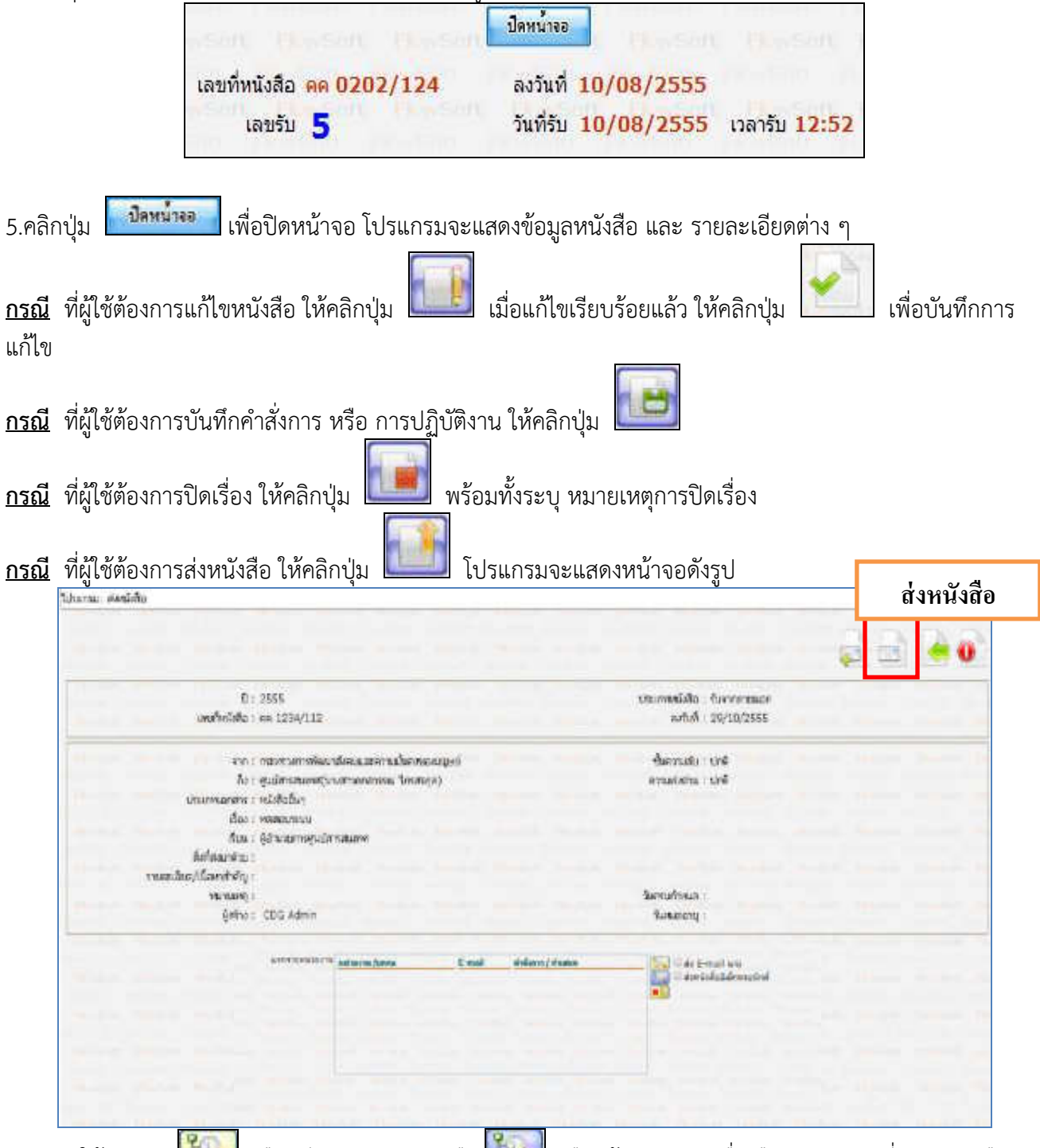

- ให้คลิกปุ่ม <mark>ไม่ (</mark>เลือกทีละหน่วยงาน) หรือ <mark>(เลือกข้อมูลกลุ่ม) เพื่อเลือกหน่วยงานที่จะส่งหนังสือ</mark>
- ในกรณีที่ต้องการส่งไปยังหน่วยงานภายนอกที่มีการเชื่อมโยงอิเล็กทรอนิกส์ (ECMS)
- ให้เลือก <sup>ได</sup>้ ส่งหนังสืออิเล็กทรอนิกส์ - คลิกปุ่ม เพื่อส่งหนังสือ

**หมายเหตุ** : การส่งหนังสือ (ECMS) ให้ศึกษาเพิ่มเติมในหน้าที่30 **ขั้นตอนการส่งหนังสืออิเล็กทรอนิกส์ (ECMS)**

### **การรับหนังสือจากหน่วยงานภายใน**

1.คลิกที่สถานะ **"รอรับ"** จะแสดงรายการหนังสือที่อยู่ในสถานะ **"รอรับ"** ทั้งหมด

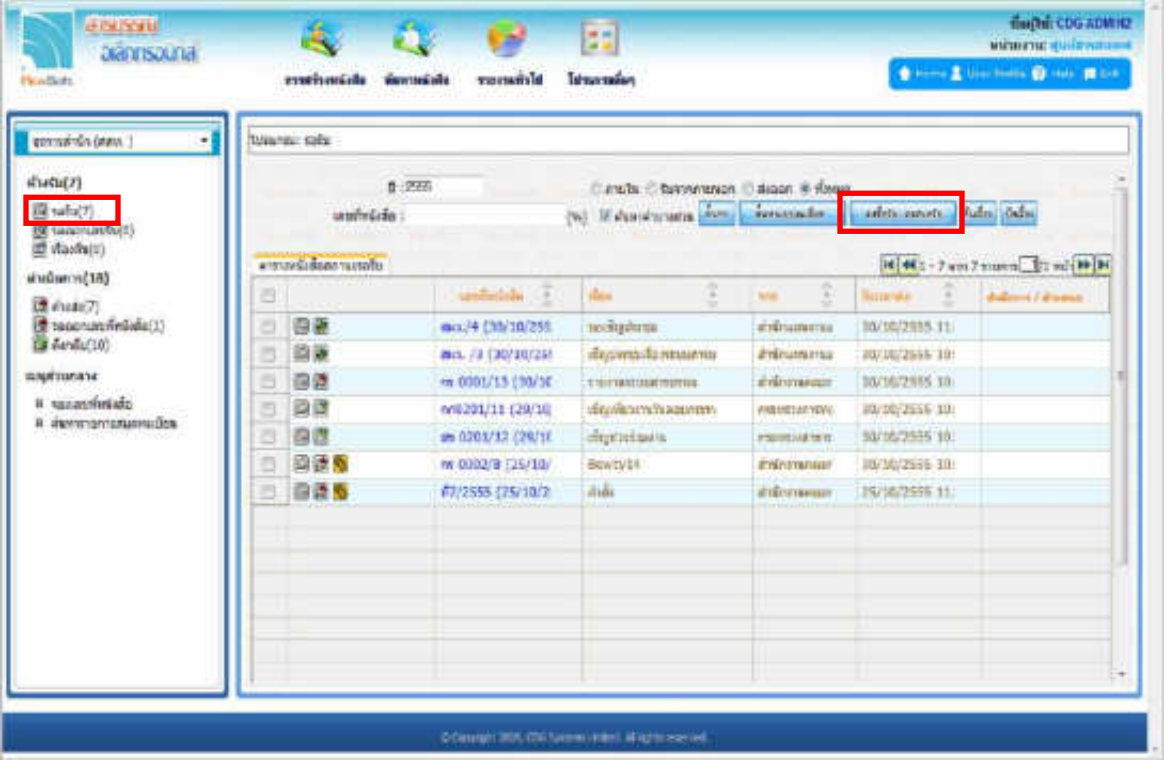

2.การลงรับหนังสือภายใน มี 2 วิธี ดังนี้

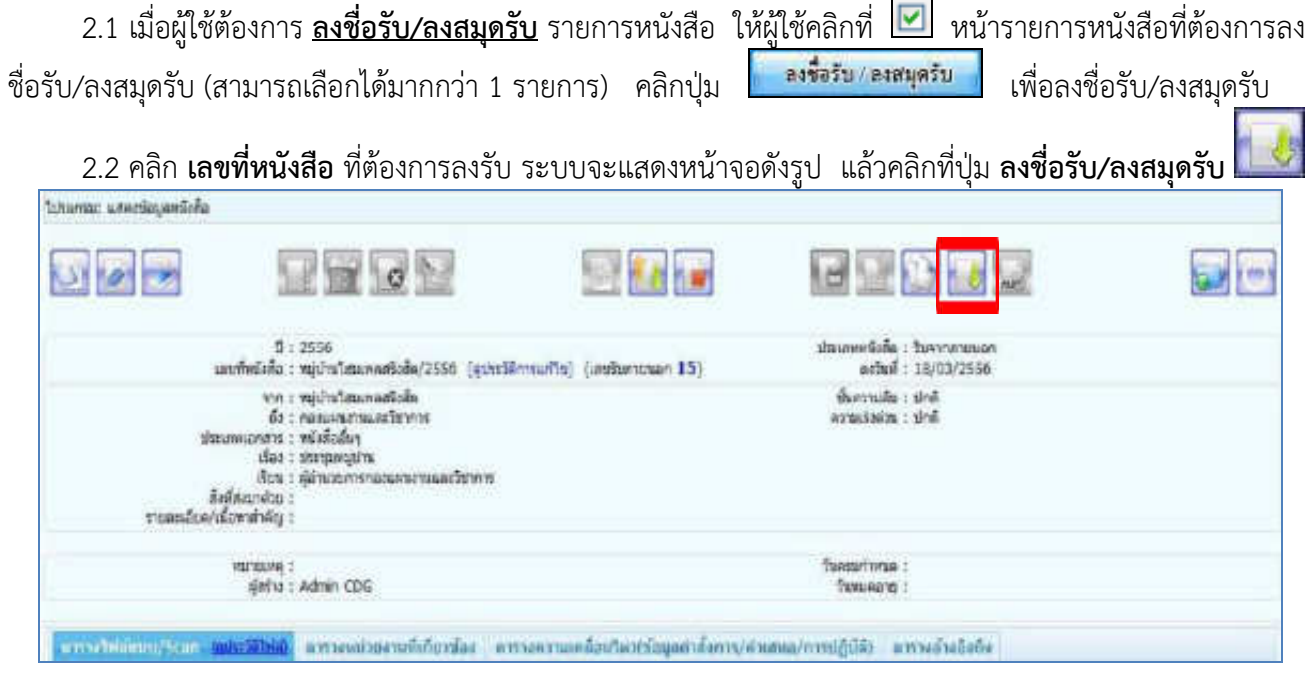

#### 3.เลือกเงื่อนไขการรับหนังสือ

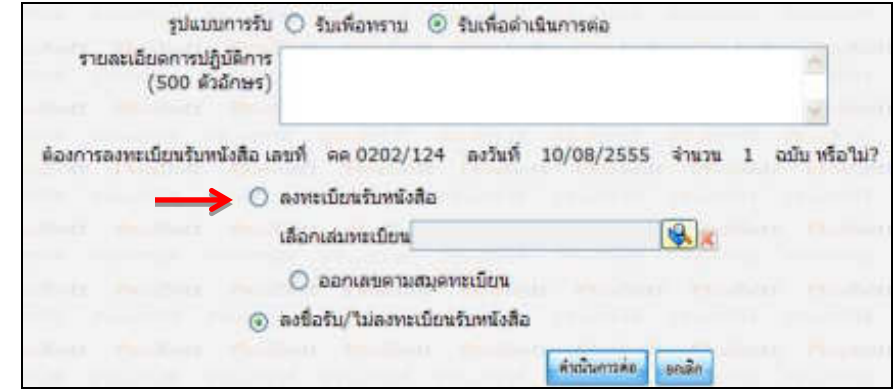

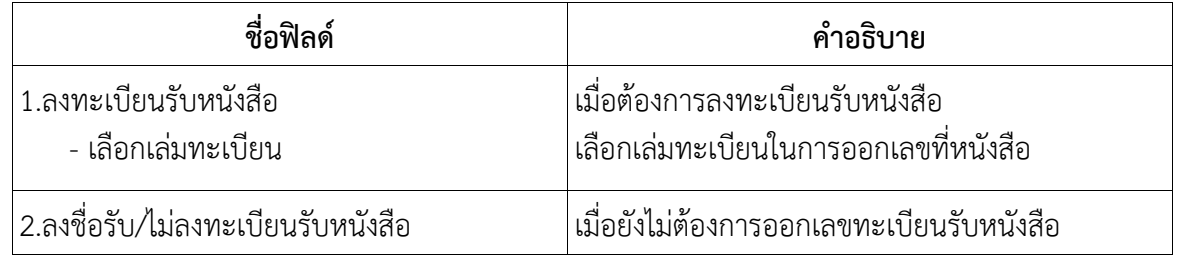

4.คลิกปุ่ม **"ด าเนินการต่อ"** ระบบจะออกเลขรับให้ดังรูป

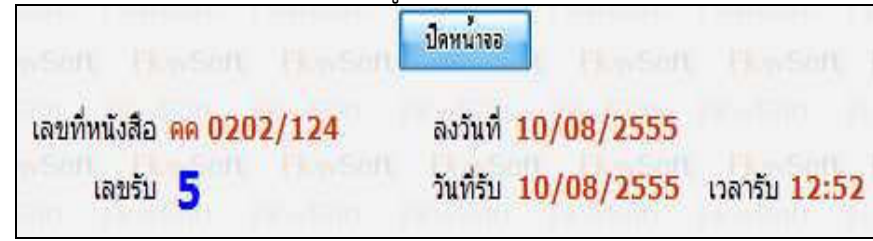

5.คลิกปุ่ม <mark>เพื่อนมาจาก</mark> เพื่อปิดหน้า<u>จอ โปร</u>แกรมจะแสดงข้อมูลหนังสือ และ รายละเอียดต่าง ๆ

6.หากต้องการส่งหนังสือ ให้คลิกปุ่ม **โดยขั้นตอนการท างานของโปรแกรมผู้ใช้งานสามารถศึกษาได้จาก โปรแกรม "บันทึกหนังสือรับจากภายนอก" หน้า2** 

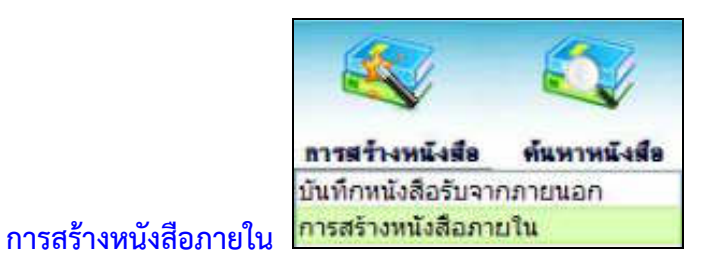

1. ใส่รายละเอียดหนังสือในส่วนของฟิลด์ ที่มีสัญลักษณ์ (\*) กำกับอยู่เป็นข้อมูลจำเป็นที่ต้องป้อน

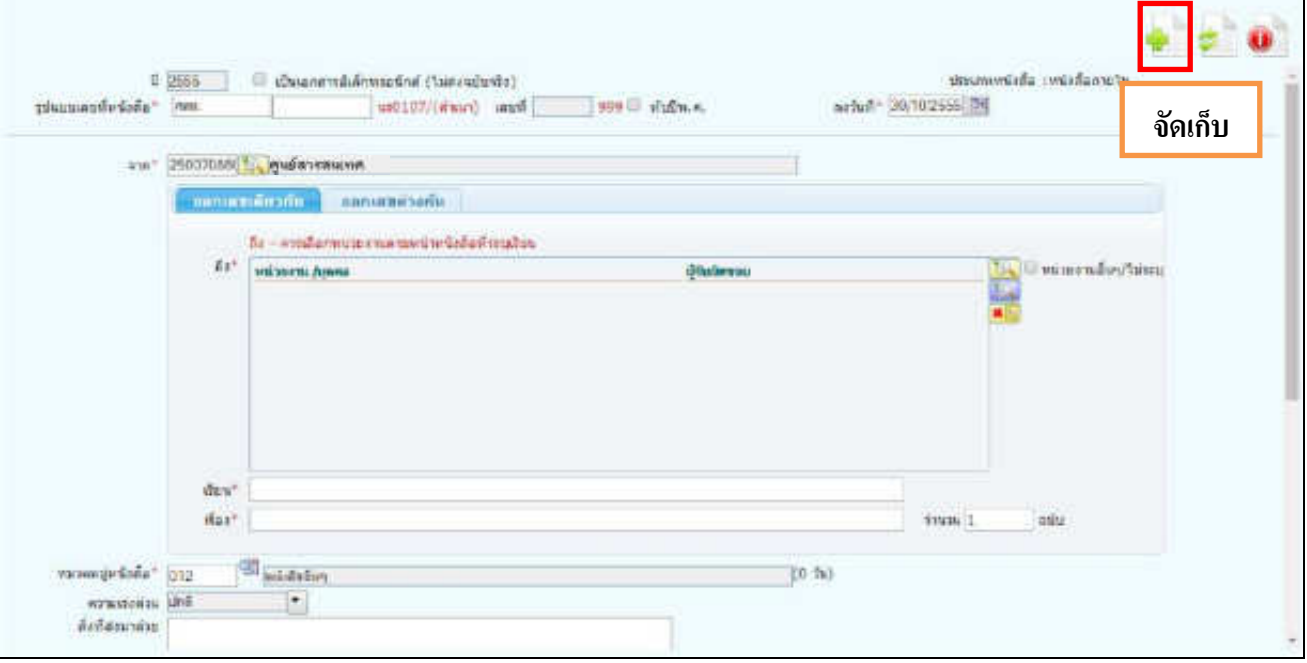

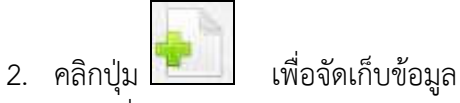

3. เลือกเงื่อนไขการออกเลขหนังสือ

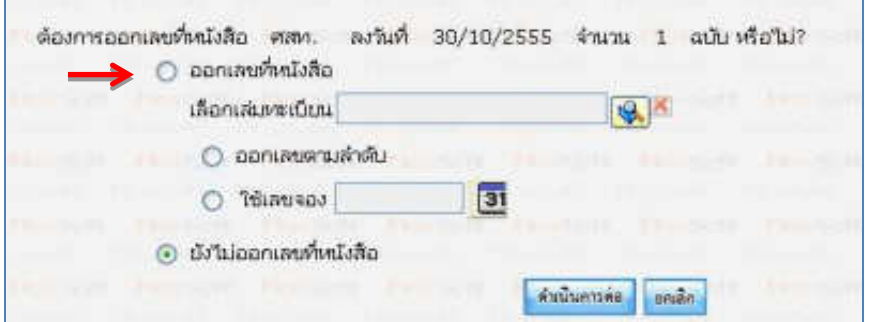

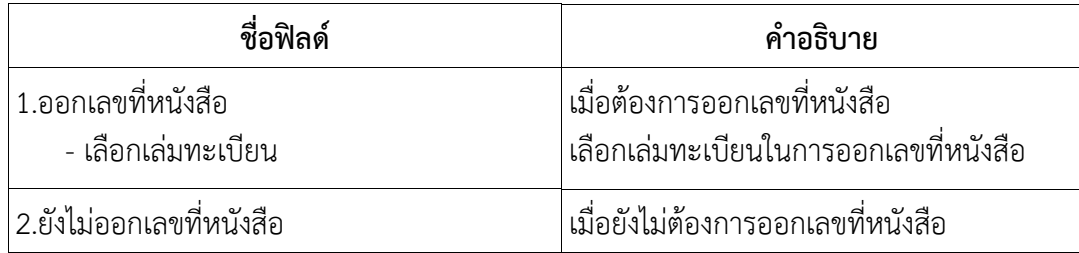

4. คลิกปุ่ม <mark>เพิ่มนอารล่อง</mark> เพื่อบันทึกข้อมูล และดำเนินการต่อโปรแกรมจะแสดง เลขที่หนังสือ, ลงวันที่ ของ หนังสือให้ผู้ใช้ทราบ ดังรูป

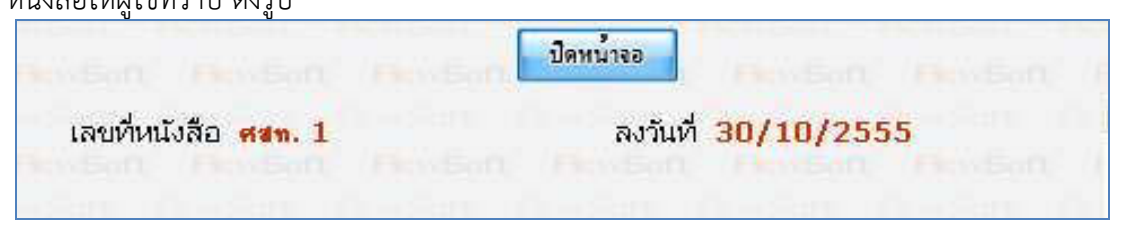

- 5. คลิกปุ่ม <mark>เพื่อนี้มาจาก</mark> เพื่อปิดหน้า<u>จอ โปร</u>แกรมจะแสดงข้อมูลหนังสือ และ รายละเอียดต่าง ๆ
- 6. หากต้องการส่งหนังสือ ให้คลิกปุ่ม **โดยขั้นตอนการท างานของโปรแกรมผู้ใช้งานสามารถศึกษาได้ จากโปรแกรม "บันทึกหนังสือรับจากภายนอก" หน้า2**

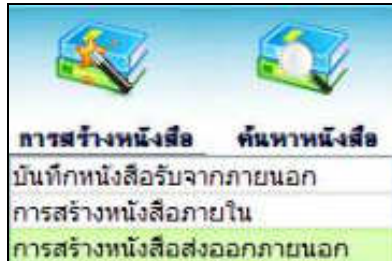

#### **การสร้างหนังสือส่งออกภายนอก**

- 1. ใส่รายละเอียดต่างๆ ในส่วนของฟิลด์ ที่มีสัญลักษณ์ (\*) กำกับอยู่เป็นข้อมูลจำเป็นที่ต้องป้อน
	- กรณี **"ถึง (เรียน)"** ถ้าผู้ใช้งานไม่ต้องการกรอก ให้คลิก **หน่วยงานอื่นๆ/ไม่ระบุ**

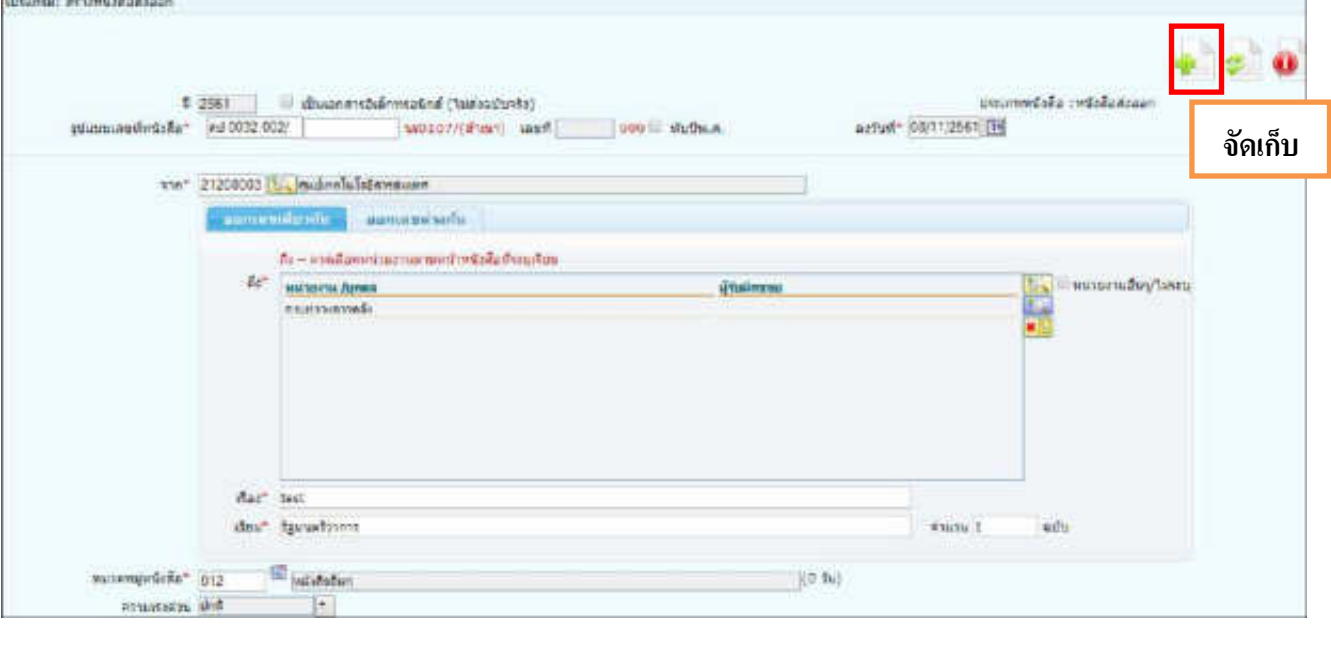

- 2. คลิกปุ่ม เพื่อจัดเก็บข้อมูล
- 
- 3. เลือกเงื่อนไขเพื่อออกเลขที่หนังสือ และคลิกปุ่ม <mark>เพื่อนันกรล้อง</mark> เพื่อบันทึกข้อมูล

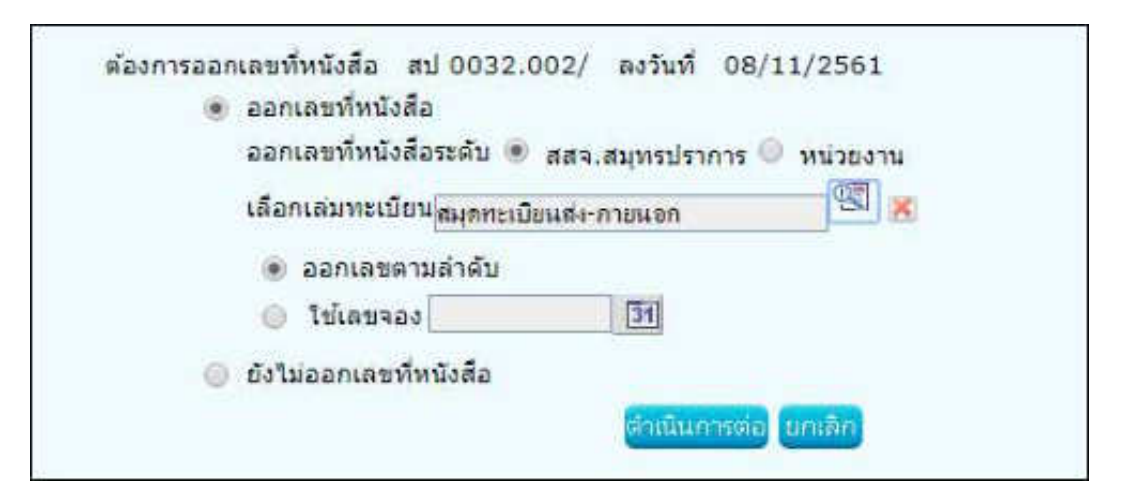

 $\,$  4. ระบบแสดงผลการออกเลขที่หนังสือดังรูป จากนั้นคลิกปุ่ม  $\,$ 

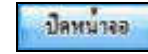

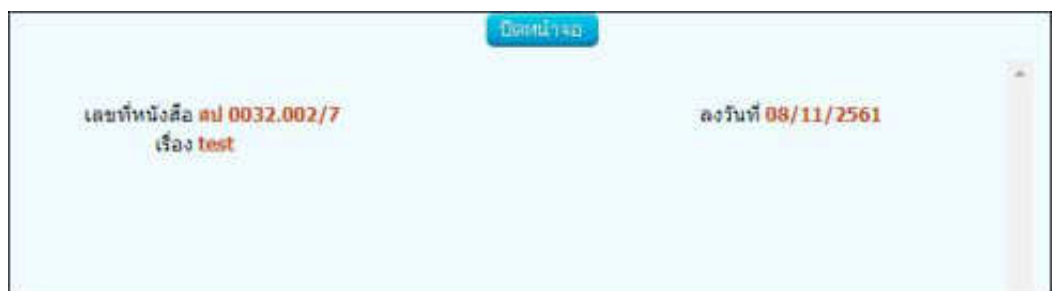

5. ระบบแสดงข้อมูลหนังสือ และ รายละเอียดต่าง ๆ

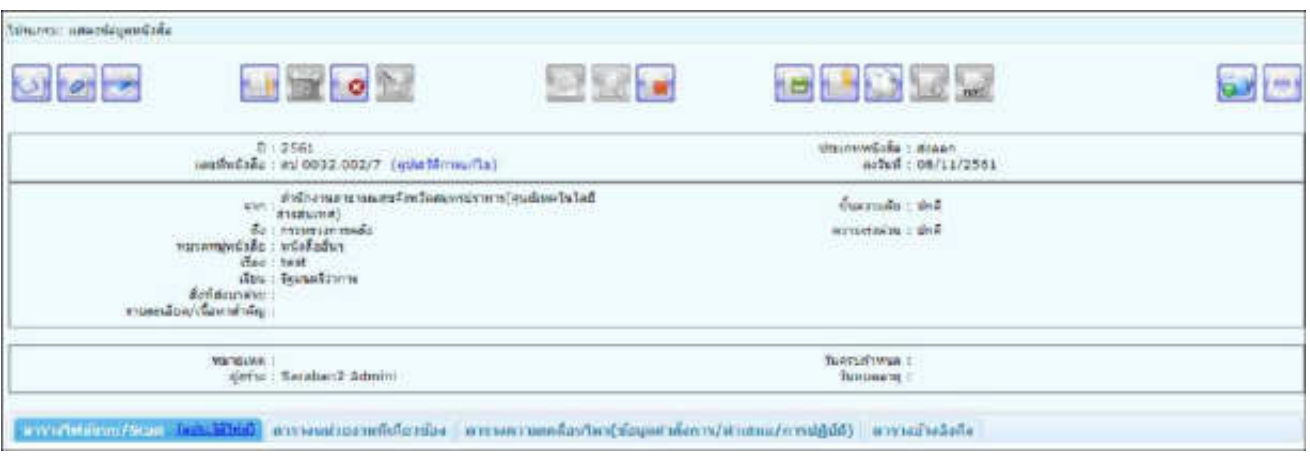

6. หากต้องการส่งหนังสือ ให้คลิกปุ่ม **โดยขั้นตอนการท างานของโปรแกรมผู้ใช้งานสามารถศึกษาได้**

**จากโปรแกรม "บันทึกหนังสือรับจากภายนอก" หน้า2** 

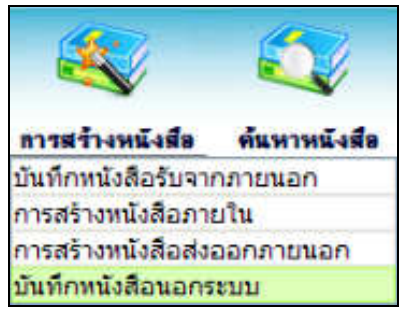

#### **การบันทึกหนังสือนอกระบบ**

การรับหนังสือทั้งภายในและภายนอก ที่ถูกส่งมายังหน่วยงาน ก่อนเริ่มใช้ระบบงานสารบรรณอิเล็กทรอนิกส์ หรือเป็นหนังสือยังมีการดำเนินการค้างอยู่

1. ใส่รายละเอียดต่าง ๆ ในส่วนของฟิลด์ ที่มีสัญลักษณ์ (\*) กำกับอยู่เป็นข้อมูลจำเป็นที่ต้องป้อน

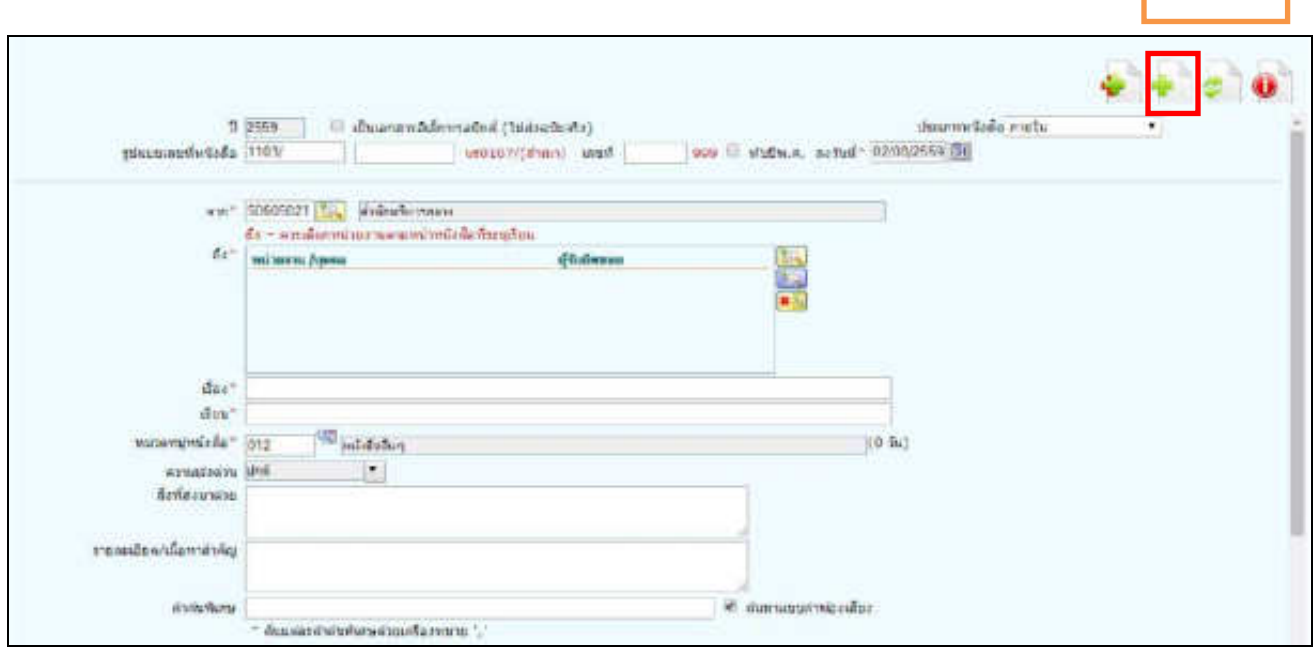

2. คลิกปุ่ม <mark>เพื่อจัดเก็บข้อมูล โปรแกรมจะแสดงหน้าจอดังรูป</mark>

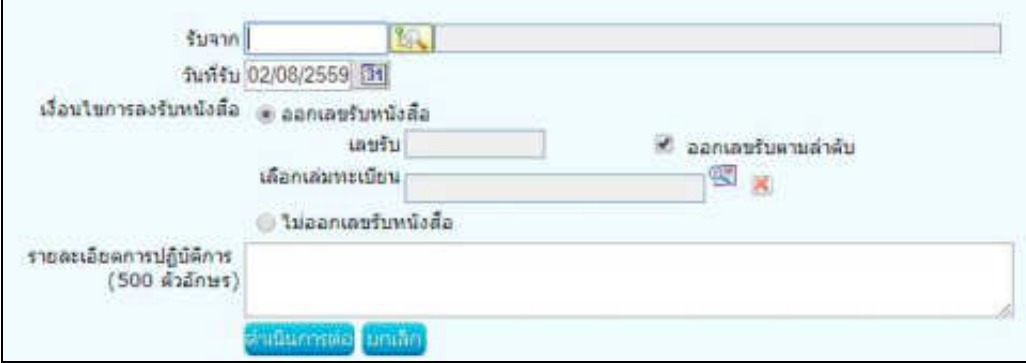

**จัดเก็บ**

#### 3. ให้ผู้ใช้ป้อนรายละเอียดต่าง ๆ ดังนี้

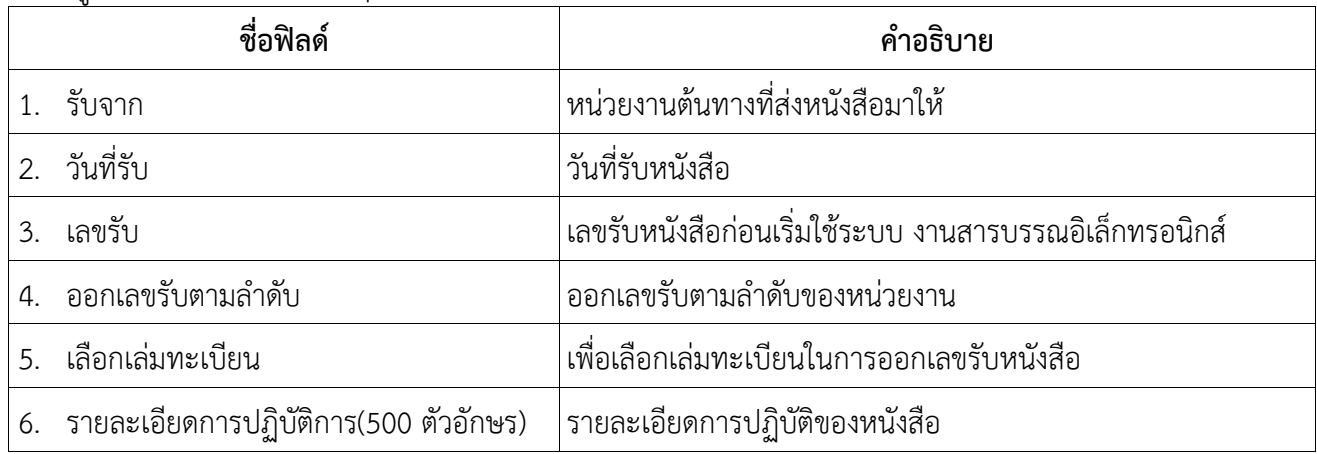

4. คลิกปุ่ม <mark>เพิ่มนอนล้อง</mark> เพื่อบันทึกข้อมูล และดำเนินการต่อ โปรแกรมจะแสดงข้อมูลดังรูป

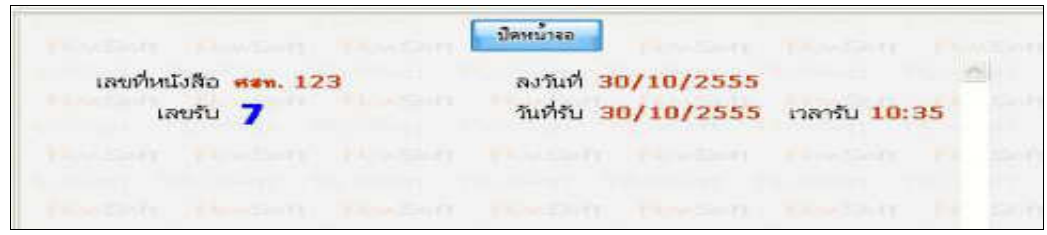

5. ให้ผู้ใช้คลิกปุ่ม <mark>เปิ<sup>ลหน่าจอก</mark> โปรแกรมจะแสดงหน้าจอ แสดงข้อมูลหนังสือ และรายละเอียดต่าง ๆ</mark></sup>

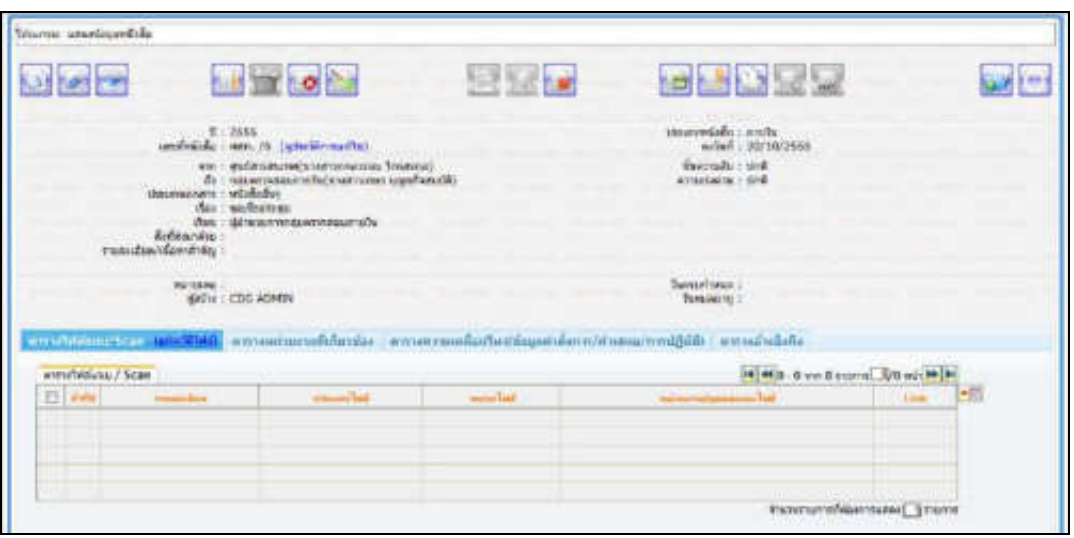

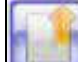

6. หากต้องการส่งหนังสือ ให้คลิกปุ่ม **โดยขั้นตอนการท างานของโปรแกรมผู้ใช้งานสามารถศึกษาได้จาก**

**โปรแกรม "บันทึกหนังสือรับจากภายนอก" หน้า2**

#### **การค้นหาตามรายละเอียดหนังสือ**

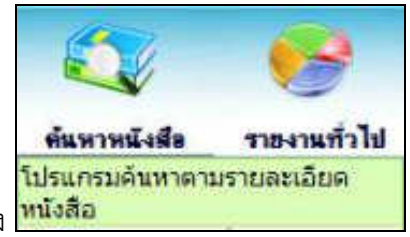

การท างานของ เมื่อเข้าสู่หน้าจอโปรแกรมค้นหารายละเอียดหนังสือ

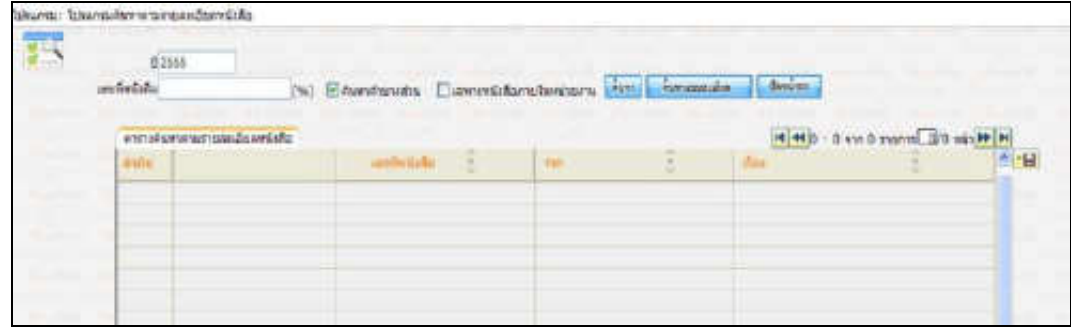

## ให้ผู้ใช้ป้อนรายละเอียดต่าง ๆ ดังนี้

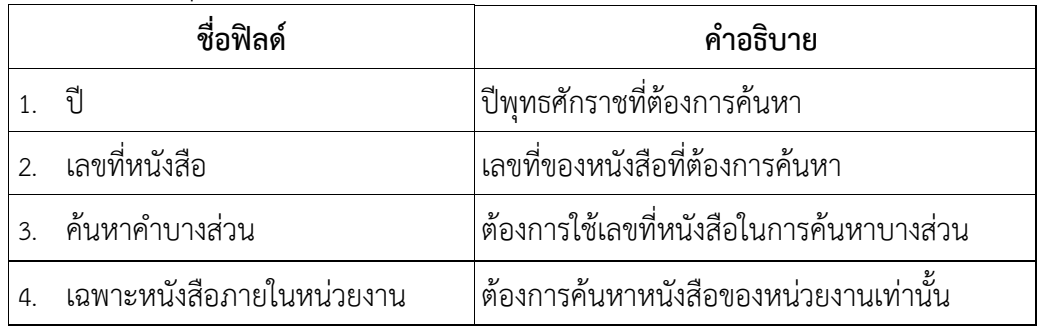

⚫ เมื่อผู้ใช้ต้องการค้นหาข้อมูลให้คลิกที่ปุ่ม เพื่อค้นหาข้อมูลต้องการ จะแสดงหน้าจอดังรูป

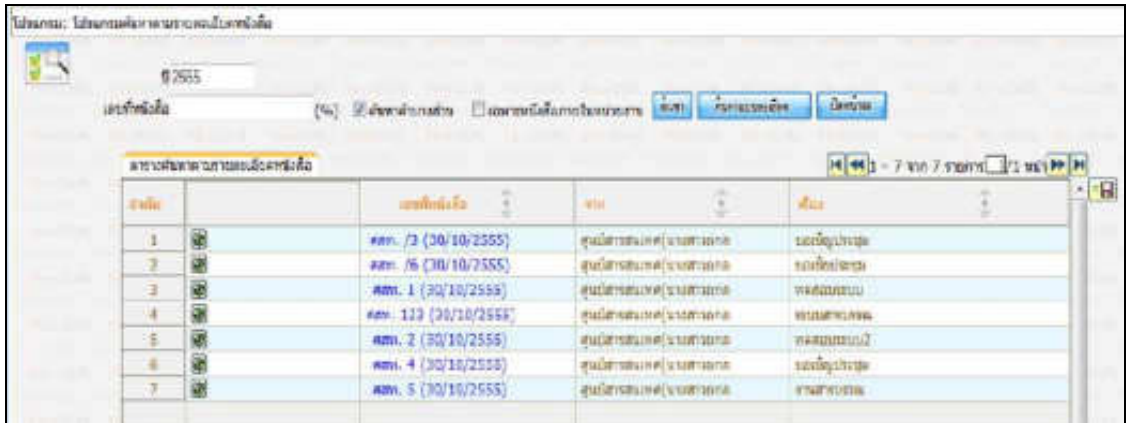

• กรณีผู้ใช้ต้องการค้นหาข้อมูลแบบละเอียดให้คลิกที่ปุ่ม โปรแกรมจะแสดงหน้าจอดังรูป

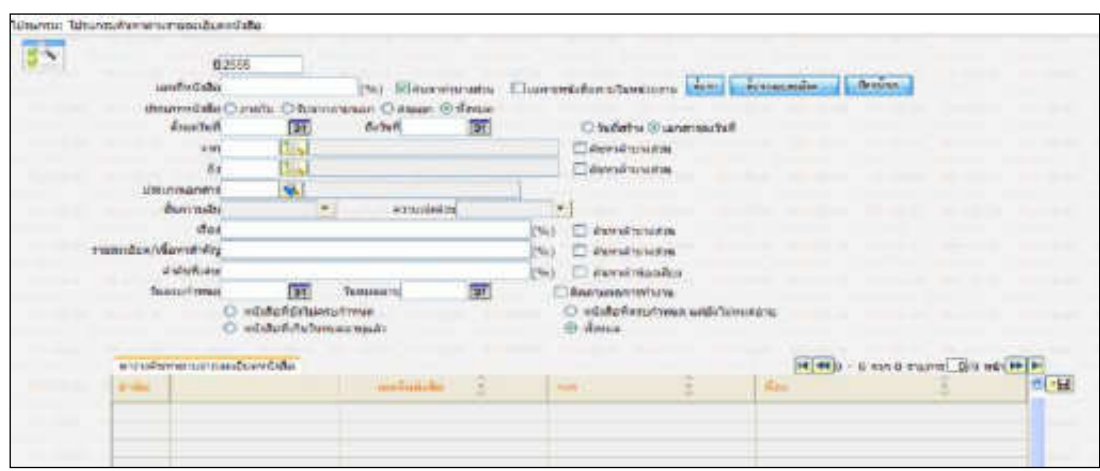

## ให้ผู้ใช้ป้อนรายละเอียดต่าง ๆ ดังนี้

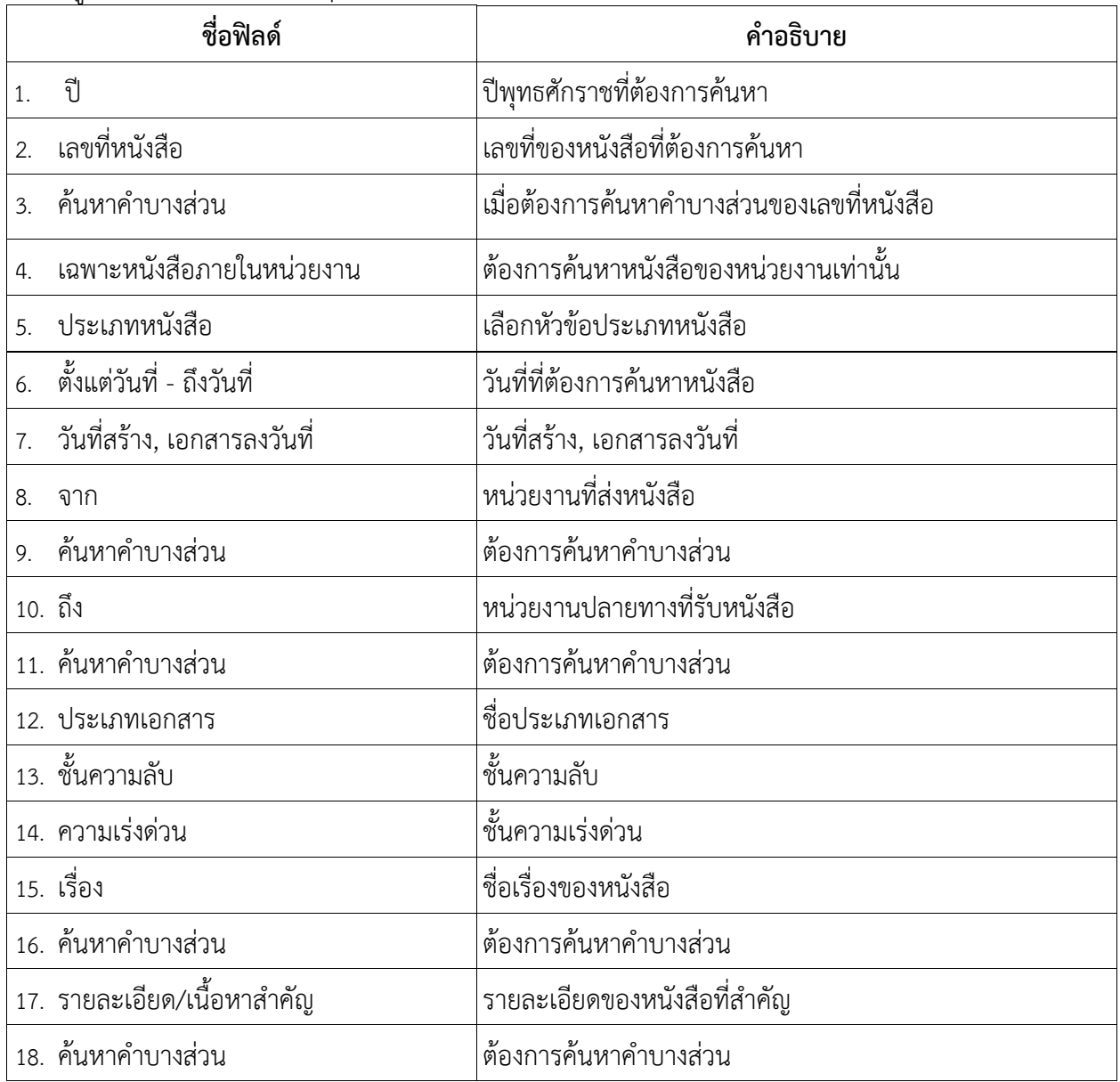

คนหาแบบละเอียด

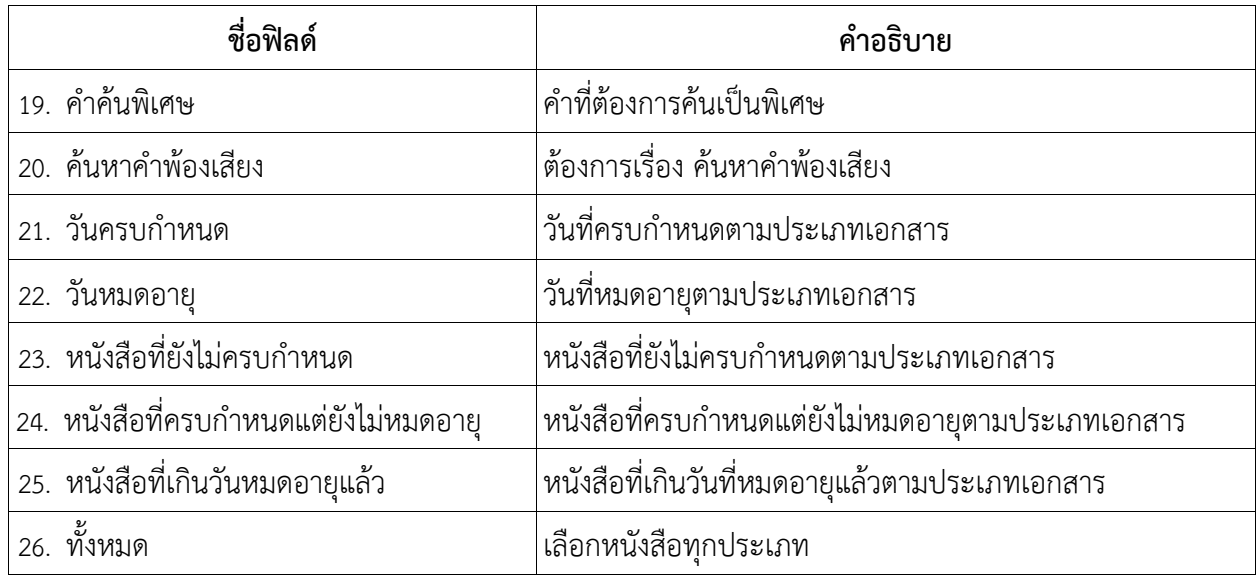

คลิกปุ่ม เพื่อค้นหาข้อมูลที่ต้องการ

• เมื่อผู้ใช้ต้องการดูรายละเอียด ให้คลิก **เลขที่หนังสือ** เพื่อดูรายละเอียด โปรแกรมจะแสดงข้อมูลหนังสือ และ รายละเอียดต่าง ๆ ดังรูป

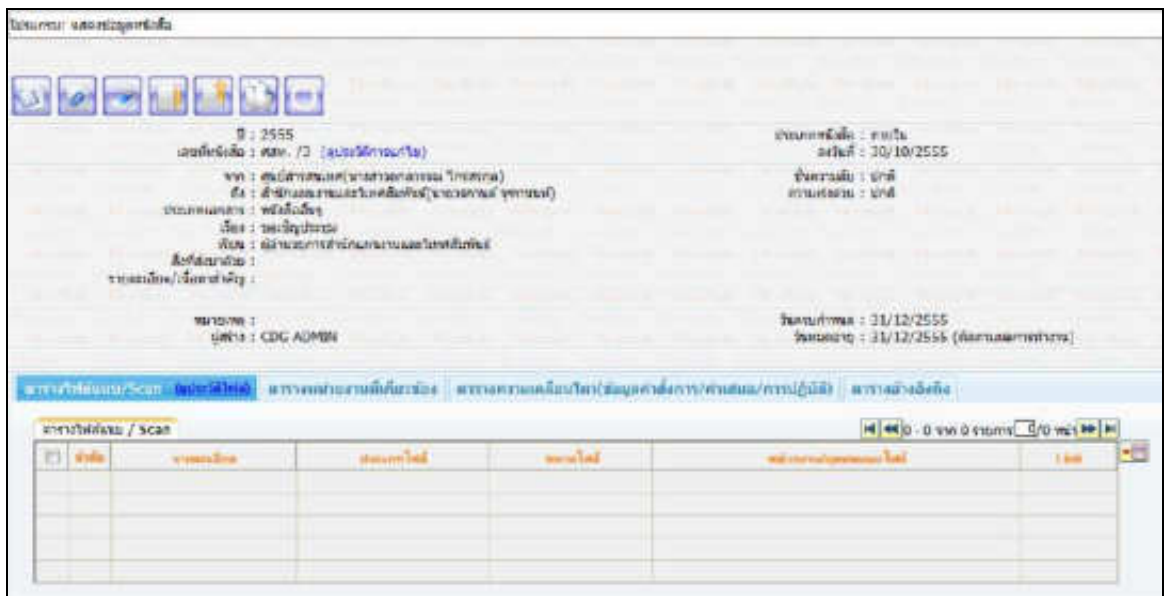

## **การค้นหาเพื่อดูความเคลื่อนไหวหนังสือ**

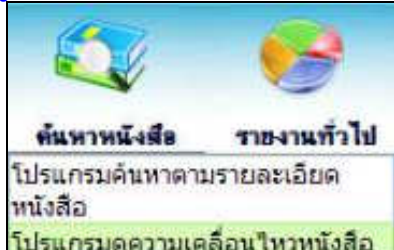

การทำงานของ <mark>โปรแกรมดูความเคลื่อนใหวหนังสือ </mark>เมื่อเข้าสู่หน้าจอโปรแกรมค้นหารายละเอียดหนังสือ

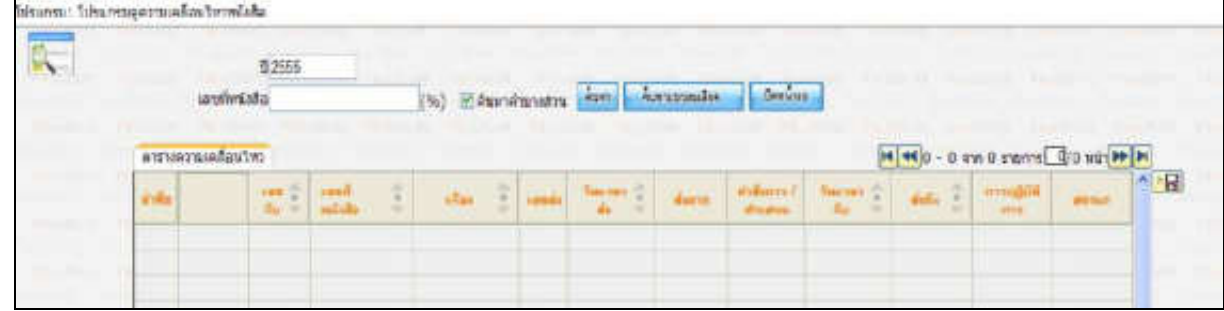

## ให้ผู้ใช้ป้อนรายละเอียดต่าง ๆ ดังนี้

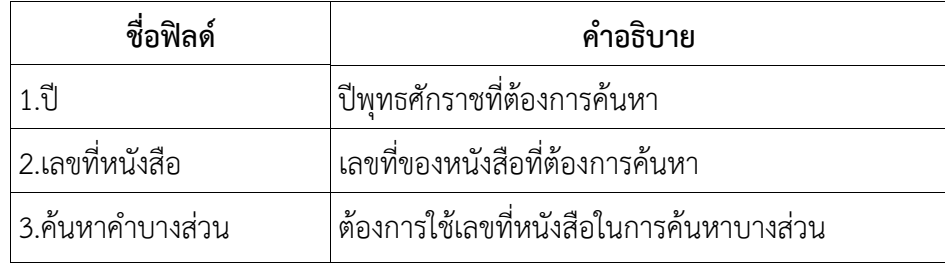

 $\bullet$  เมื่อผู้ใช้ต้องการค้นหาข้อมูลให้คลิกที่ปุ่ม <mark>คนหา</mark> เพื่อค้นหาข้อมูลต้องการ

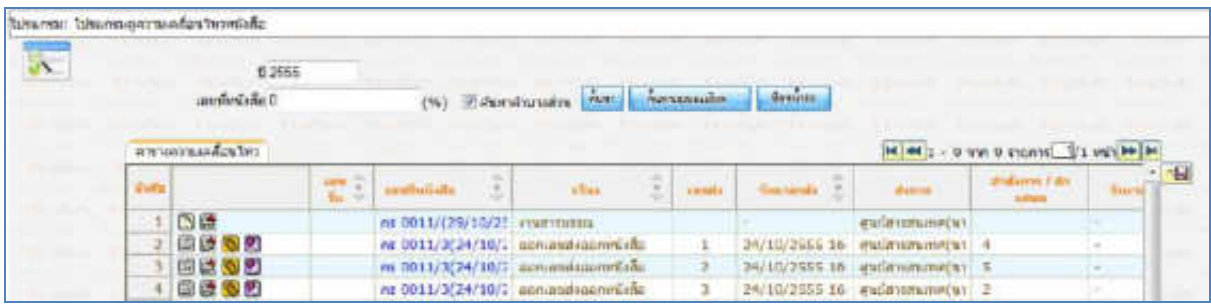

● กรณีผู้ใช้ต้องการค้นหาข้อมูลแบบละเอียดให้คลิกปุ่ม <mark>โดยหาแบบละเอิะล |</mark> โปรแกรมจะแสดงหน้าจอดังรูป

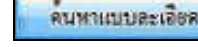

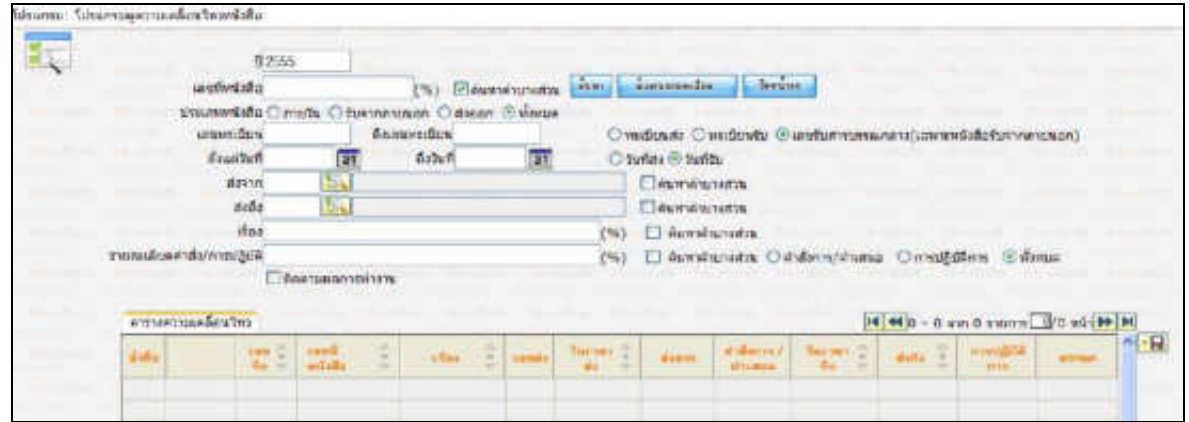

ให้ผู้ใช้ป้อนรายละเอียดต่าง ๆ ดังนี้

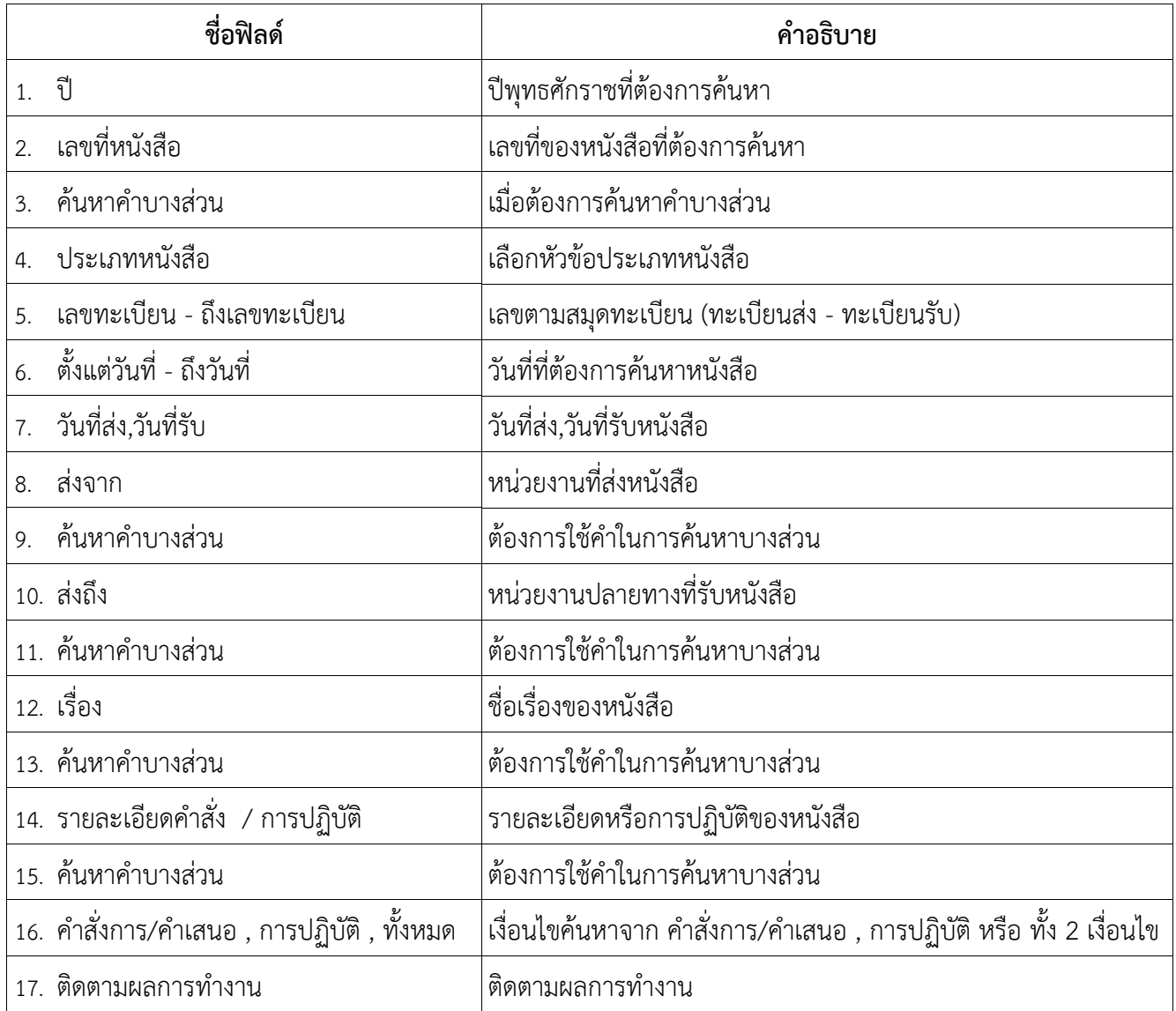

## ● คลิกปุ่ม <mark>เ<sup>คมหา</sup> เ</mark>พื่อค้นหาข้อมูลต้องการ

เมื่อผู้ใช้ต้องการดูรายละเอียด ให้คลิก **เลขที่หนังสือ** เพื่อดูรายละเอียด โปรแกรมจะแสดงข้อมูลรายละเอียดหนังสือ

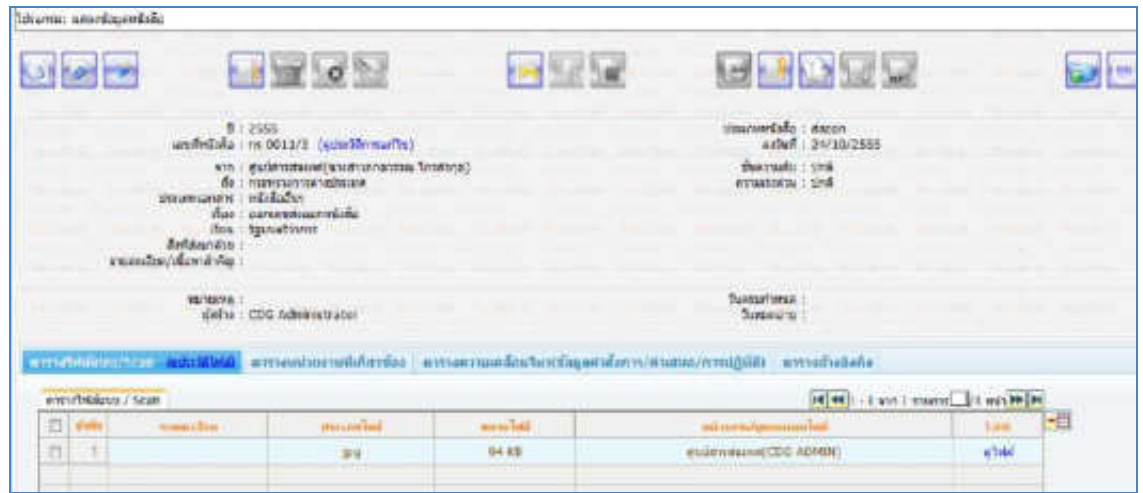

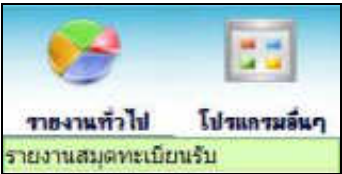

## **การออกรายงานสมุดทะเบียนรับ**

1. เปิดโปรแกรมรายงานสมุดทะเบียนรับ

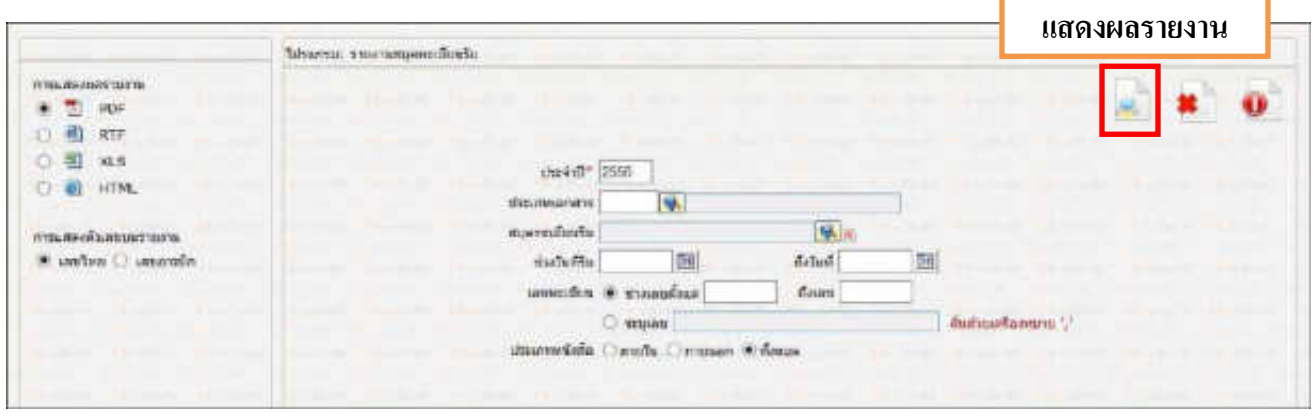

2. ระบุเงื่อนไขการออกรายงานอย่างน้อย 1 เงื่อนไข (จำเป็นต้องป้อนข้อมูลที่มีสัญลักษณ์ \* )

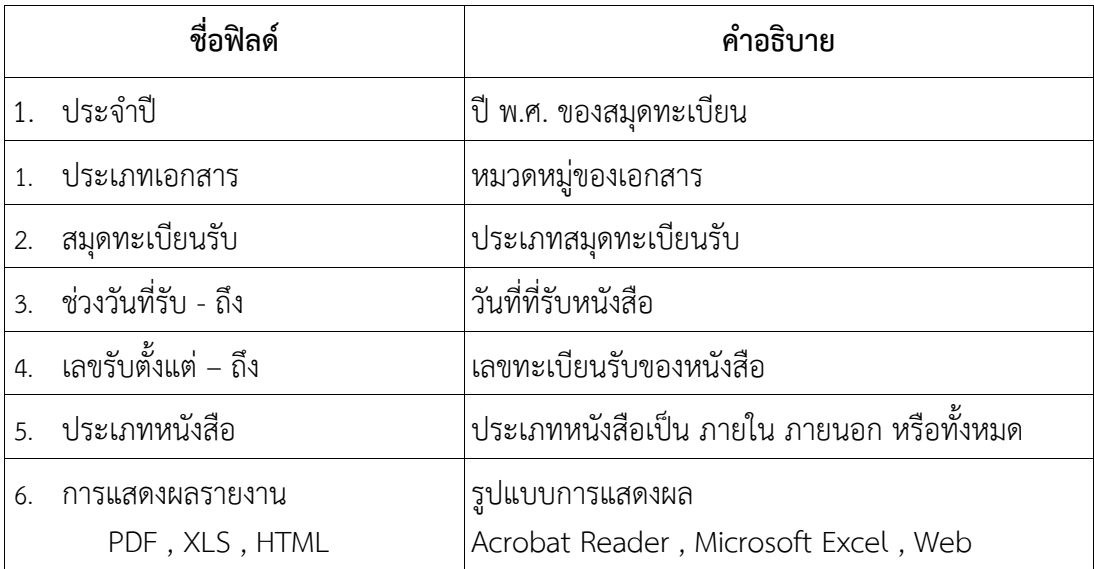

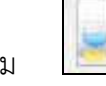

3. คลิกปุ่ม <mark>เพื่อ</mark>ให้โปรแกรมค้นหาและแสดงผลข้อมูลตามเงื่อนไขที่ระบุ

⚫ ตัวอย่าง การออกรายงานในรูปแบบ PDF

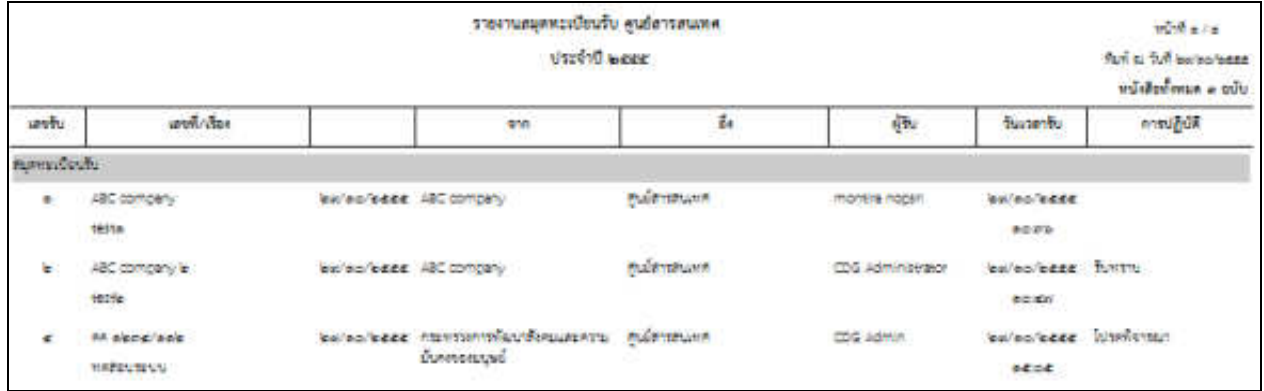

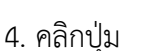

4. คลิกปุ่ม เพื่อออกจากโปรแกรม

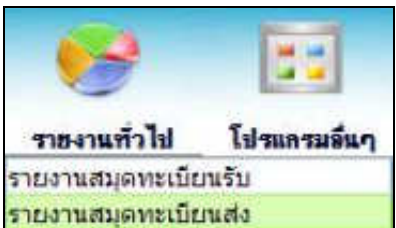

**การออกรายงานสมุดทะเบียนส่ง** 

1. เปิดโปรแกรม รายงานสมุดทะเบียนส่ง

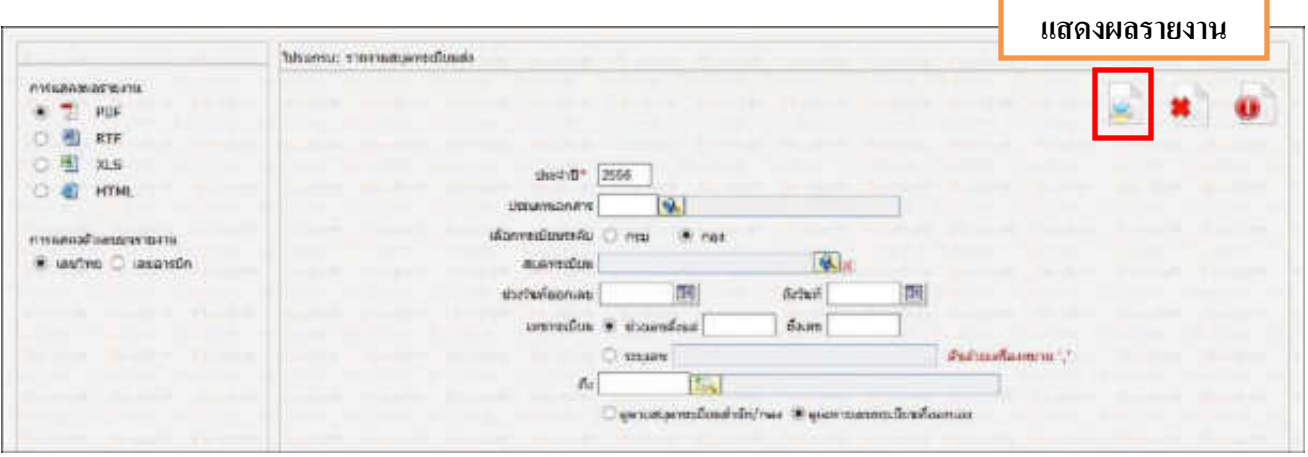

2. ระบุเงื่อนไขการออกรายงานอย่างน้อย 1 เงื่อนไข ดังนี้ (จำเป็นต้องป้อนข้อมูลที่มีสัญลักษณ์ \* )

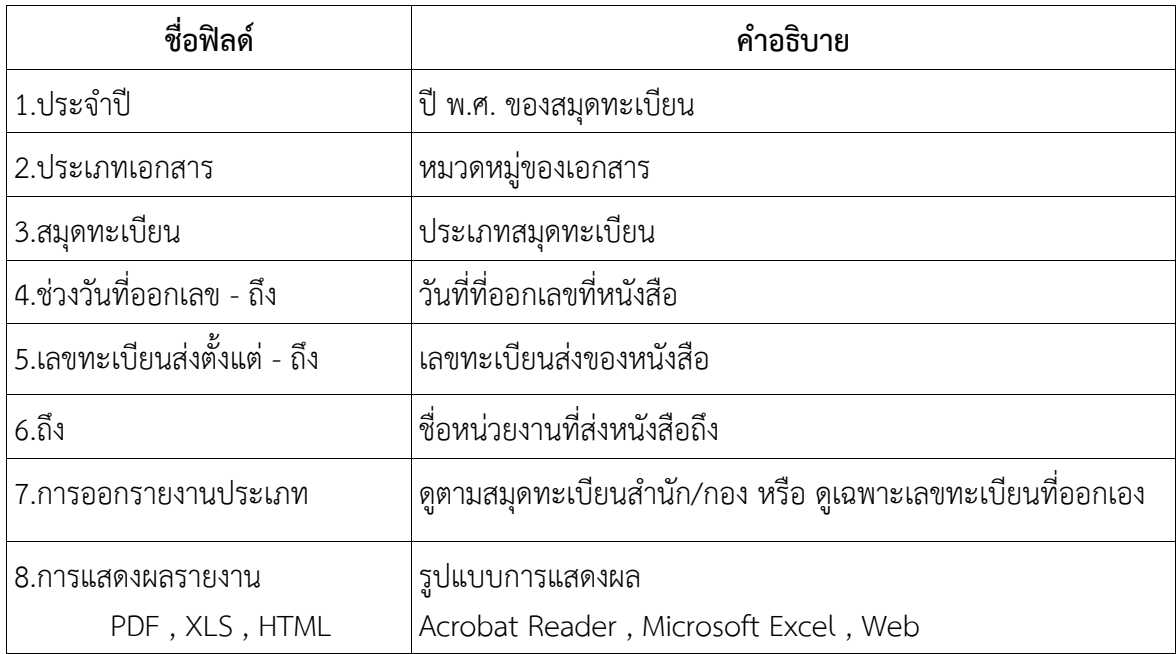

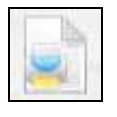

3. คลิกปุ่ม เพื่อให้โปรแกรมค้นหาและแสดงผลข้อมูลตามเงื่อนไขที่ระบุ

⚫ ตัวอย่าง การออกรายงานในรูปแบบ PDF

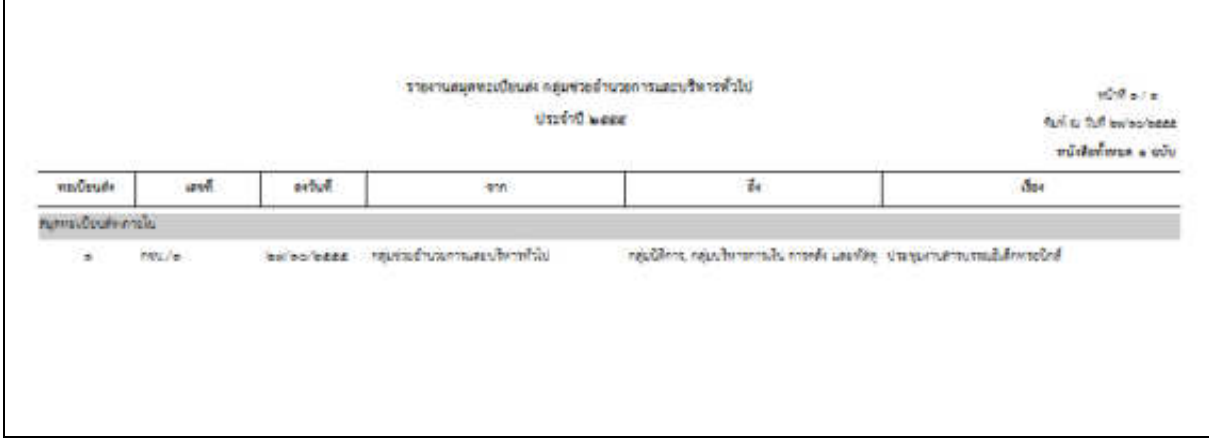

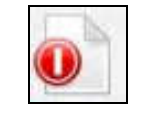

4. คลิกปุ่ม เพื่อออกจากโปรแกรม

#### **การออกใบเซ็นรับหนังสือ จากสถานะ "ดึงกลับ"**

1. เลือกสถานะ "ดึงกลับ" จะแสดงหน้าจอดังรูป

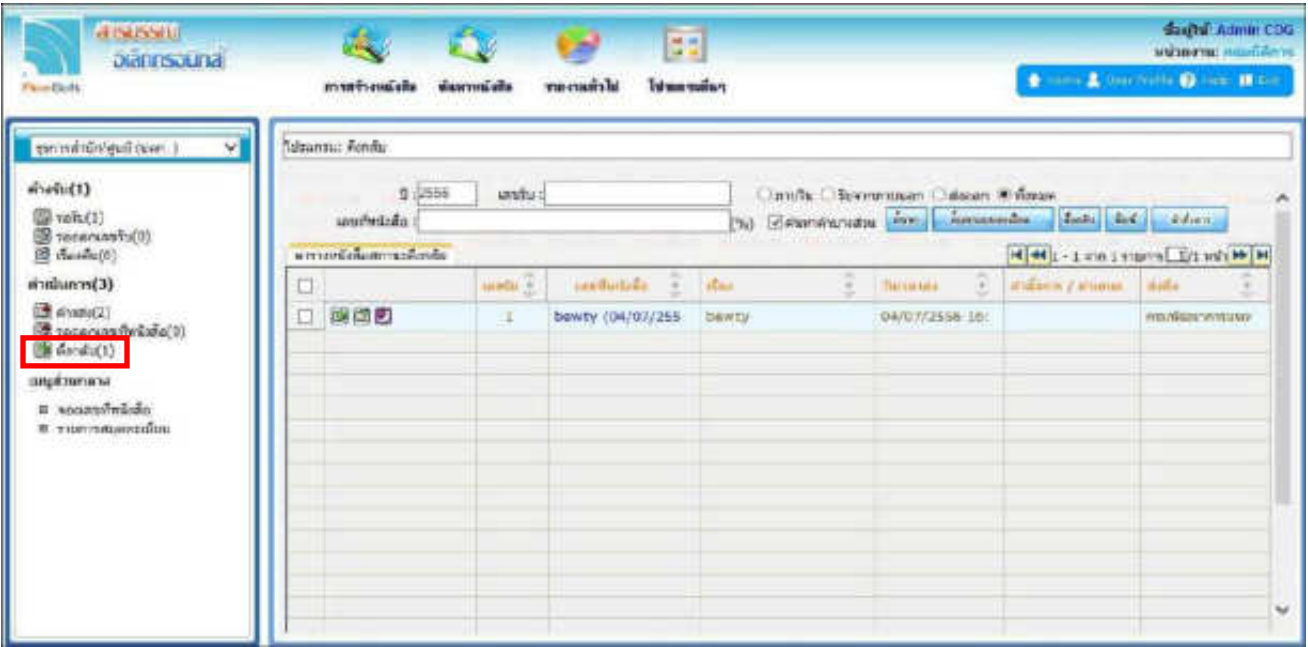

2. เลือกรายการหนังสือที่ต้องการออกใบเซ็นรับหนังสือ (สามารถเลือกได้มากกว่า 1 รายการ) แล้วเลือกปุ่ม "พิมพ์" ระบบจะแสดงหน้าจอดังรูปตัวอย่าง

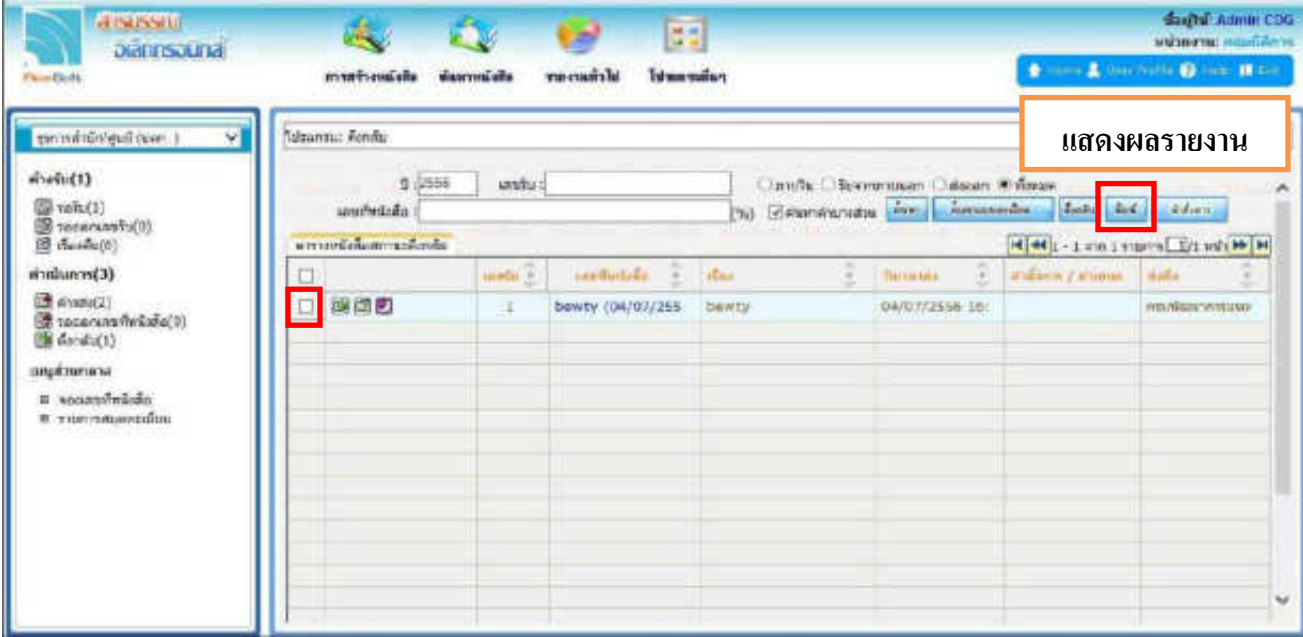

## ⚫ ตัวอย่าง การออกรายงานในรูปแบบ PDF

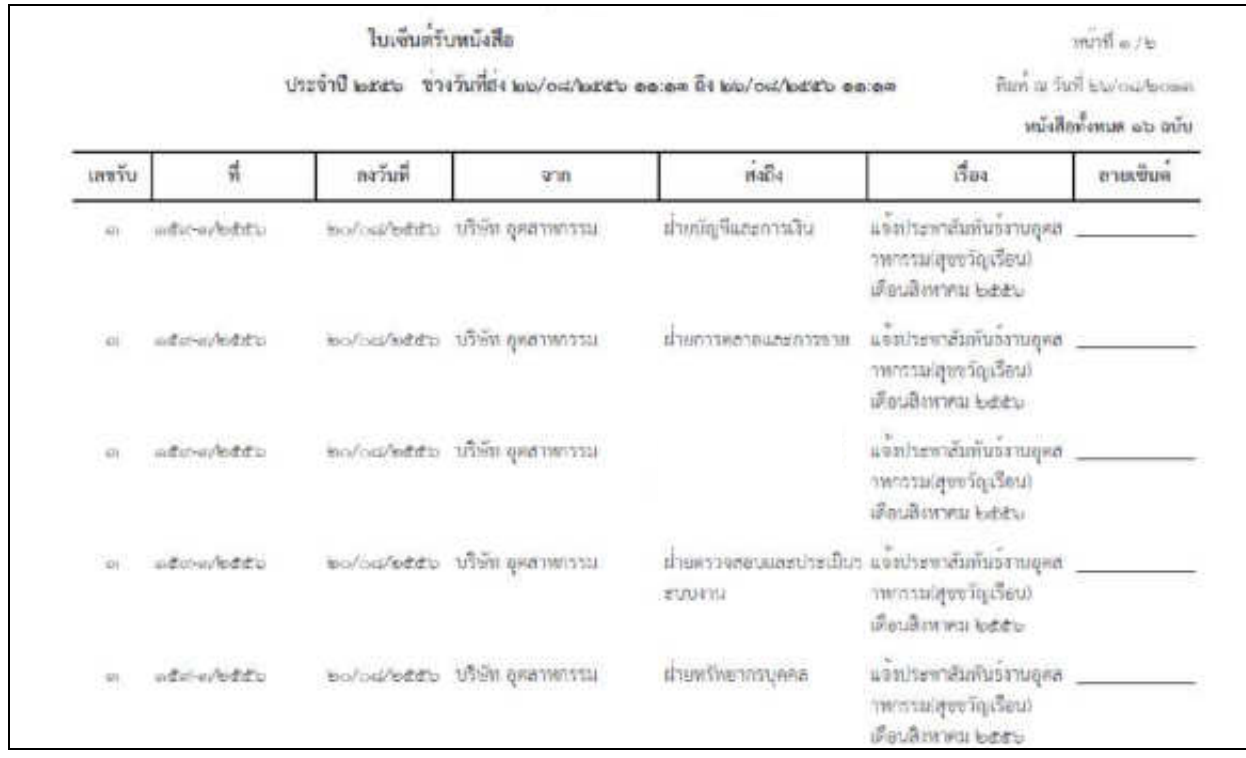

#### **การออกจากโปรแกรม**

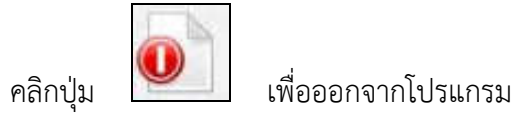

## **การสแกนหนังสือ**

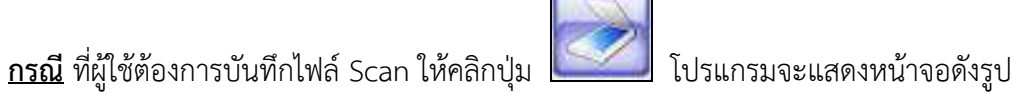

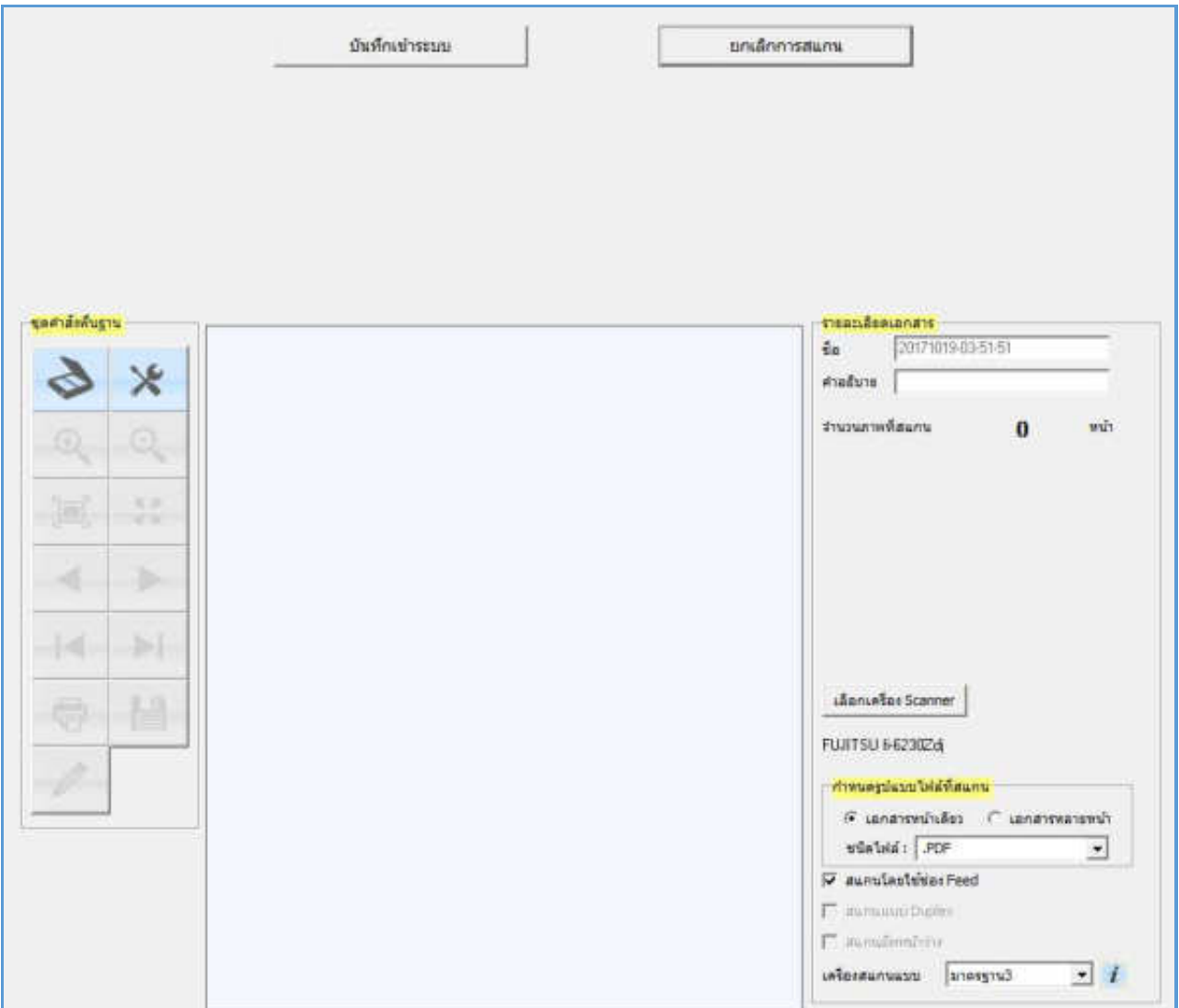

## ให้ผู้ใช้ป้อนรายละเอียดต่าง ๆ ดังนี้

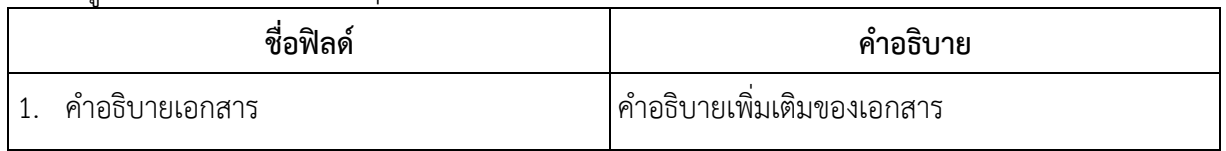

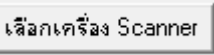

## คลิกปุ่ม เพื่อเลือกเครื่องสแกน จากนั้นกดปุ่ม **"Select"**

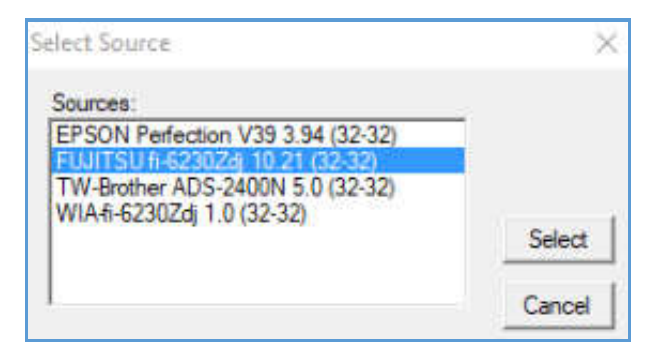

## **ก าหนดรูปแบบไฟล์ที่สแกน**

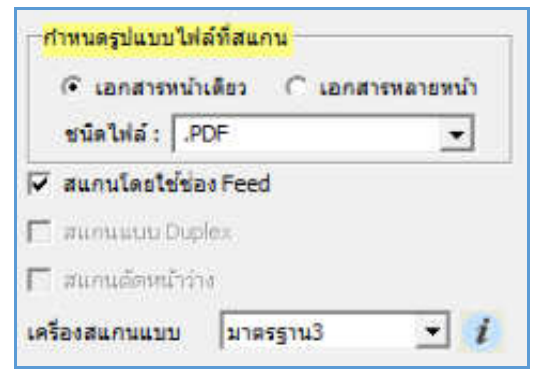

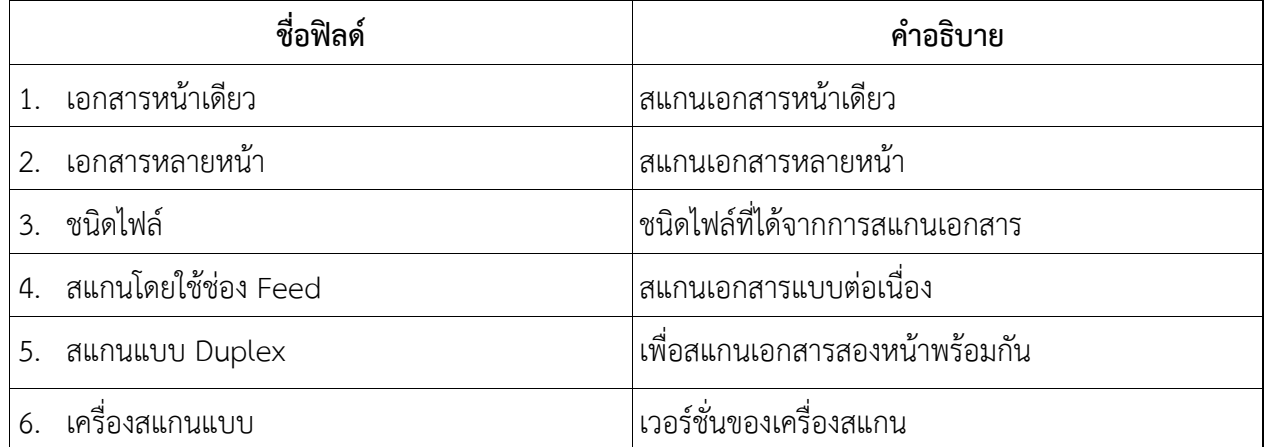

คลิกปุ่ม **เพื่อเริ่มสแกนภาพ ระบบจะทำการโหลด Software ของ Scan และเมื่อ Scan เอกสาร** เรียบร้อยแล้ว จะปรากฏหน้าจอตัวอย่าง ดังรูป

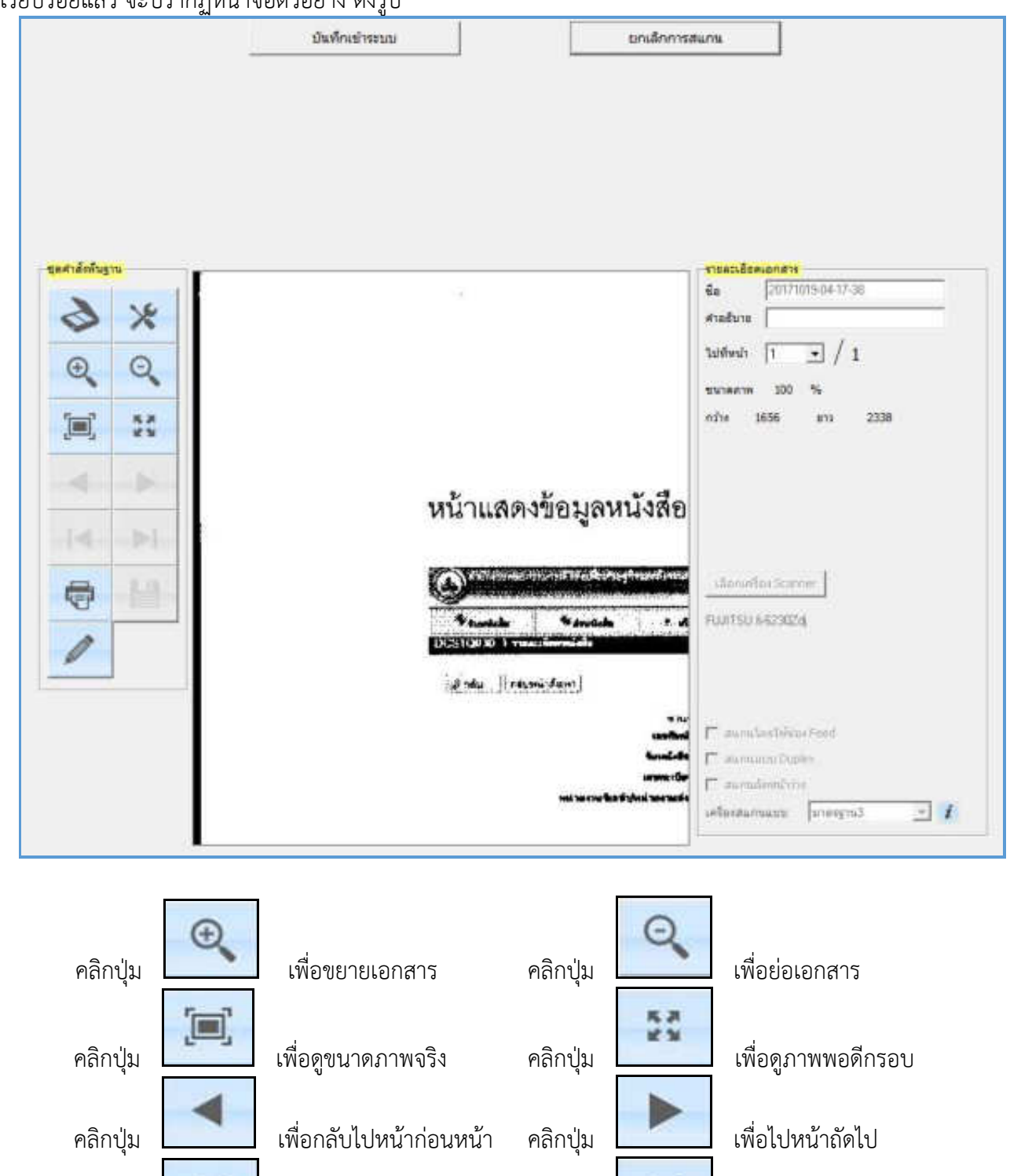

คลิกปุ่ม เพื่อกลับไปหน้าแรก คลิกปุ่ม เพื่อไปหน้าสุดท้าย

คลิกปุ่ม เพื่อพิมพ์ภาพเอกสาร คลิกปุ่ม เพื่อแก้ไขภาพเอกสาร

คลิกปุ่ม เพื่อบันทึกภาพเอกสาร แสดงจ านวนหน้าของเอกสาร

#### **การเวียนหนังสือ / การยกเลิกหนังสือเวียน / การรับทราบหนังสือเวียน / การค้นหาหนังสือเวียน**

#### **1.การเวียนหนังสือ**

กรณีที่ต้องการส่งเวียนหนังสือเพื่อให้เจ้าหน้าที่รับทราบ ให้เปิดหน้าแสดงข้อมูลหนังสือแล้วทำตามขั้นตอนดังนี้

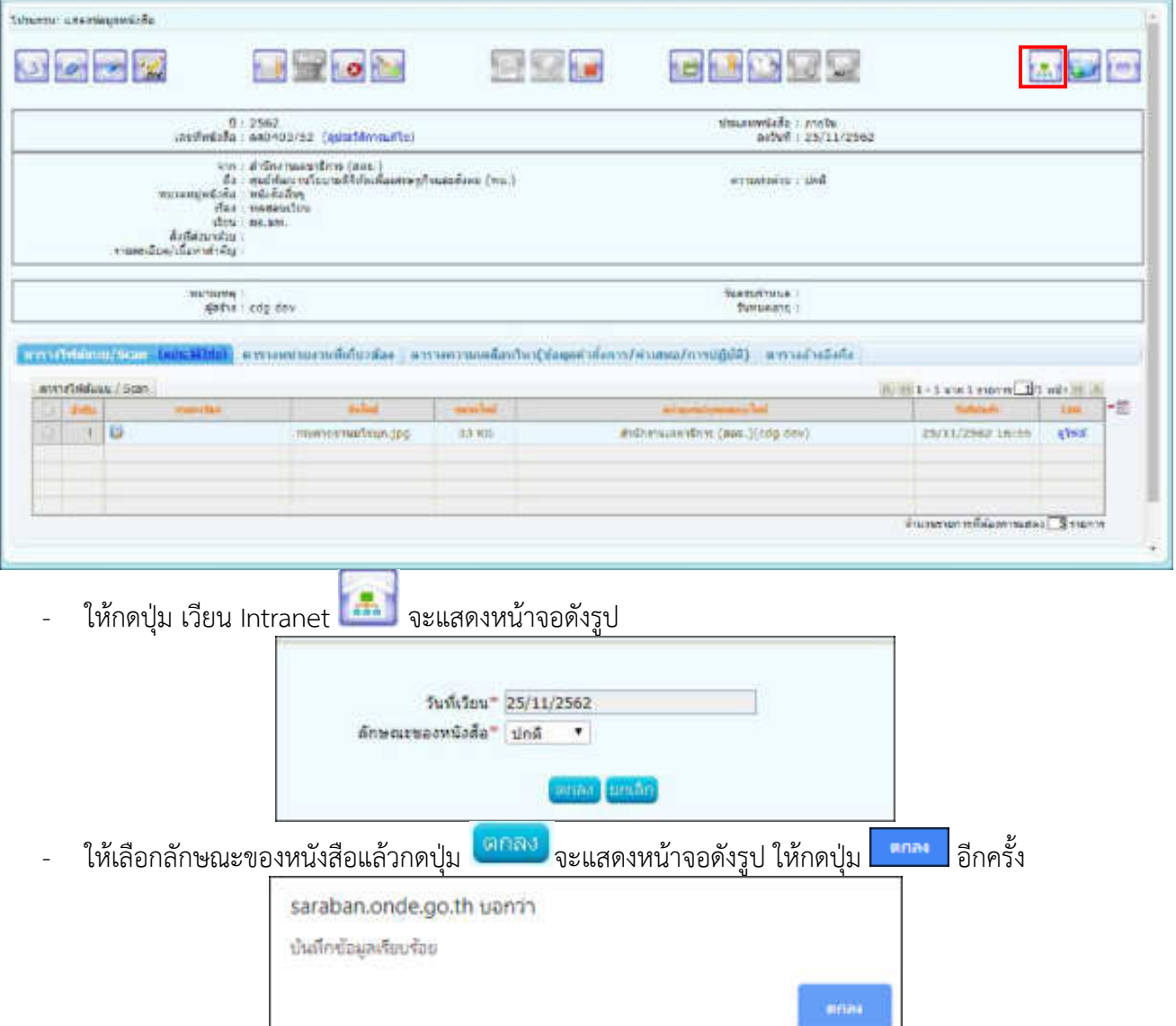

#### **หมายเหตุ** :

1.การเวียนหนังสือลักษณะนี้จะท าได้ใน 3 กรณี

- 1.1 ทุกบทบาทที่มีการสร้างหนังสือออกเลขทะเบียนส่งแล้ว จะสามารถกดปุ่มเวียน Intranet ได้
- 1.2 ทุกบทบาทที่บันทึกรับหนังสือจากภายนอกออกเลขทะเบียนรับแล้ว จะสามารถกดปุ่มเวียน Intranet ได้
- 1.3 บทบาทสารบรรณกลางรับหนังสือจากภายนอกแล้ว กดส่งต่อให้หน่วยงานที่2 ลงทะเบียนรับต่อ หน่วยงาน ที่2จะสามารถกดปุ่มเวียน Intranet ได้แต่ถ้าส่งต่อให้หน่วยงานที่3 จะไม่สามารถกดปุ่มเวียน Intranet ได้ 2.เมื่อกดปุ่มเวียน Intranet แล้ว ต้องให้เจ้าหน้าที่เข้าบทบาทบุคคล เพื่อไปรับทราบหนังสือเวียน

#### **2.การยกเลิกหนังสือเวียน**

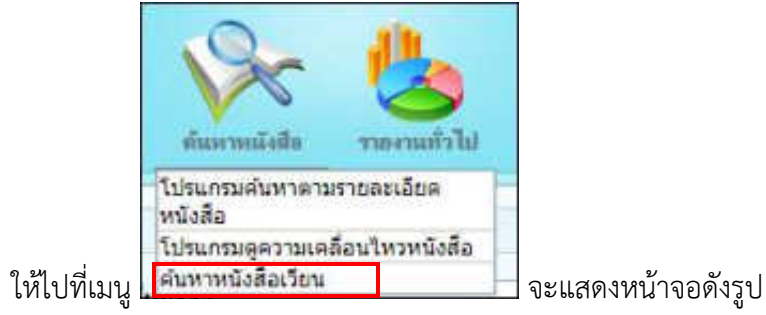

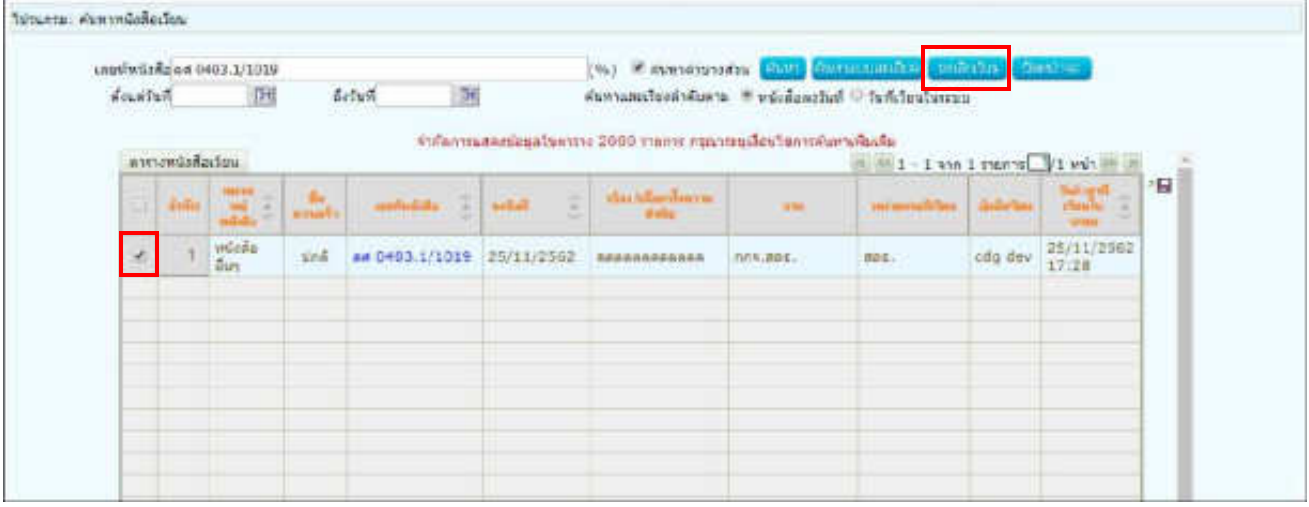

- ่ ให้กรอกข้อมูลแล้วกด <mark>เก่นหา </mark> จะแสดงรายการหนังสือเวียน
- ให้เลือกรายการหนังสือเวียนที่ต้องการยกเลิก
- เลือก <mark>ยกเลิกเวียน</mark> จะแสดงหน้าจอดังรูป ให้กดปุ่ม <mark>อากจ</mark> อีกครั้ง

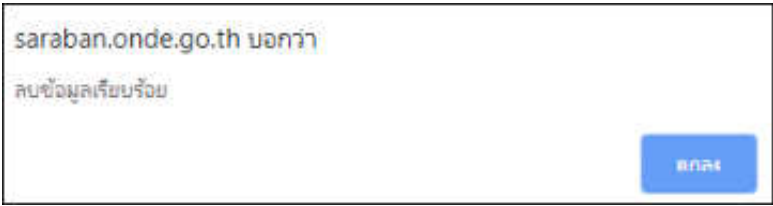

**หมายเหตุ** : สามารถยกเลิกหนังสือเวียนได้เฉพาะหน่วยงานที่ทำการเวียนหนังสือเท่านั้น

#### **3.การรับทราบหนังสือเวียน**

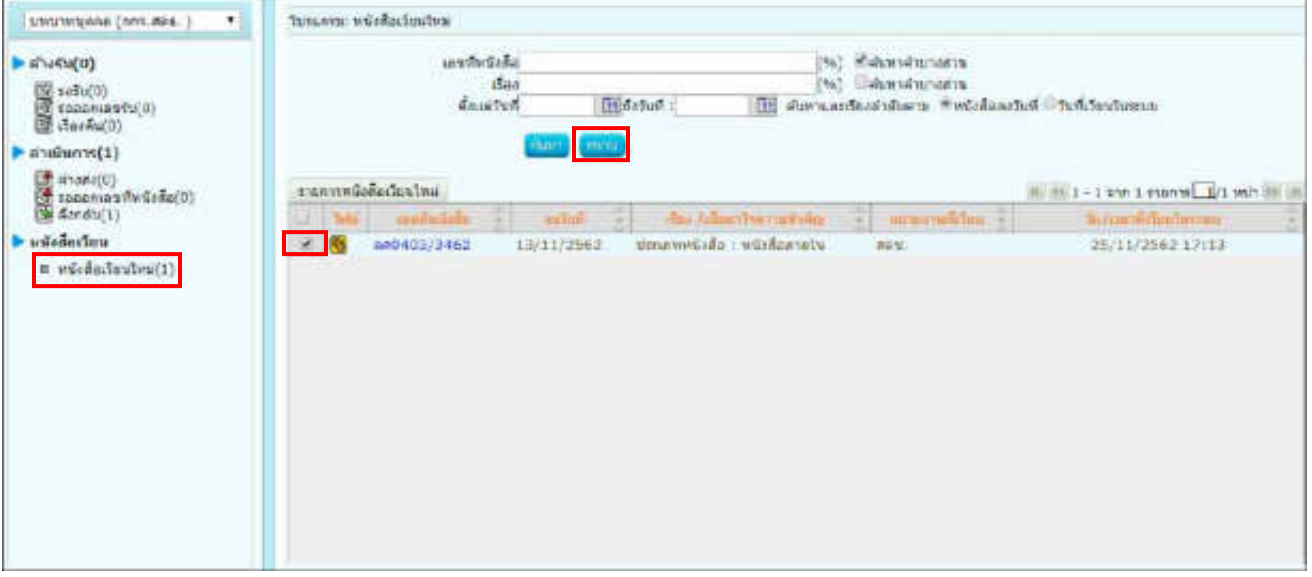

- ให้เข้าบทบาทบุคคล แล้วเลือกเมนู <mark>| หนังสือเวียนใหม่</mark>(1)|<br>-
- ให้เลือกรายการหนังสือเวียนใหม่ที่ต้องการรับทราบ
- เลือก <mark>ไหราบ ]</mark> จะแสดงหน้าจอดังรูป ให้กดปุ่ม <mark>อีกครั้ง</mark>

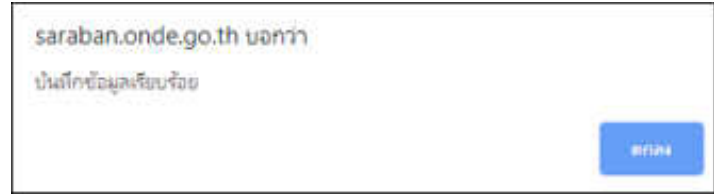

#### **4.การค้นหาหนังสือเวียน**

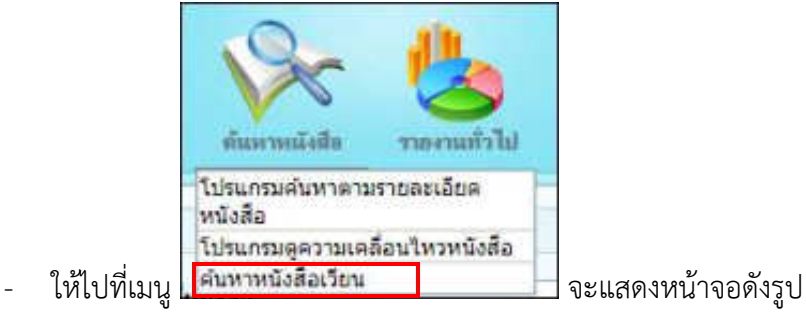

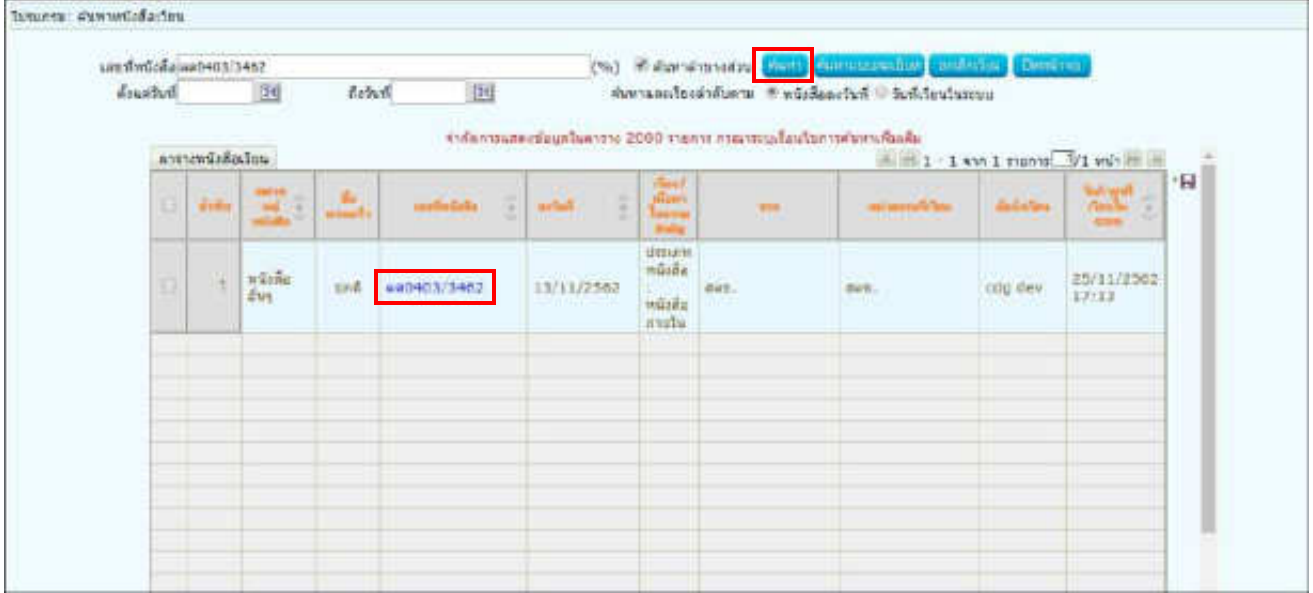

- ให้กรอกข้อมูลแล้วกด <mark>ร<sup>ันนา</sup> จะแสดงรายการหนังสือเวียน</mark>
- ให้คลิกเลขที่หนังสือเพื่อดูรายละเอียด

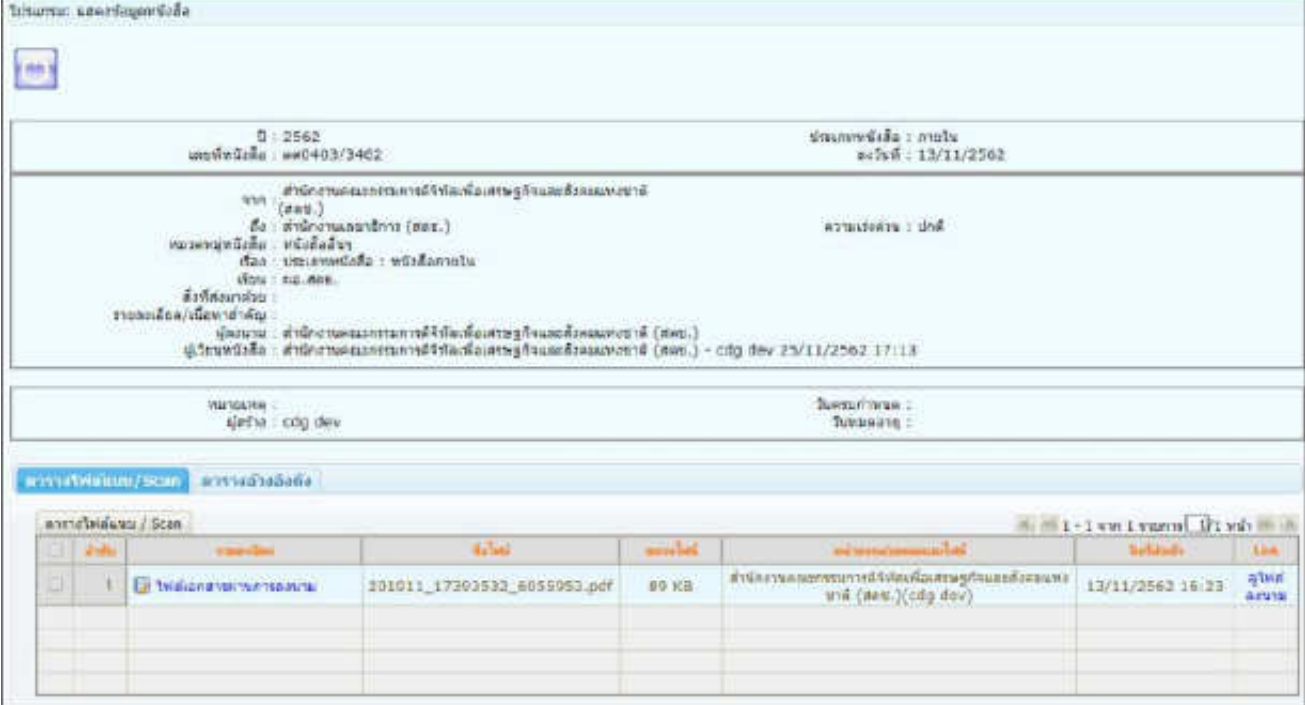

## **การรับหนังสือในบทบาทบุคคล**

1. ให้เข้าบทบาทบุคคล แล้วเลือกสถานะรอรับ จะแสดงรายการหนังสือที่ส่งมาถึงเจ้าหน้าที่โดยตรง

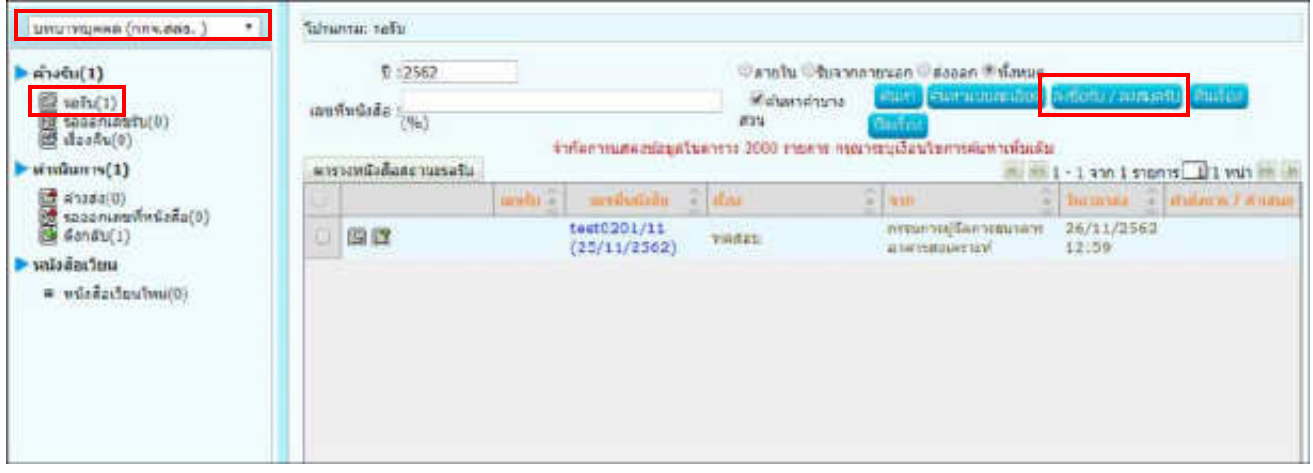

2.การลงรับหนังสือภายใน มี 2 วิธี ดังนี้

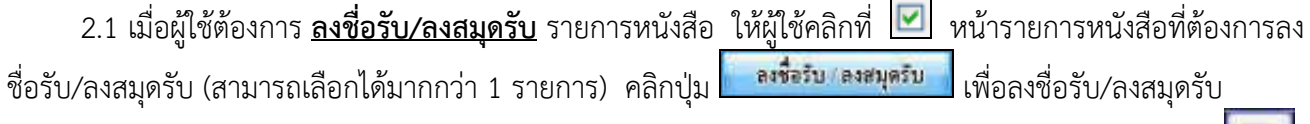

2.2 คลิก **เลขที่หนังสือ** ที่ต้องการลงรับ ระบบจะแสดงหน้าจอดังรูป แล้วคลิกที่ปุ่ม **ลงชื่อรับ/ลงสมุดรับ**

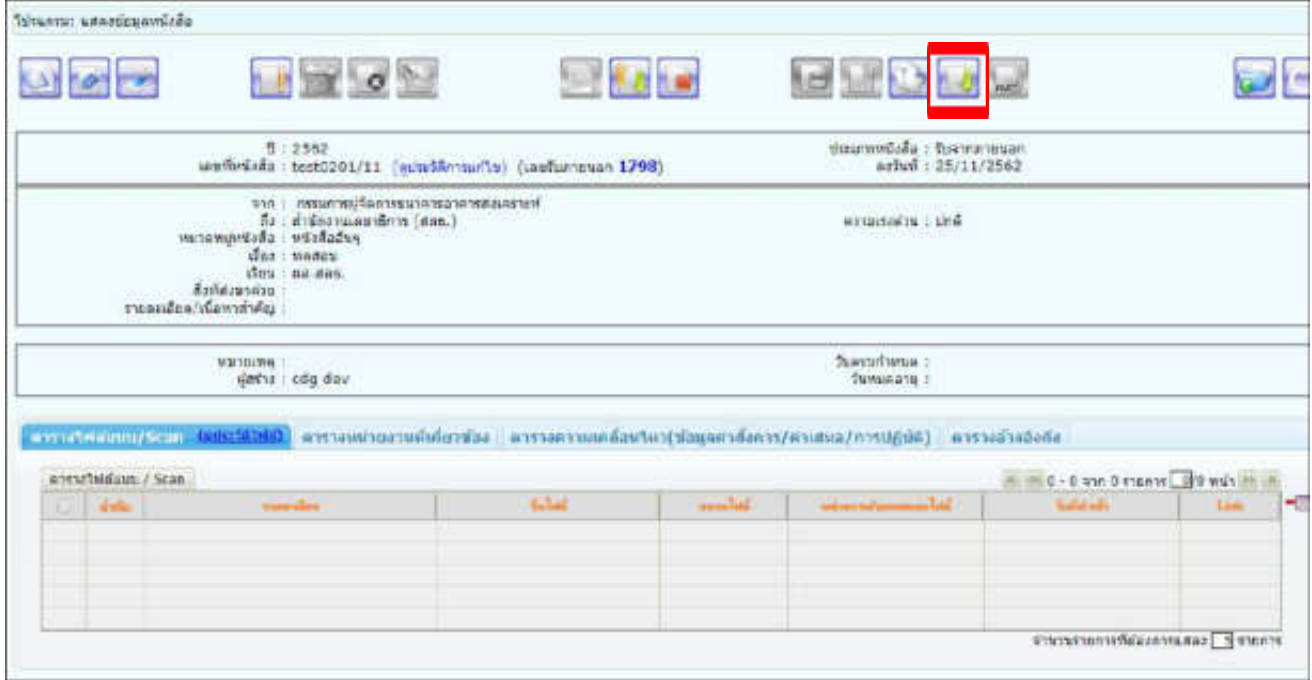

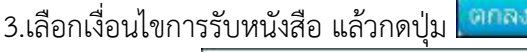

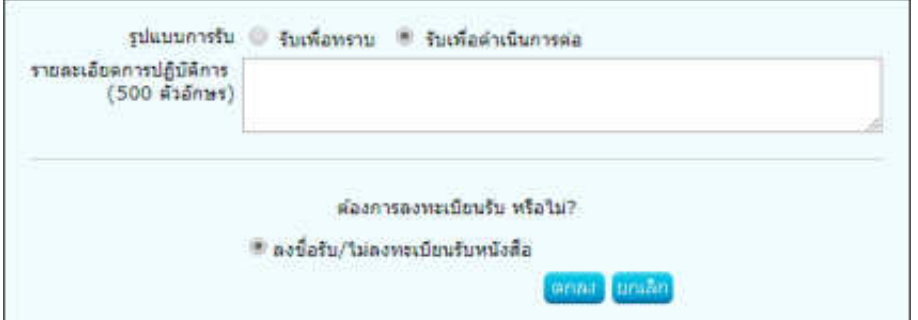

4.ระบบแสดงวันเวลาที่รับหนังสือ จากนั้นให้คลิกปุ่ม <mark>เพิ่มสิง</mark> เพื่อปิดหน้าจอ

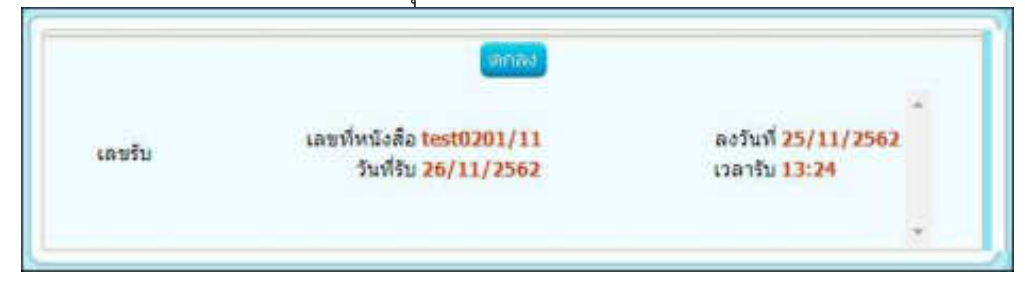

#### 5.ระบบแสดงข้อมูลหนังสือดังรูป

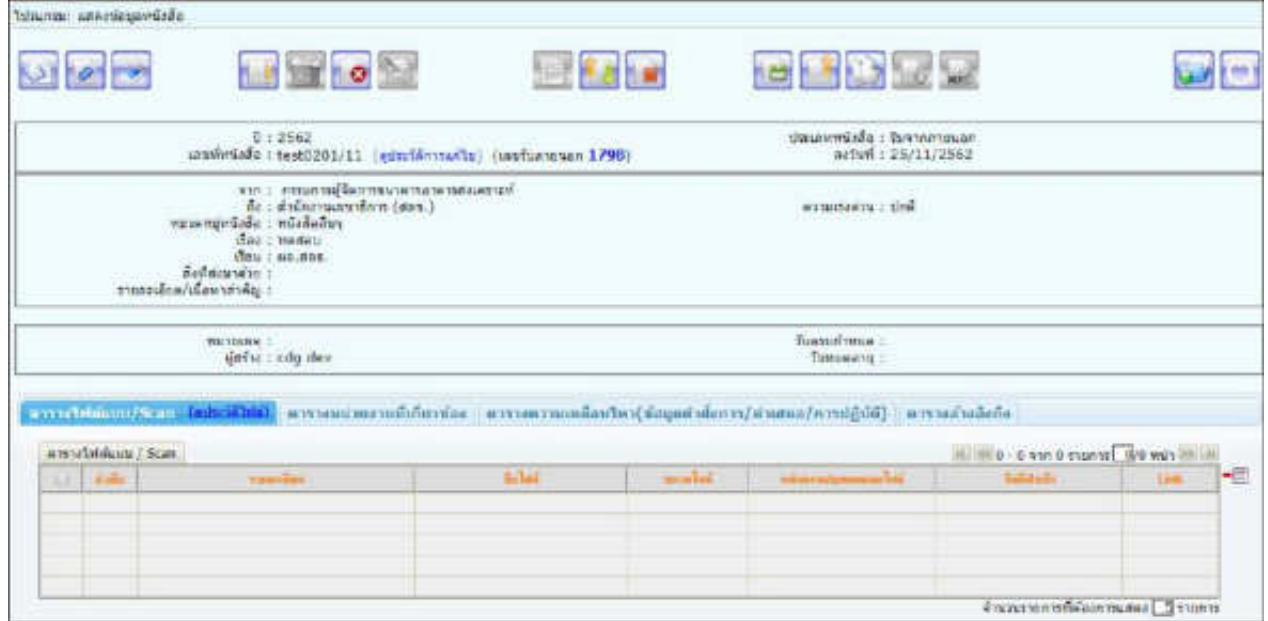

## **ขั้นตอนการส่งหนังสืออิเล็กทรอนิกส์ (ECMS)**

1. ที่หน้าโปรแกรมส่งหนังสือ แถบ ไฟล์แนบ/Scan ให้คลิกเลือกไฟล์แนบหรือไฟล์ Scan ที่ต้องการส่ง

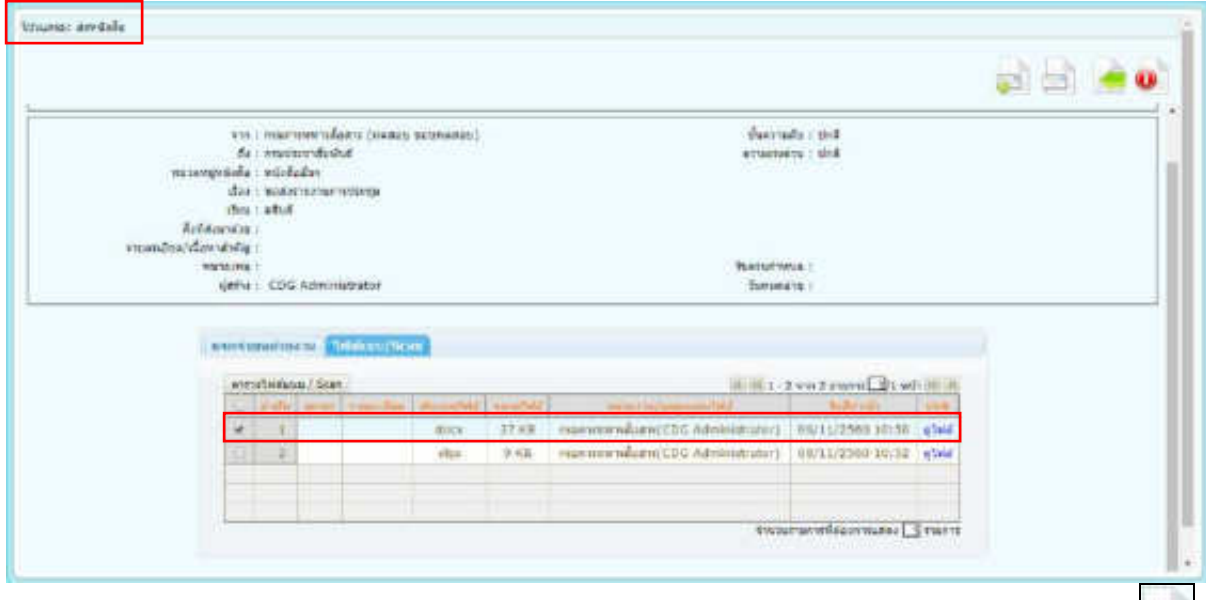

จากนั้นคลิกที่แถบ แจกจ่ายหน่วยงาน ให้คลิกเลือก I**৺ ส่งหนังสืออิเล็กทรอนิกส**์ | คลิกปุ่มส่งหนังสือ ระบบจะทำการส่งหนังสือให้อัตโนมัติ โดยหนังสือจะย้ายไปอยู่ที่โปรแกรม <u>รอส่งหนังสืออิเล็กทรอนิกส์</u>

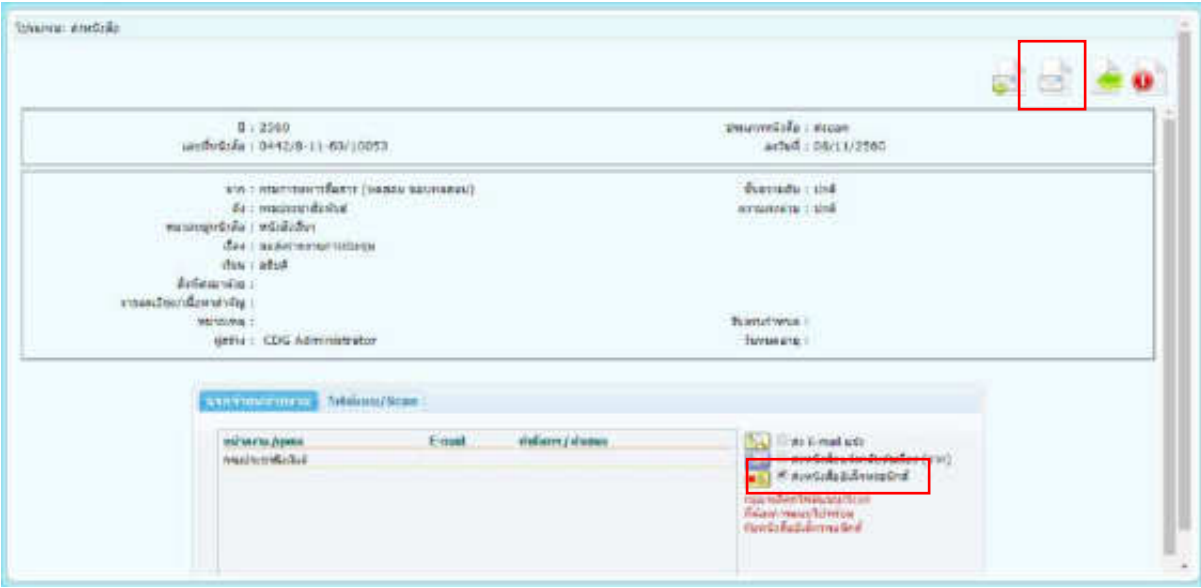

2. ไปที่ รอส่งหนังสืออิเล็กทรอนิกส์

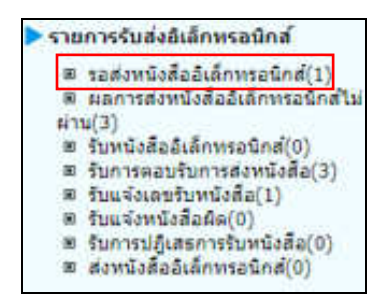

เมื่อคลิกเข้ามาที่โปรแกรม รอส่งหนังสืออิเล็กทรอนิกส์ จะพบหนังสือที่คลิกส่งหนังสืออิเล็กทรอนิกส์ไว้ สถานะ รอดำเนินการ โดยระบบจะทำการส่งหนังสือให้อัตโนมัติทุก 1 นาที (หรือขึ้นอยู่กับการตั้งค่าของแต่ละ หน่วยงาน)

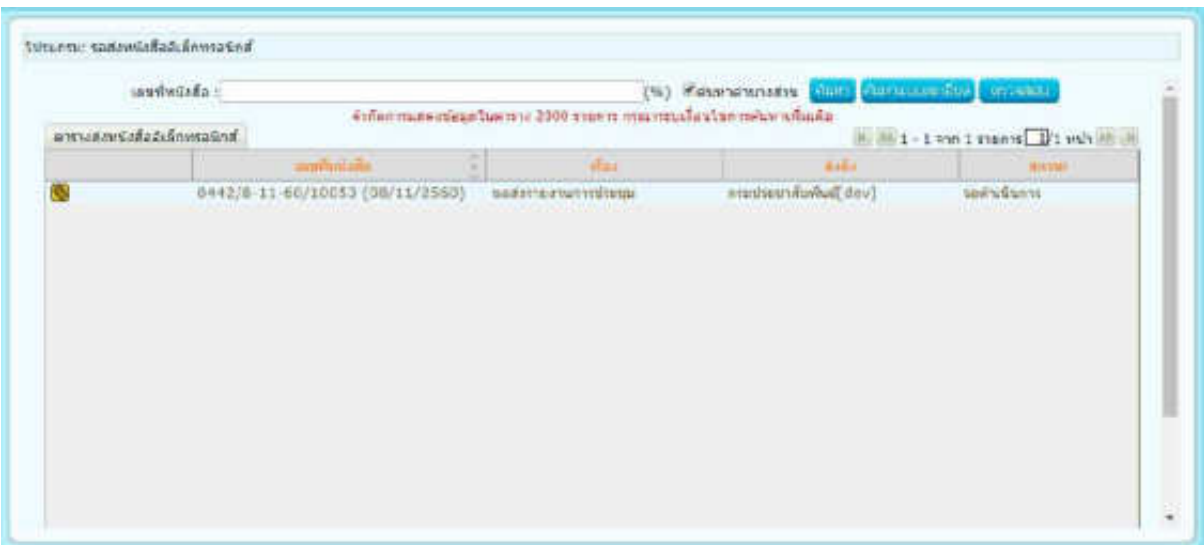

กรณี ส่งหนังสือผ่าน หนังสือจะหายไปจากโปรแกรม รอส่งหนังสืออิเล็กทรอนิกส์

<u>กรณี ส่งหนังสือไม่ผ่าน</u> ระบบจะพยายามส่งหนังสือใหม่ โดยสถานะจะบอกว่ากำลังดำเนินการส่งหนังสือใหม่ครั้งที่ เท่าไร ดังรูป

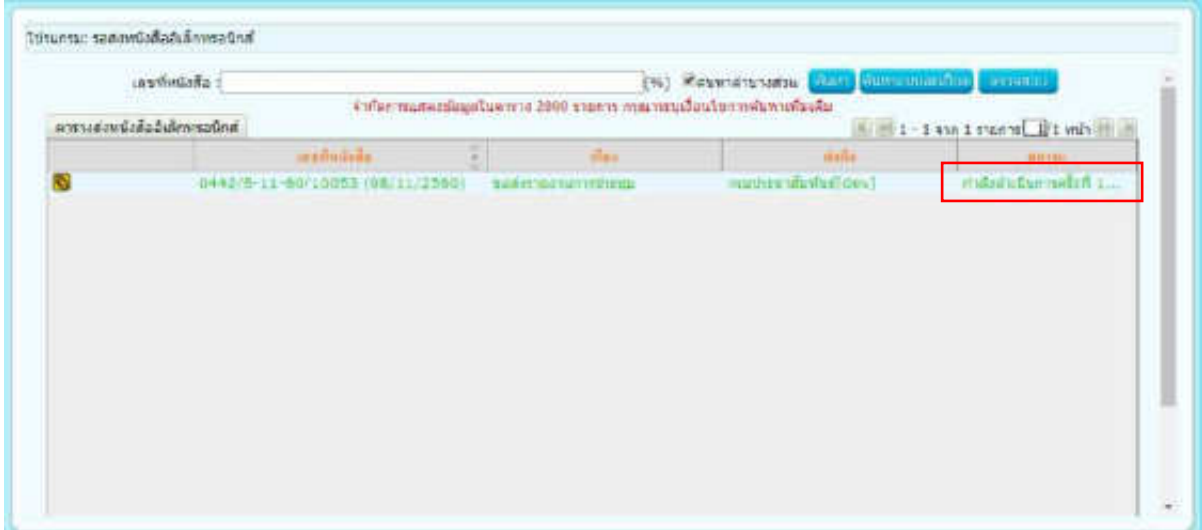

3. ไปที่ ผลการส่งหนังสืออิเล็กทรอนิกส์ไม่ผ่าน

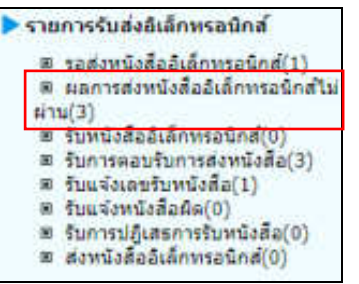

หากระบบพยายามส่งหนังสือไม่ผ่าน 5 ครั้ง (หรือขึ้นอยู่กับการตั้งค่าของแต่ละหน่วยงาน) หนังสือจะย้ายไปอยู่ ี ที่โปรแกรม <u>ผลการส่งหนังสืออิเล็กทรอนิกส์ไม่ผ่าน</u> พร้อมบอกเหตุผลที่ส่งไม่ผ่านพร้อมจำนวนครั้งที่พยายามส่ง ดังรูป

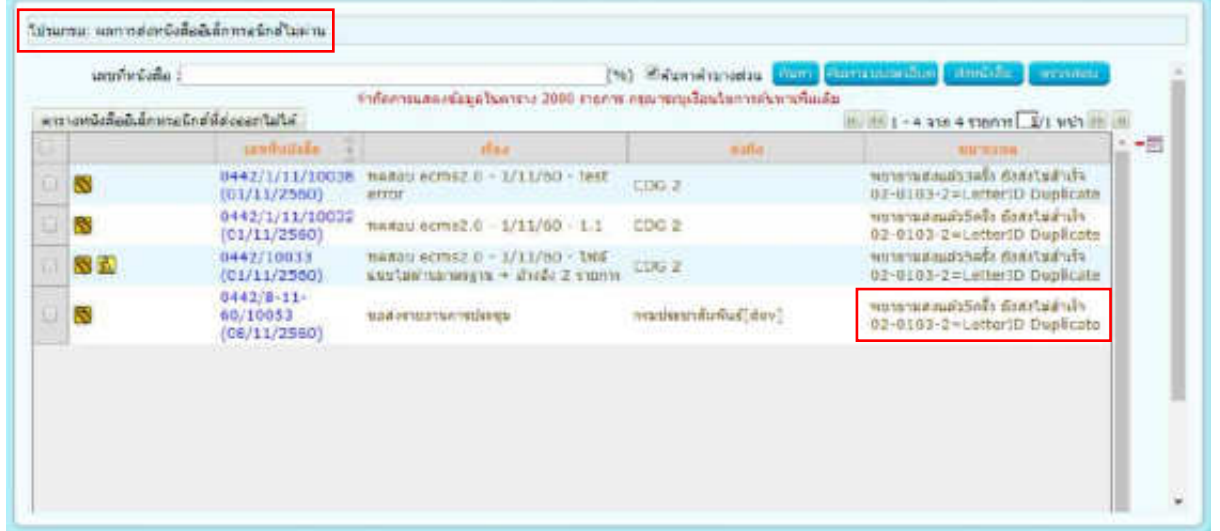

- หากต้องการส่งหนังสือซ้ำอีกครั้ง ให้คลิก <sup>เอ</sup>่ หน้าหนังสือที่ต้องการส่ง และคลิกปุ่ม <mark>และหนังและ</mark> และหนังสือ จะย้ายกลับไปที่โปรแกรม รอส่งหนังสืออิเล็กทรอนิกส์ เพื่อรอส่งอีกครั้ง

หากต้องการยกเลิกการส่งหนังสืออิเล็กทรอนิกส์ ให้คลิก ® หน้าหนังสือที่ต้องการ แล้วคลิกปุ่ม <sup>-□</sup> ข้าง ตาราง แล้วกด เพื่อยกเลิกการส่งหนังสืออิเล็กทรอนิกส์

#### **ขั้นตอนการรับหนังสืออิเล็กทรอนิกส์ / แจ้งหนังสือผิด / ปฏิเสธการรับหนังสือ (ECMS)**

1. ไปที่รายการรับส่งอิเล็กทรอนิกส์ -> เลือกรับหนังสืออิเล็กทรอนิกส์

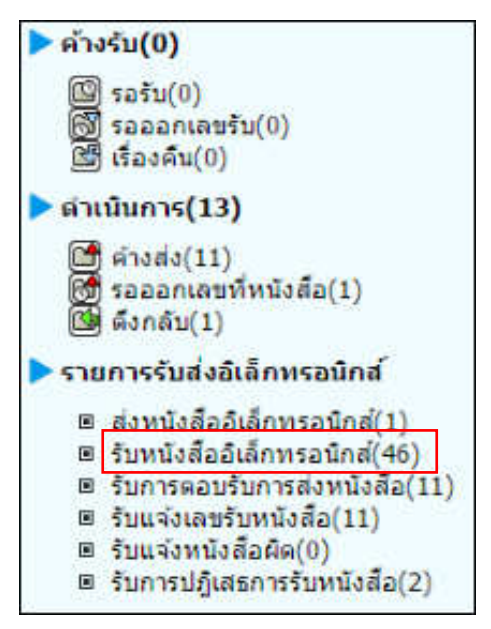

2. กดปุ่ม <mark>เพื่<sup>อสมนังสือ </mark>เพื่อดึงหนังสือทั้งหมดที่ส่งเข้าหน่วยงานลงในตารางหนังสือส่งมาจากหน่วยงานภายนอก</mark></sup> พร้อมแสดงจำนวนรายการทั้งหมดที่ได้รับ ดังรูป

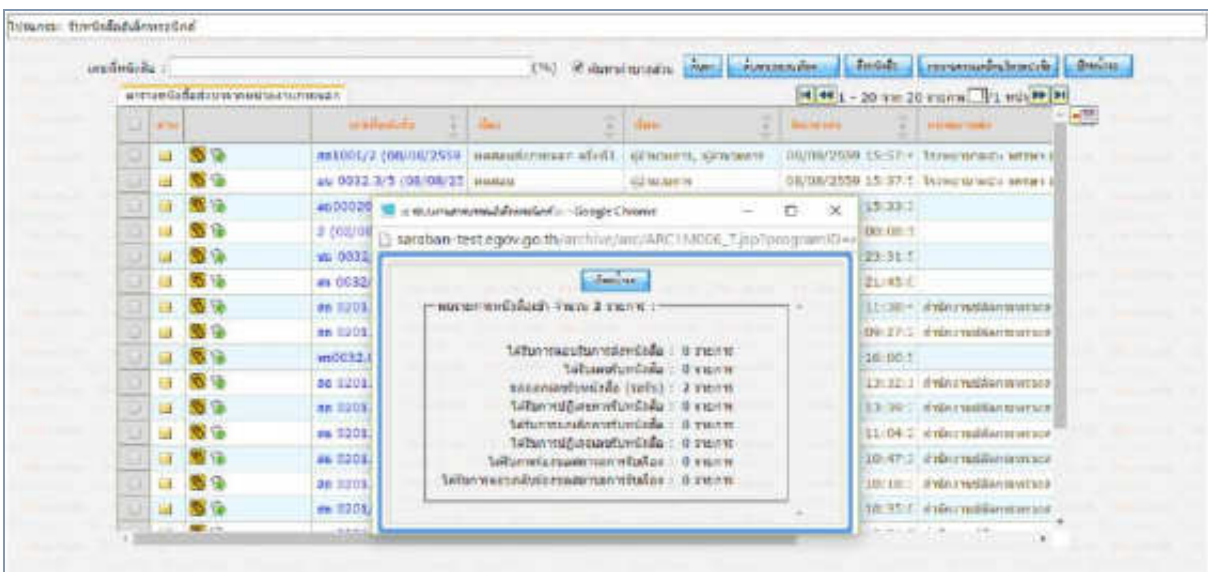

- 3. การรับหนังสืออิเล็กทรอนิกส์
	- 3.1.คลิก Link เลขที่หนังสือที่ต้องการลงรับในตารางหนังสือส่งมาจากหน่วยงานภายนอก จะปรากฏหน้าจอแสดง รายละเอียดหนังสือ และเอกสารแนบดังรูป

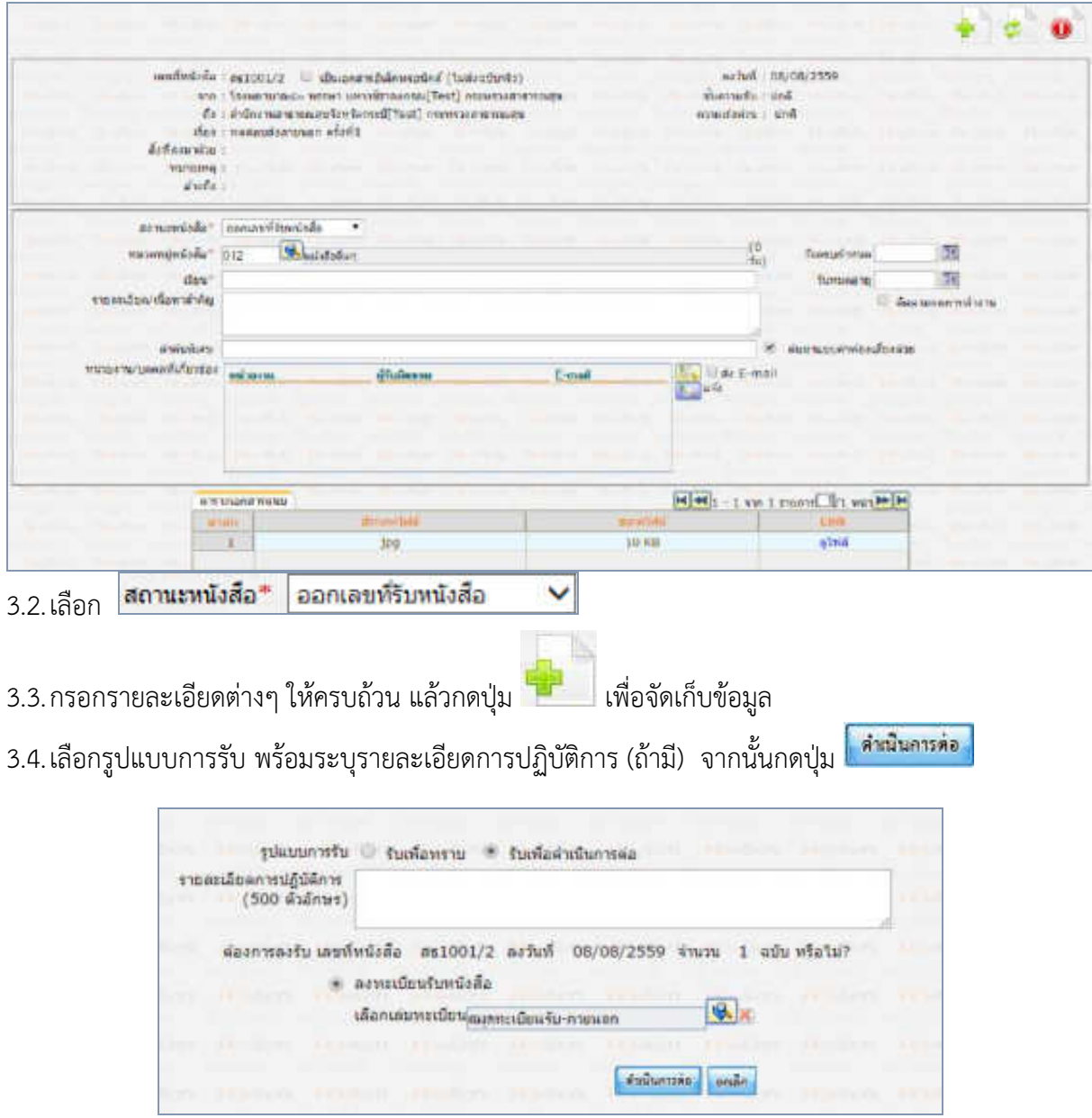

#### Saturno saturniagemitella **The Fig St** hel has all the **Wildfield**  $\blacksquare$  $900$  $\frac{\hbar + 2156}{\hbar + 2100022\left(\hbar\delta + \sin 2001/2\right)}\;(\hbar\delta + \sin 2001/2)\;(\hbar\delta + \sin 2001/2\right)$ doumetria : formmeur<br>sala : 00/00/2558 M antworten and diverted at 1 Google Chang  $\Box$ a.  $\infty$ w [2] taraban-testagov.go.th/archive/arc/ARC13/001\_3Action.do?autoSendButtor=16bookSeg=21909&bookType=EBrecache=1470E  $\sqrt{2\pi\epsilon\omega_0}$ тенийен asificials accounts. seted immunities usti 3 functu baron/2755 sands 14.07 and descriptions definement [1] and include different www.testandsom twinasexer : takesexandrationaumentosandosta  $\frac{1}{2} \sum_{i=1}^{n} \frac{1}{2} \sum_{i=1}^{n} \frac{1}{2} \sum_{i=1}^{n} \frac{1}{2} \sum_{i=1}^{n} \frac{1}{2} \sum_{i=1}^{n} \frac{1}{2} \sum_{i=1}^{n} \frac{1}{2} \sum_{i=1}^{n} \frac{1}{2} \sum_{i=1}^{n} \frac{1}{2} \sum_{i=1}^{n} \frac{1}{2} \sum_{i=1}^{n} \frac{1}{2} \sum_{i=1}^{n} \frac{1}{2} \sum_{i=1}^{n} \frac{1}{2} \sum_{i=1}^{n$ entretabilitat / Scan Turksmaansfantantijde omfortide middelit.<br>Geboorteste omgewijkelijke verwerkende ook  $-15$  $\overline{1}$ atold **Takely strengt** i po - 7 «киеватебанствам» Згати

#### 3.5. ระบบจะทำการบันทึกหนังสือและแสดงเลขรับ ดังรูป

- 4. การแจ้งหนังสือผิด
	- 4.1.คลิก Link เลขที่หนังสือที่ต้องการแจ้งหนังสือผิดในตารางหนังสือส่งมาจากหน่วยงานภายนอก จะปรากฏ หน้าจอแสดงรายละเอียดหนังสือ และเอกสารแนบดังรูป

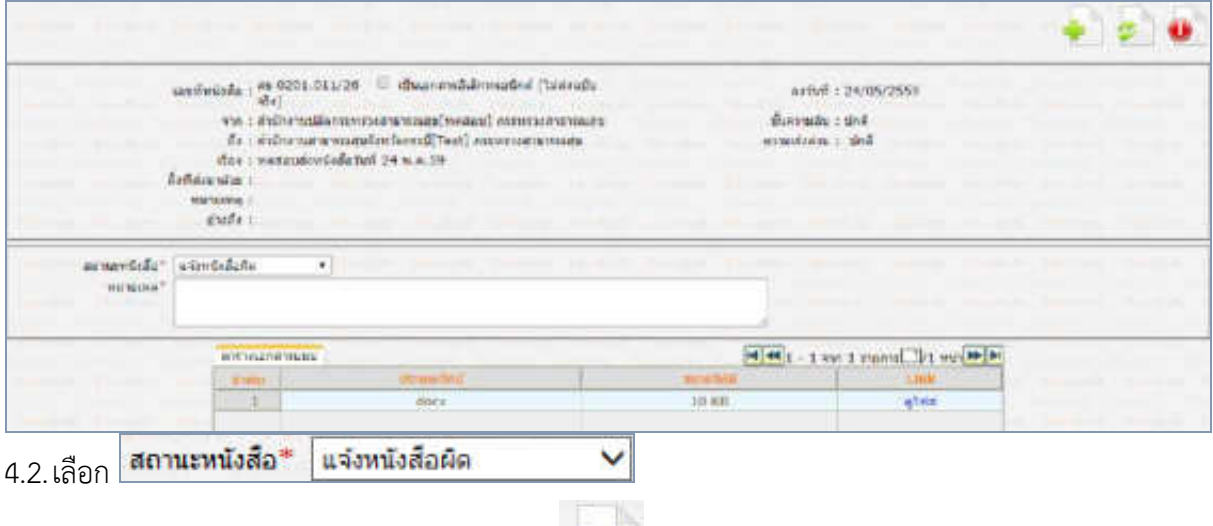

4.3.กรอกหมายเหตุการแจ้งหนังสือผิด แล้วกดปุ่ม

4.4.ระบบจะทำส่งหนังสือแจ้งหนังสือผิดไปยังหน่วยงานต้นทาง และแสดงหน้าจอ ดังรูป

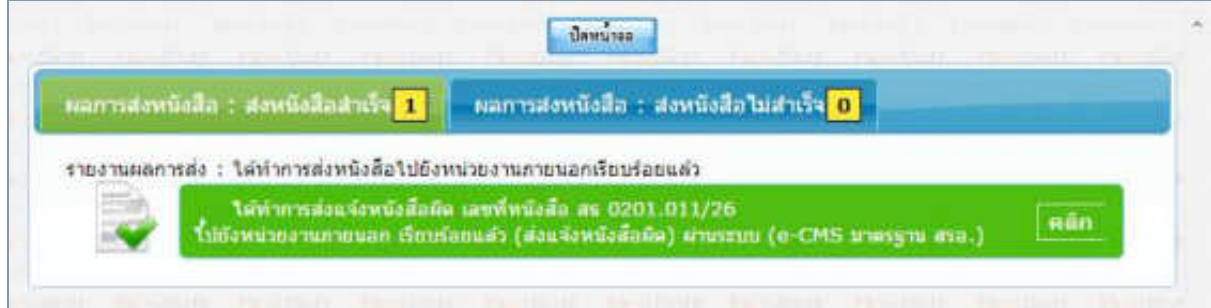

- 5. การปฏิเสธการรับหนังสือ
	- 5.1.คลิก Link เลขที่หนังสือที่ต้องการปฏิเสธในตารางหนังสือส่งมาจากหน่วยงานภายนอก จะปรากฏหน้าจอแสดง รายละเอียดหนังสือ และเอกสารแนบดังรูป

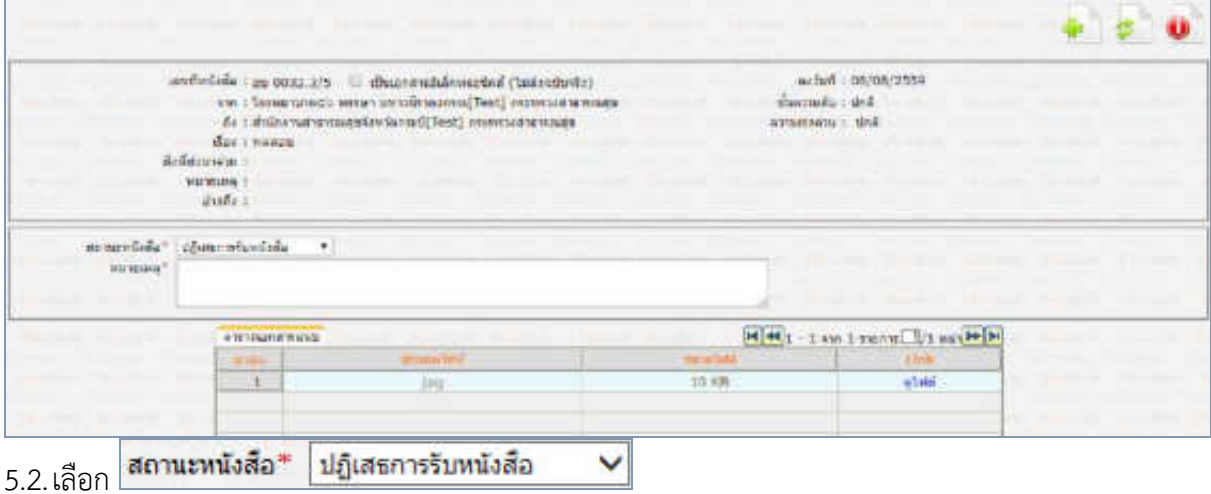

- 5.3.กรอกหมายเหตุการปฏิเสธการรับหนังสือ แล้วกดปุ่ม
- 5.4.ระบบจะท าส่งหนังสือปฏิเสธไปยังหน่วยงานต้นทาง และแสดงหน้าจอ ดังรูป

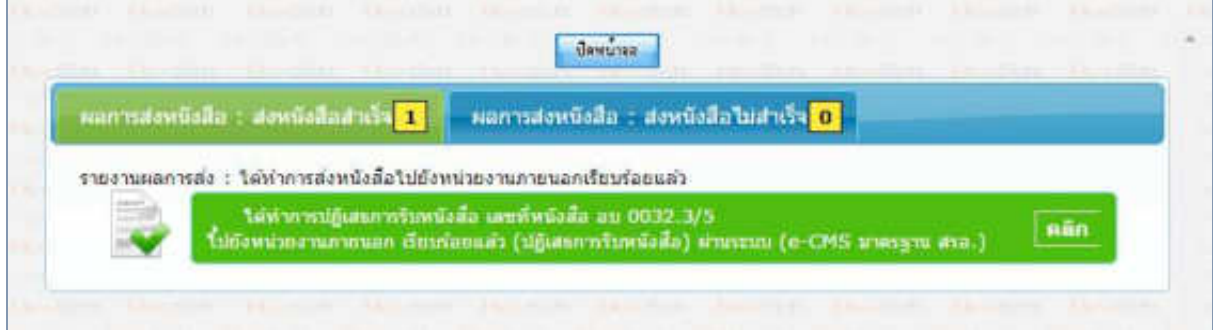

**ขั้นตอนการรับหนังสือตอบรับ / รับแจ้งเลขรับ / รับแจ้งหนังสือผิด / รับหนังสือปฏิเสธ (ECMS)**

- B 1. การรับหนังสือตอบรับ
	- 1.1. ไปที่รายการรับส่งอิเล็กทรอนิกส์ -> เลือกรับการตอบรับการส่งหนังสือ

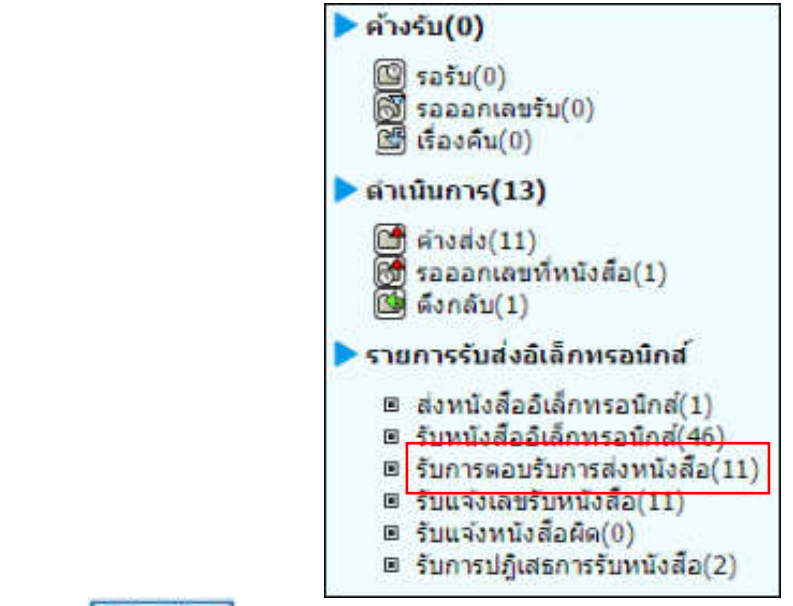

1.2. กดปุ่ม <mark>เพื่<sup>นหนังสือ เ</mark>พื่อดึงหนังสือรับทั้งหมดที่ส่งเข้าหน่วยงานลงในตารางหนังสือส่งมาจากหน่วยงาน</mark></sup> ภายนอก

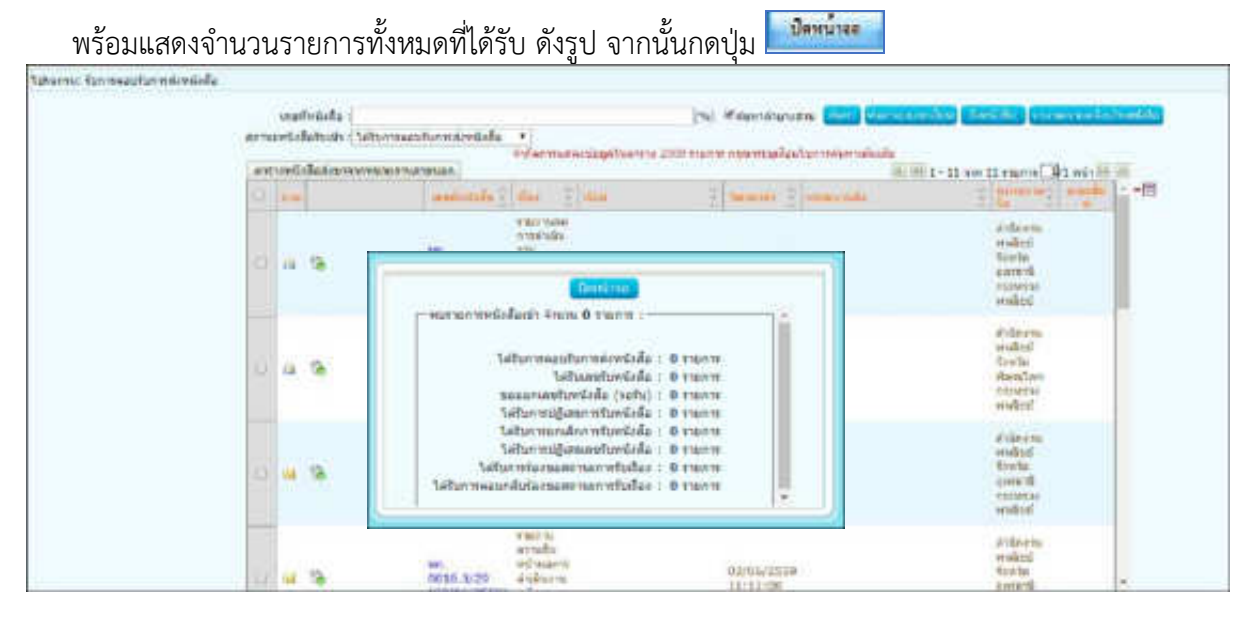

1.3. คลิก Link เลขที่หนังสือ ตอบรับ เพื่อดูรายละเอียดการตอบรับหนังสือ และกดปุ่ม <mark>ต้มขนาง -</mark> ดังรูป<br>พ.ศ. 2011

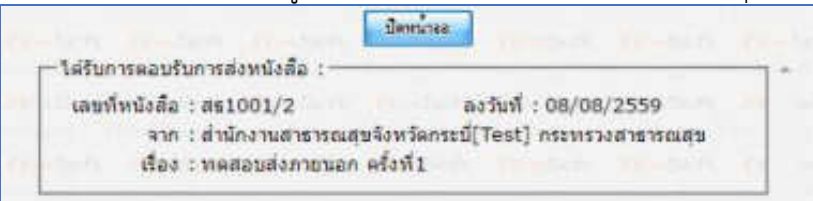

1.4. เมื่อดูรายละเอียดหนังสือตอบรับแล้ว ให้คลิก เพื่อเลือกรายการหนังสือที่ต้องการลบออกจากตาราง แล้วคลิกปุ่ม ██

หมายเหตุ : หากเลือกรายการหนังสือที่ยังไม่มีการเปิดดูรายละเอียดจะไม่สามารถลบออกจากตารางได้

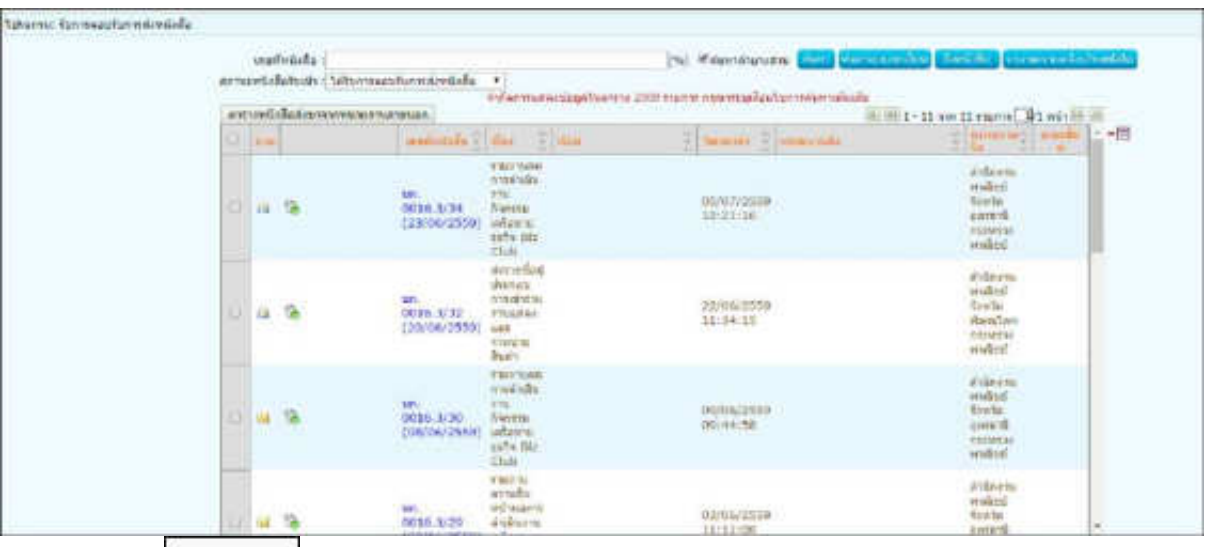

1.5. คลิกปุ่ม <mark>เพิ่กลง เ</mark>พื่อยืนยันการลบข้อมูลหนังสือตอบรับ

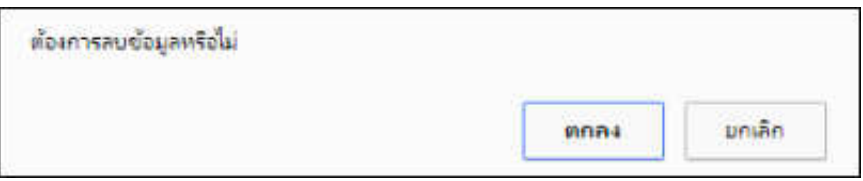

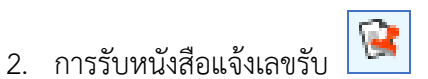

2.1.ไปที่รายการรับส่งอิเล็กทรอนิกส์ -> เลือกรับแจ้งเลขรับหนังสือ

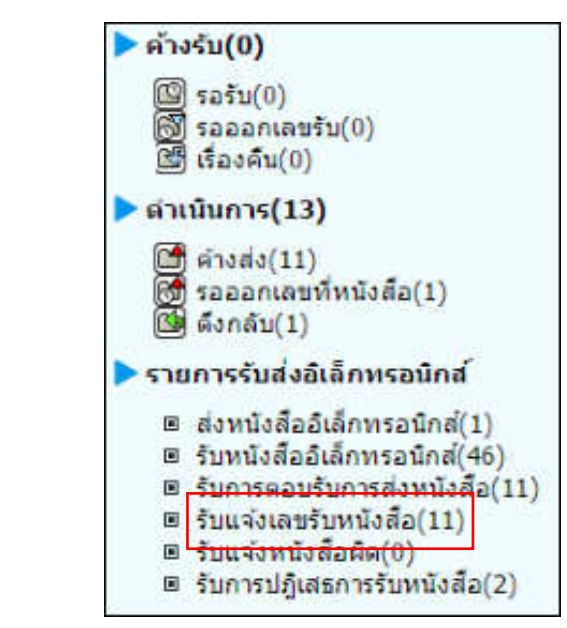

2.2.กดปุ่ม <mark>เพื่อหนังสือ เพื่อดึงหนังสือรับทั้งหมดที่ส่งเข้าหน่วยงานลงในตารางหนังสือส่งมาจากหน่วยงาน</mark>

ภายนอก

พร้อมแสดงจำนวนรายการทั้งหมดที่ได้รับ ดังรูป จากนั้นกดปุ่ม **Оннытая** 

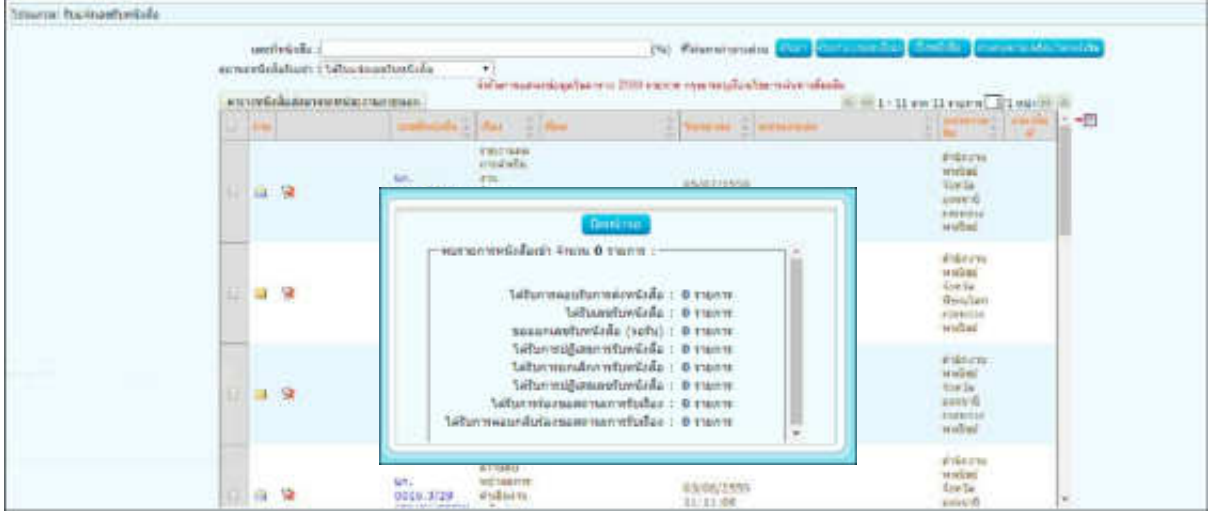

่ 2.3.คลิก Link เลขที่ หนังสือแจ้งเลขรับ เพื่อดูรายละเอียดเลขรับหนังสือ และกดปุ่ม <mark>ตั้งแน่นี้ "ตั้งรู</mark>ป

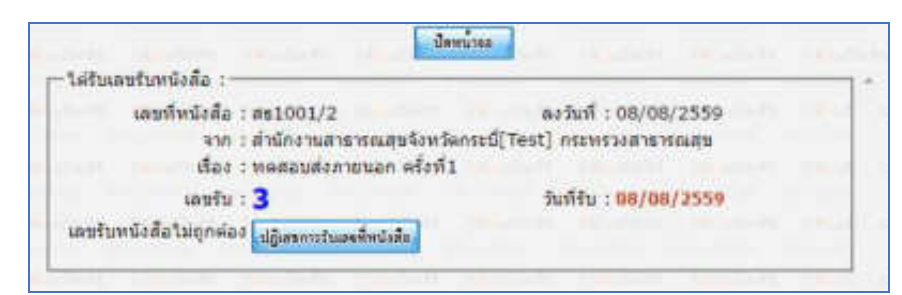

2.4.เมื่อดูรายละเอียดหนังสือแจ้งเลขรับแล้ว ให้คลิก เพื่อเลือกรายการหนังสือที่ต้องการลบออกจากตาราง แล้วคลิกปุ่ม

หมายเหตุ : หากเลือกรายการหนังสือที่ยังไม่มีการเปิดดูรายละเอียดจะไม่สามารถลบออกจากตารางได้

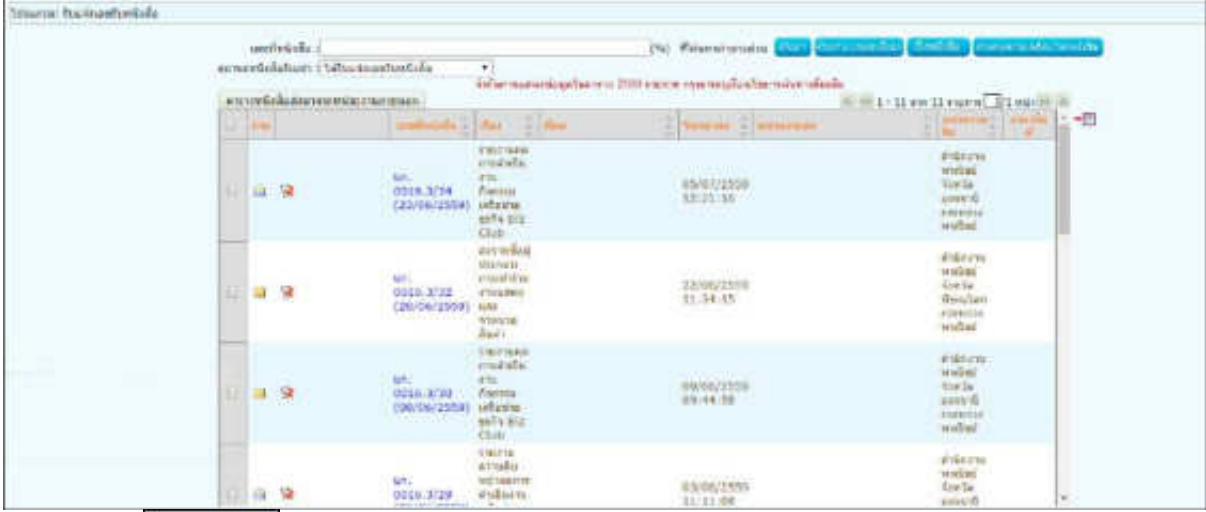

2.5.คลิกปุ่ม <mark>เพื่อยืนยันการลบข้อมูลหนังสือตอบรับ</mark>

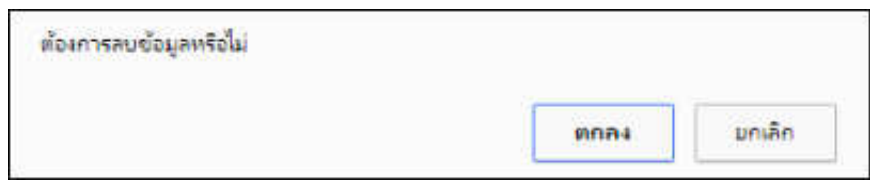

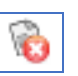

3. การรับแจ้งหนังสือผิด 3.1.ไปที่รายการรับส่งอิเล็กทรอนิกส์ -> เลือกรับแจ้งหนังสือผิด

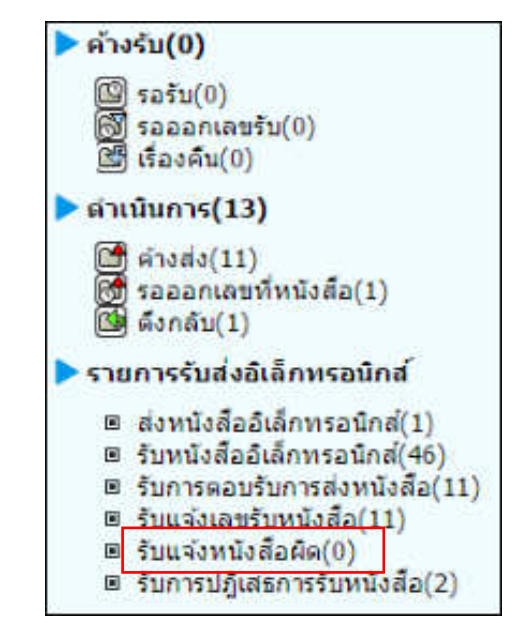

3.2.กดปุ่ม <mark>เพื่อหนังสือ เพื่อ</mark>ดึงหนังสือรับทั้งหมดที่ส่งเข้าหน่วยงานลงในตารางหนังสือส่งมาจากหน่วยงาน

#### ภายนอก

พร้อมแสดงจำนวนรายการทั้งหมดที่ได้รับ ดังรูป จากนั้นกดปุ่ม Винция

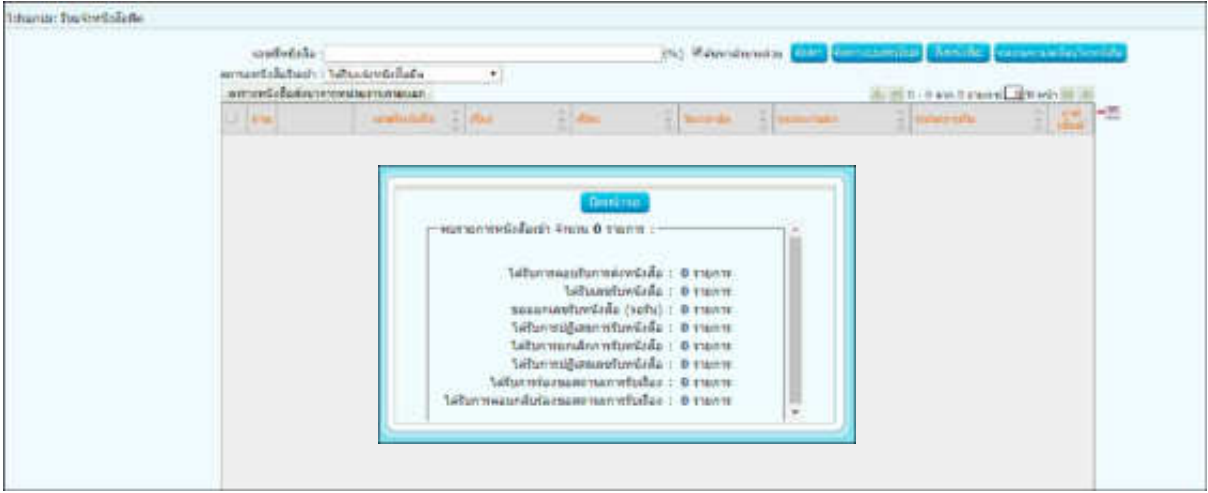

3.3.คลิก Link เลขที่ แจ้งหนังสือผิด เพื่อดูหมายเหตุการแจ้งหนังสือผิด และกดปุ่ม <mark>เพื่อลบหนังสือ เ</mark>พื่อจะส่ง หนังสือใหม่ ดังรูป

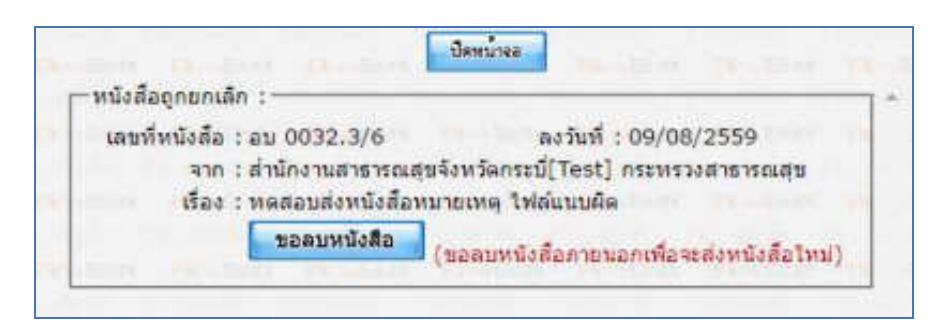

3.4. เมื่อขอลบหนังสือแล้วระบบจะแสดงผลการดำเนินการ ให้กดปุ่ม <mark>อัตน่าง ดั</mark>งรูป จากนั้นไปค้นหาหนังสือเพื่อ แก้ไขแล้วด าเนินการส่งหน่วยงานที่เกี่ยวข้องตามขั้นตอนการส่งหนังสืออิเล็กทรอนิกส์อีกครั้ง

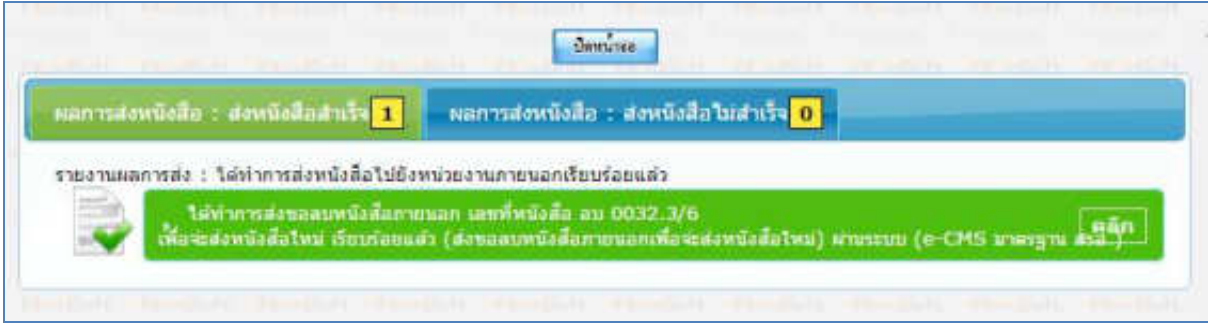

 $4.$  การรับหนังสือปฏิเสธ $\boxed{\text{C}}$ 

4.1.ไปที่รายการรับส่งอิเล็กทรอนิกส์ -> เลือกรับการปฏิเสธการรับหนังสือ

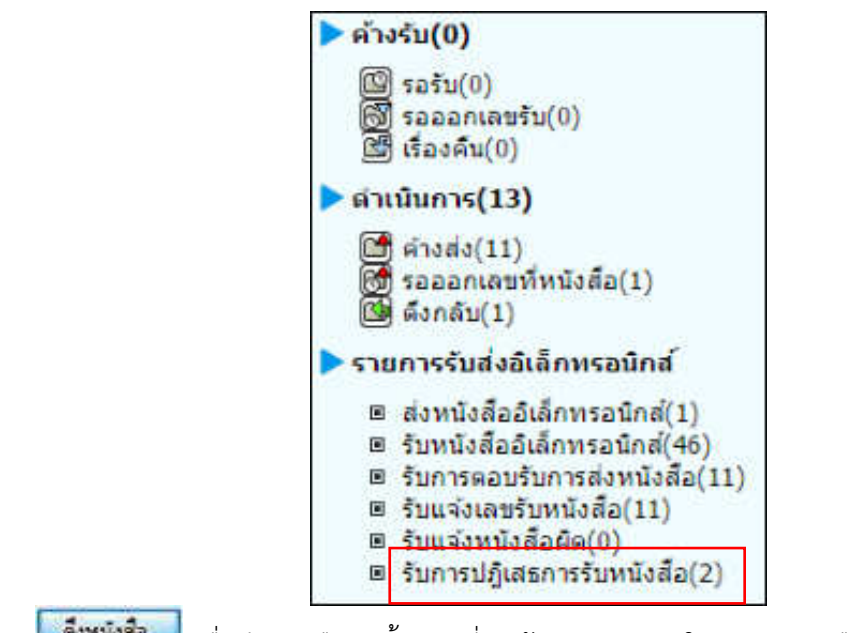

ี 4.2.กดปุ่ม <mark>เพื่อเน้งสือ เพื่</mark>อดึงหนังสือรับทั้งหมดที่ส่งเข้าหน่วยงานลงในตารางหนังสือส่งมาจากหน่วยงาน

ภายนอก

่ พร้อมแสดงจำนวนรายการทั้งหมดที่ได้รับ ดังรูป จากนั้นกดปุ่ม <mark>!</mark> Пенцие

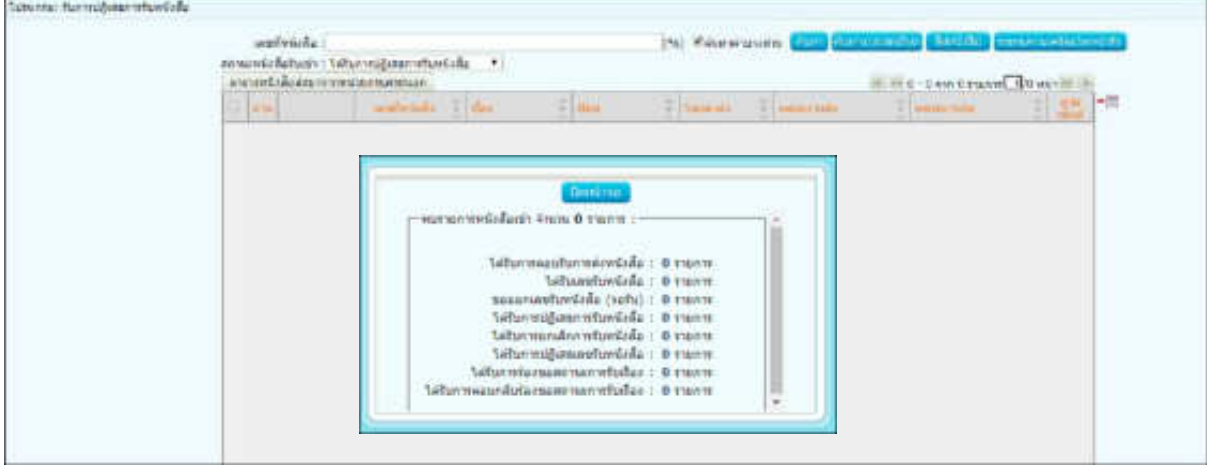

4.3.คลิก Link เลขที่ หนังสือปฏิเสธ เพื่อดูหมายเหตุการแจ้งปฏิเสธหนังสือ และกดปุ่ม <mark>เพื่อจะมหนังสือ เ</mark>พื่อจะส่ง หนังสือใหม่ ดังรูป

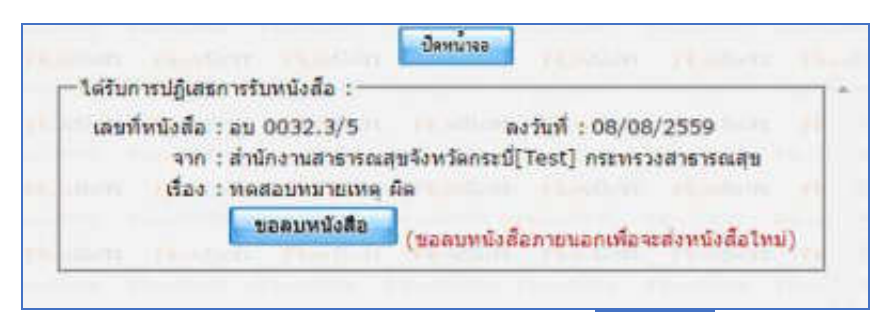

4.4.เมื่อขอลบหนังสือแล้วระบบจะแสดงผลการดำเนินการ ให้กดปุ่ม <mark>มีพนันการ</mark>์ ดังรูป จากนั้นไปค้นหาหนังสือเพื่อ แก้ไขแล้วด าเนินการส่งหน่วยงานที่เกี่ยวข้องตามขั้นตอนการส่งหนังสืออิเล็กทรอนิกส์อีกครั้ง

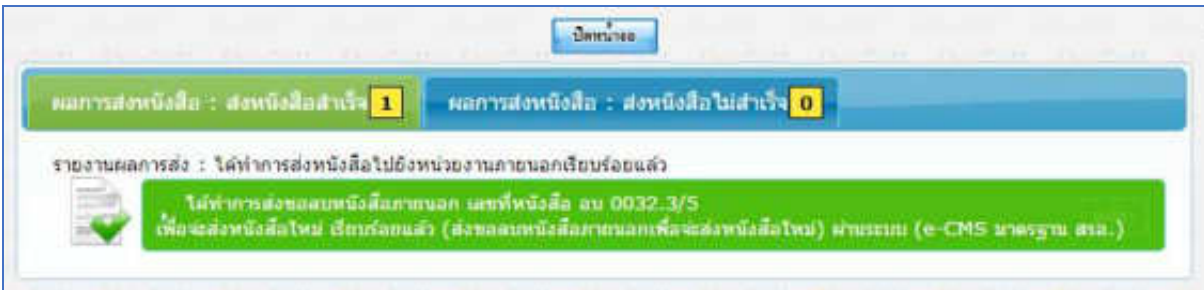

## **ขั้นตอนการสอบถามประวัติการรับ-ส่งหนังสืออิเล็กทรอนิกส์ (ECMS)**

1. คลิกที่ เมนูค้นหาหนังสือ -> เลือกประวัติการรับ-ส่งหนังสืออิเล็กทรอนิกส์

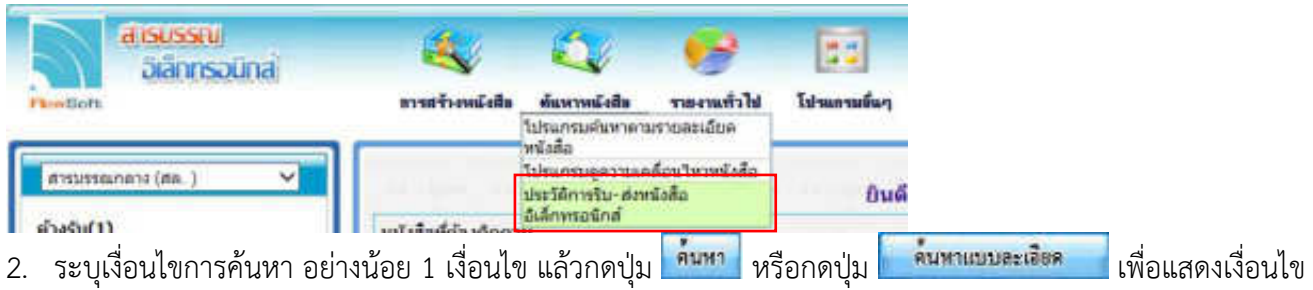

การค้นหามากขึ้น

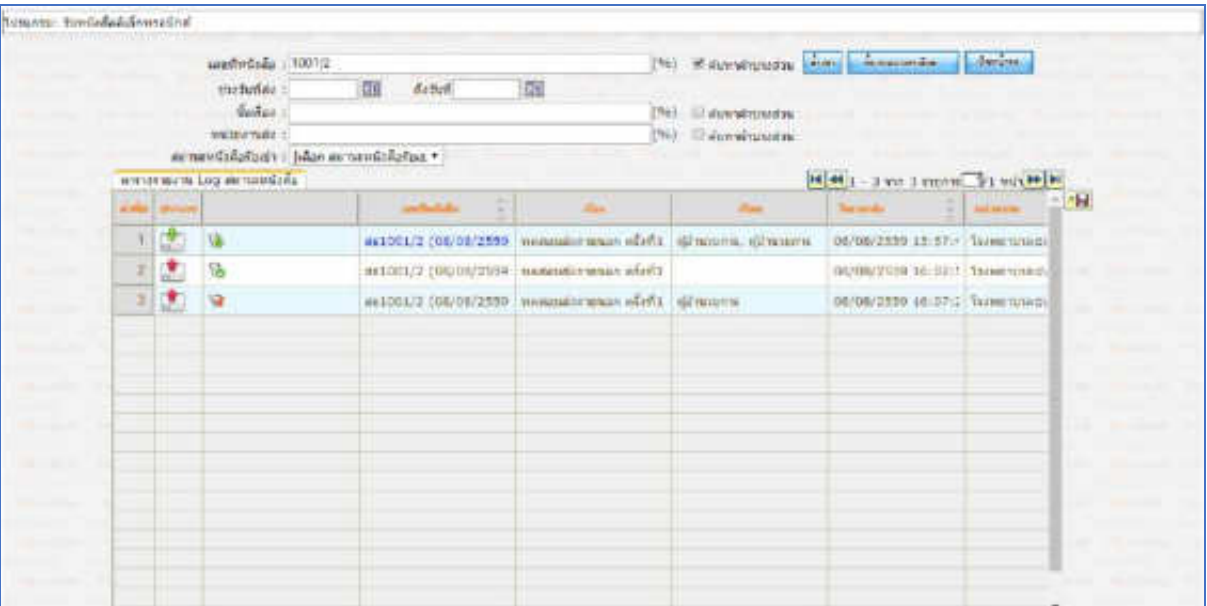

#### **การใช้งาน Application iFlowSoft**

สามารถ Download ได้ทั้งระบบ iOS และ Android

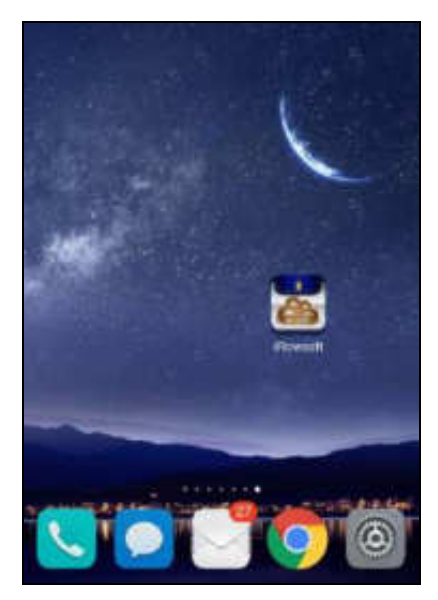

การเข้าสู่ระบบ iFlowSoft จะต้องมีการ Login ก่อนเข้าใช้งาน โดยใช้รหัสผู้ใช้งาน ที่ใช้ในระบบสารบรรณ อิเล็กทรอนิกส์ โดยมีขั้นตอนการใช้งาน ดังนี้

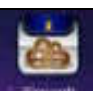

เลือกระบบจะแสดงหน้าจอ Login

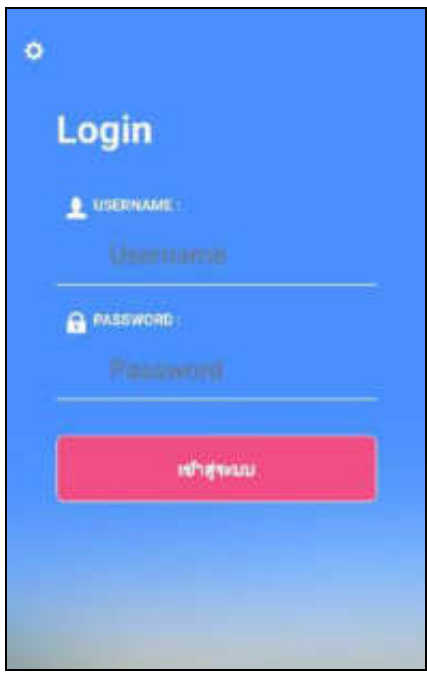

#### **การลงทะเบียนอุปกรณ์เพื่อเข้าใช้งานระบบ**

กรณีใช้งานครั้งแรก ให้กดปุ่ม ด้านซ้ายบน เพื่อลงทะเบียนการใช้งาน หน้าจอแสดงดังรูป

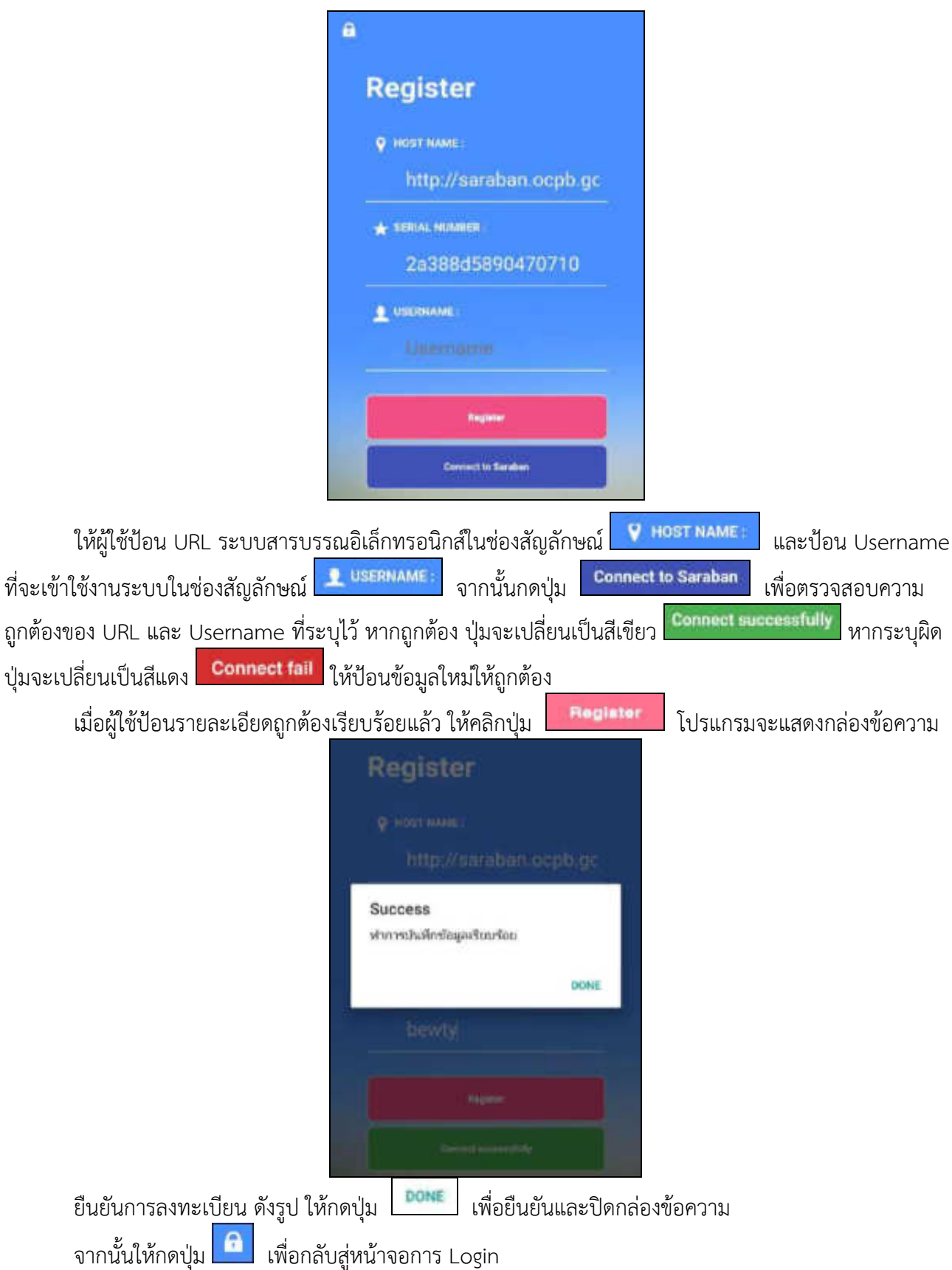

### **การลงชื่อเข้าใช้งานระบบ**

ก ารลงชื่อเข้ าใช้ iFlowSoft จะใช้ Username และ Password ที่ ลงชื่อเข้ าใช้ใน ระบบส ารบ รรณ อิเล็กทรอนิกส์

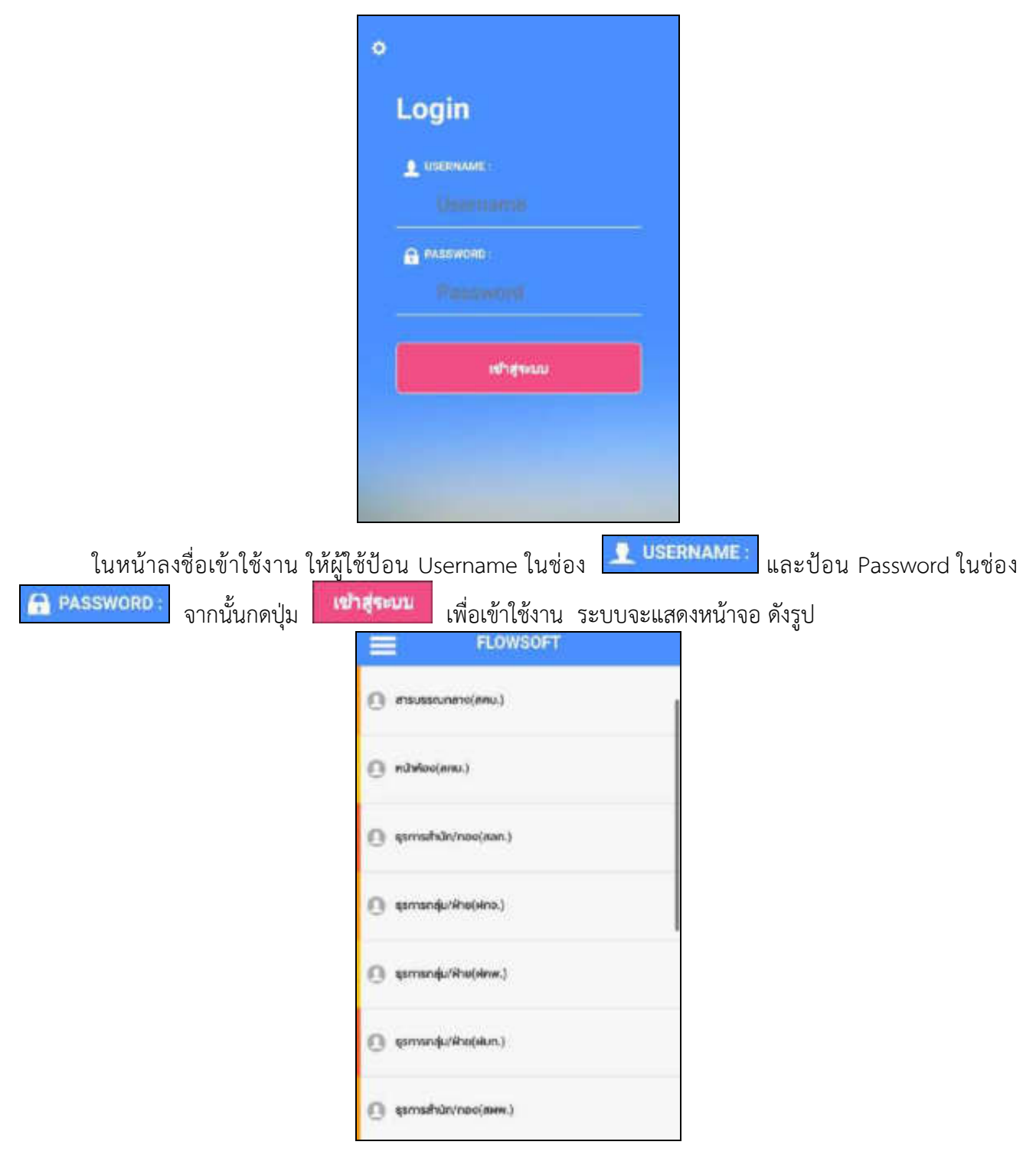

## **จากหน้าจอแสดงรายละเอียดดังต่อไปนี้**

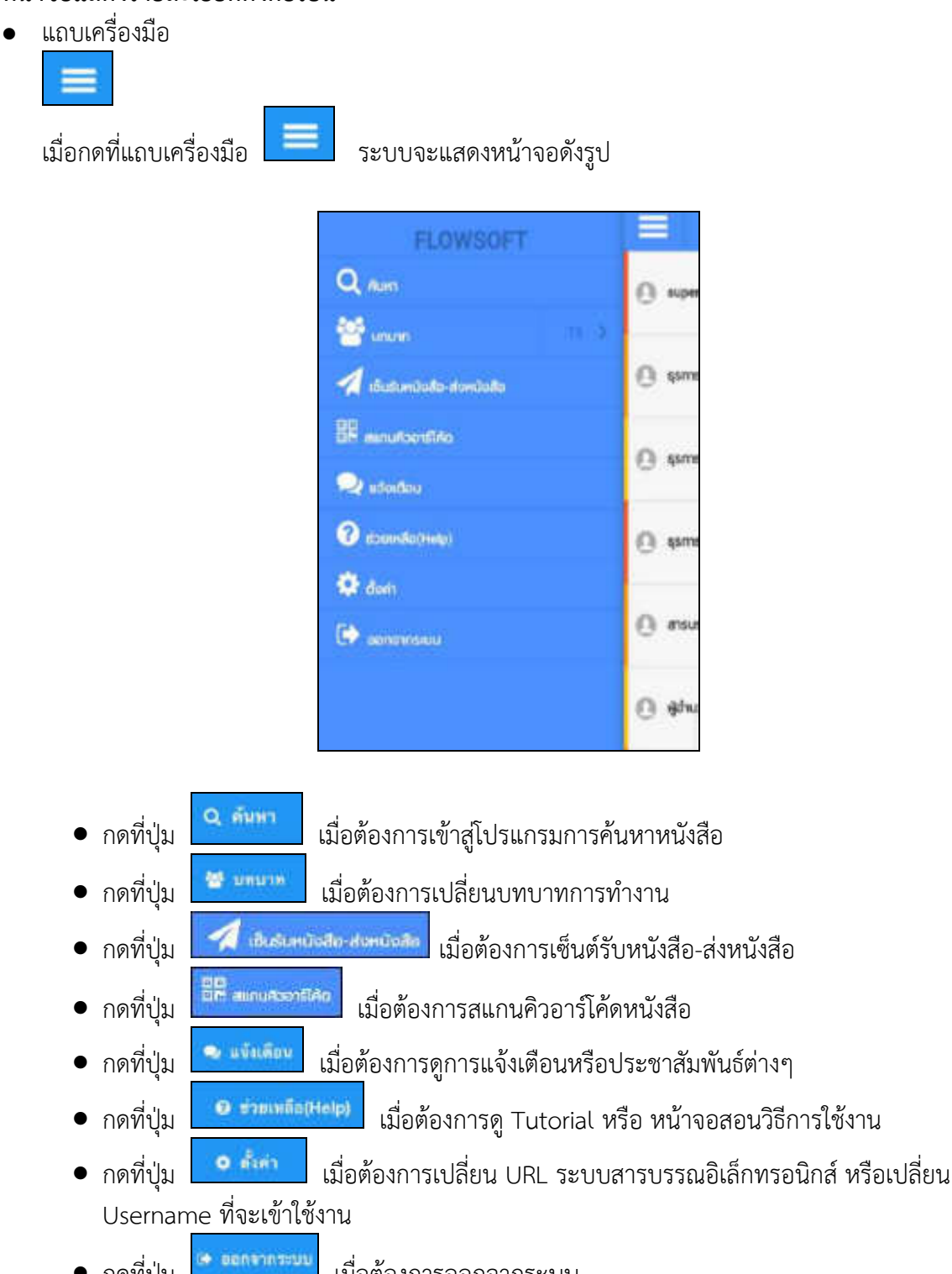

• กดที่ปุ่ม <sup>เมื่</sup>อตุการะบบ เมื่อต้องการออกจากระบบ

#### **การค้นหาหนังสือ**

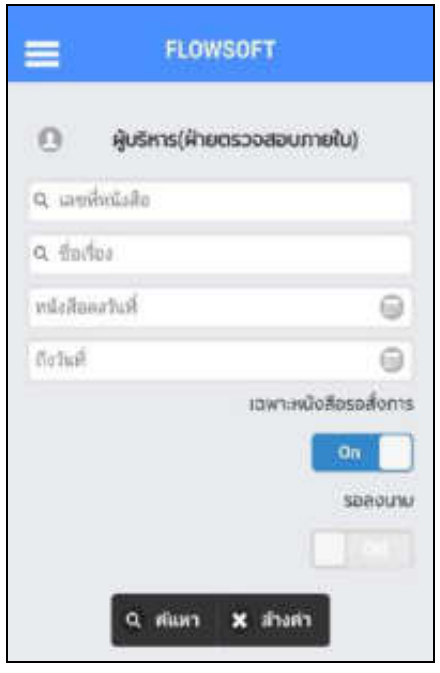

เมื่อเข้าสู่หน้าจอ ค้นหาหนังสือ ให้ผู้ใช้ป้อนรายละเอียดต่างๆ ดังนี้(อย่างน้อย 1 รายการ)

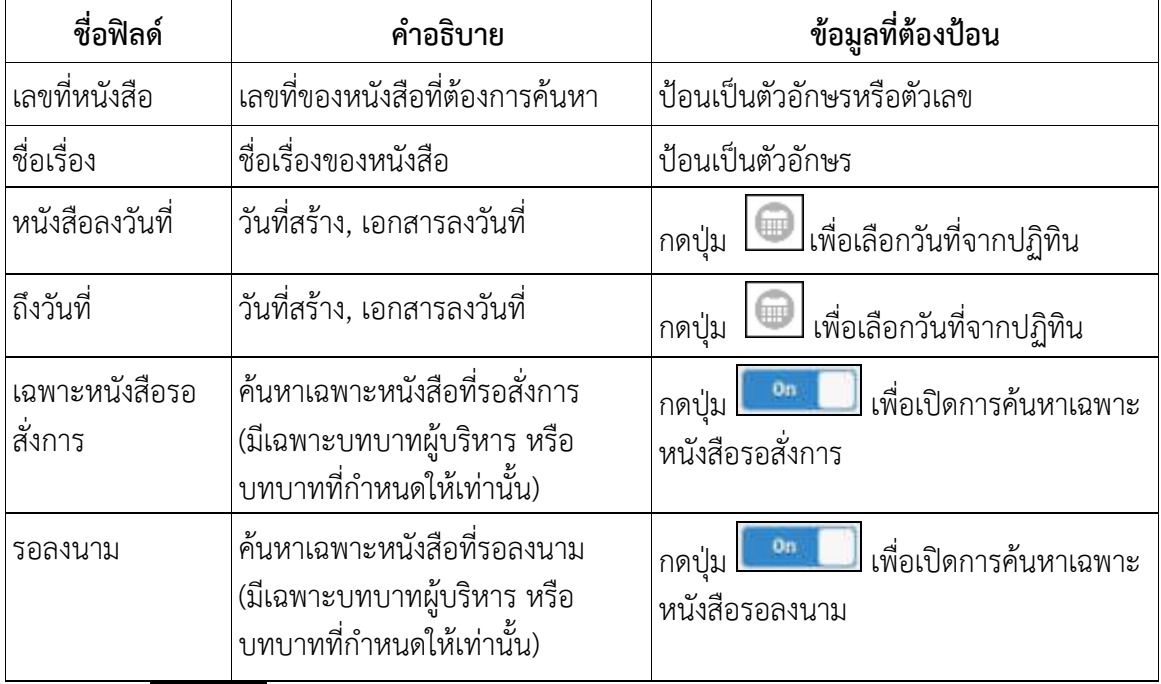

- กดปุ่ม <sup>Q มันทา</sup>์ เพื่อค้นหาหนังสือ
- กดปุ่ม × <sup>ล้างก</sup>ัก เพื่อล้างหน้าจอ แ<u>ละป้อนข้อ</u>มูลใหม่

เมื่อผู้ใช้ต้องการค้นหาข้อมูลให้กดที่ปุ่ม <sup>(จ.สมหา</sup> เพื่อค้นหาข้อมูล หน้าจอแสดงดังรูป

กรณี ที่ค้นเจอหนังสือมากกว่า 10 รายการ ระบบจะแสดงข้อมูลเบื้องต้น 10 รายการ หากต้องการดูรายการที่ 11 เป็นต้นไป ให้ดึงหน้าจอไปด้านล่าง เพื่อดึงข้อมูลหนังสือฉบับอื่นๆ

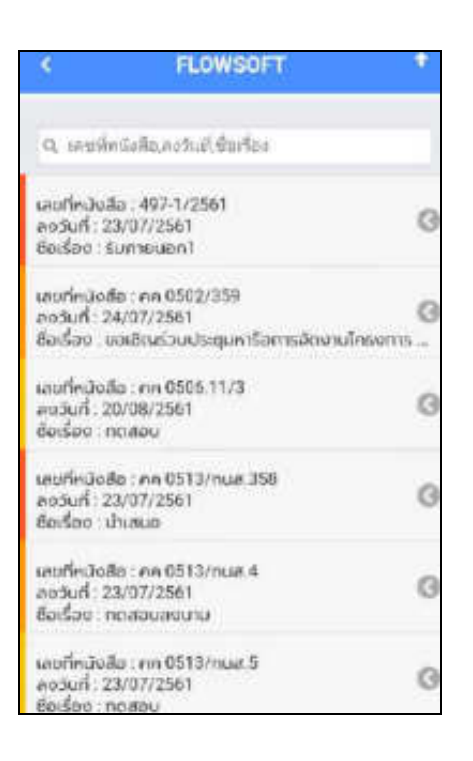

เมื่อผู้ใช้ต้องการดำเนินการกับหนังสือรายการใด ให้สไลด์หนังสือฉบับนั้นไปด้านซ้าย เพื่อเลือกฟังก์ชั่นการใช้ งาน โปรแกรมจะแสดงฟังก์ชั่นการใช้งานต่าง ๆ ดังรูป

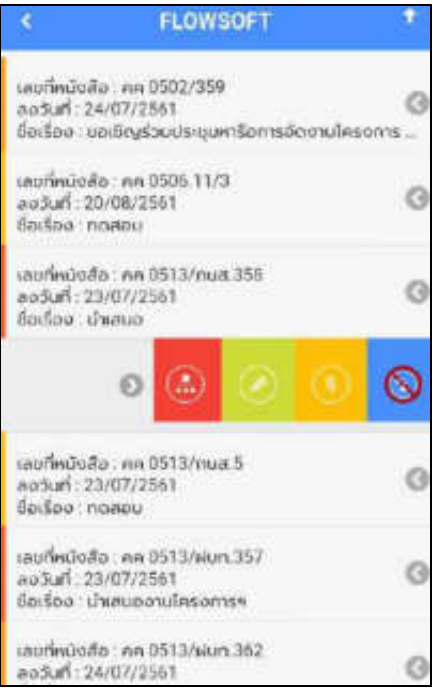

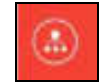

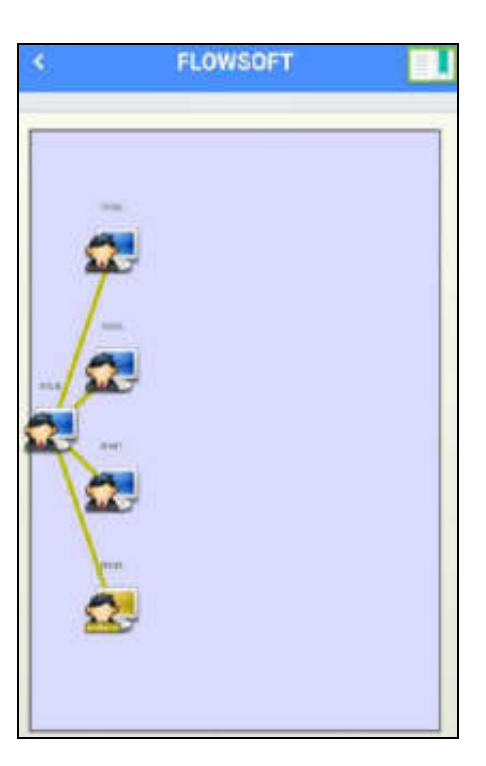

- กดปุ่ม เพื่อเลื่อนหน้าจอดูรายละเอียดของหนังสือ และตารางความเคลื่อนไหว

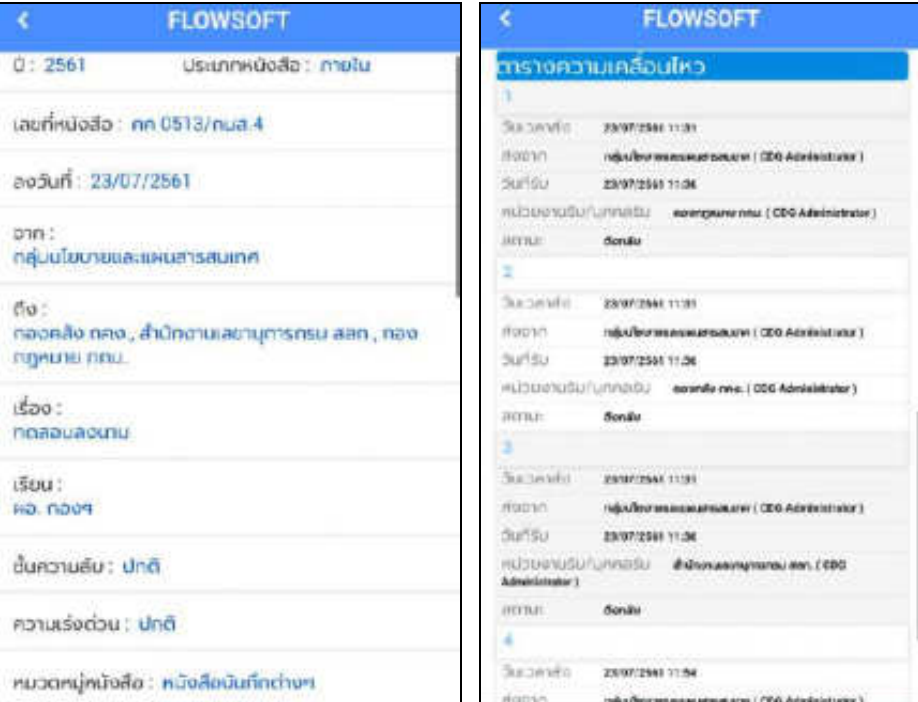

- กรณีปรับหน้าจอเป็นแนวนอน จะแสดงผลตารางความเคลื่อนไหวดังรูป

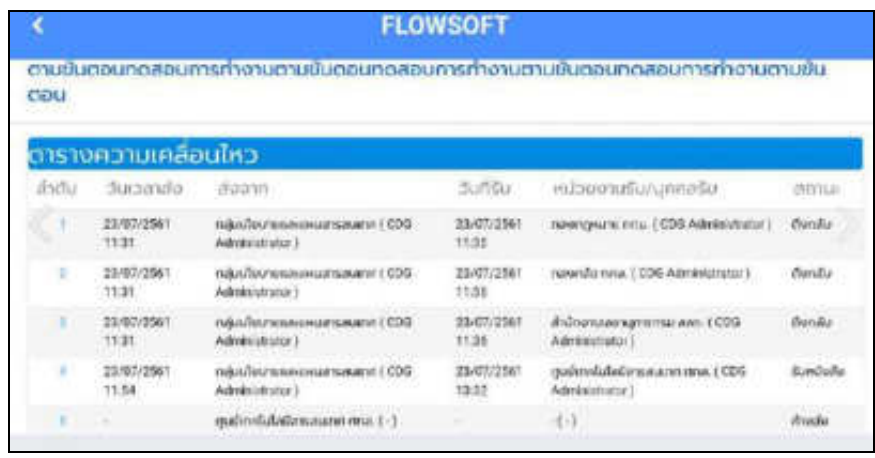

<u>กรณี</u> ที่ผู้ใช้ต้องการบันทึกคำสั่งการ/คำเสนอ ให้กดปุ่ม **โบรน โปรแกรมจะแสดงหน้าจอดังรู**ป

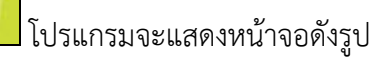

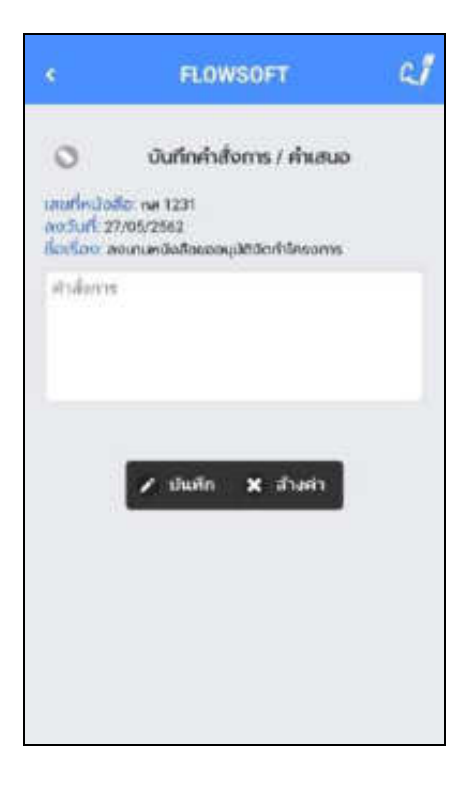

ให้ผู้ใช้ป้อน<u>ราย</u>ละเอียดคำสั่งการ/คำเสนอ

- คดปุ่ม **ว่ามีนที่ก** เพื่อบันทึกคำสั่งการ/คำเสนอ
- กดปุ่ม เพื่อล้างหน้าจอ และป้อนข้อมูลใหม่
- กดปุ่ม เพื่อกลับไปยังหน้าจอก่อนหน้า

• หากต้องการป้อนลายเซ็น ให้กดปุ่ม เพื่อบันทึกลายเซ็น ระบบจะแสดงหน้าจอดังรูป

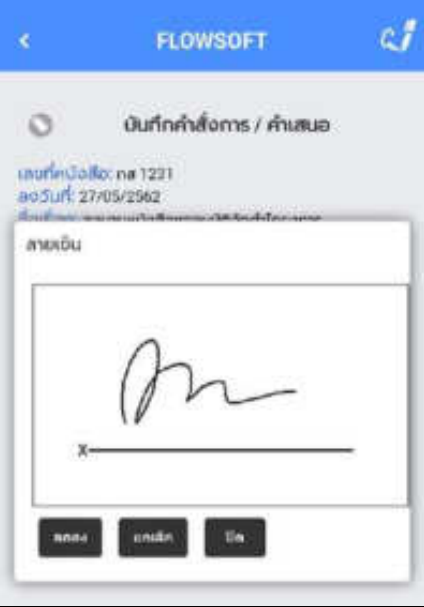

์ให้ผู้ใช้ป้อนลายเซ็น โดยการเขียนบนหน้าจอ<br>ออกจะเป็น เพื่อปิดการบับช<sup>ิ</sup>

- กดปุ่ม เพื่อปิดการบันทึกลายเซ็น
- ึกดปุ่ม <mark>ยกเลิก</mark> เพื่อล้างหน้าจอ และเขียนบนหน้าจอใหม่
- กดปุ่ม <sup>ตกลง</sup> เพื่อบันทึก<u>ลายเซ็น จากนั้นระบบจะแสดงผลดังรูป</u>

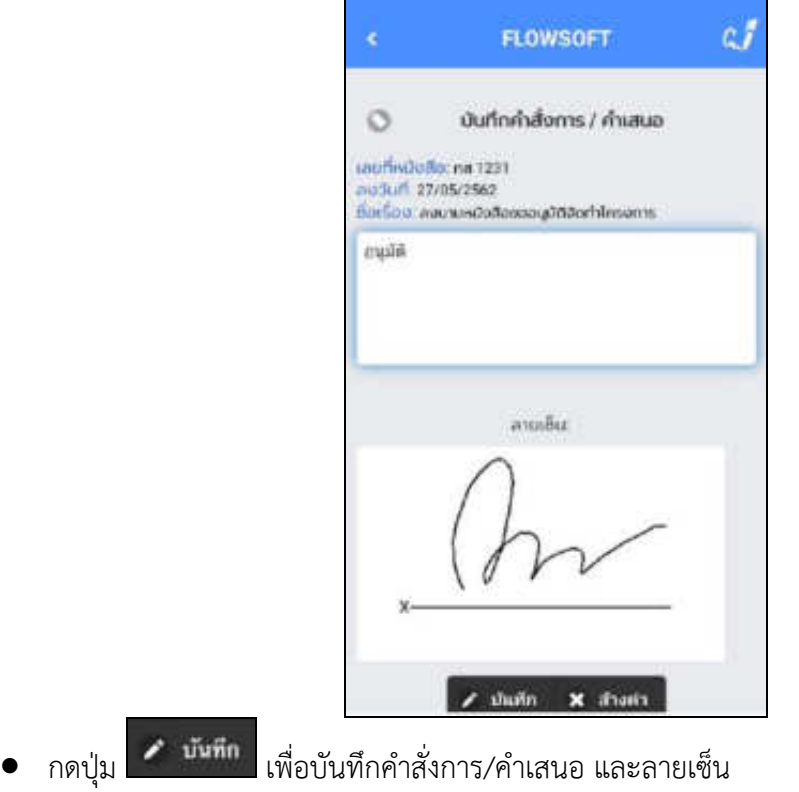

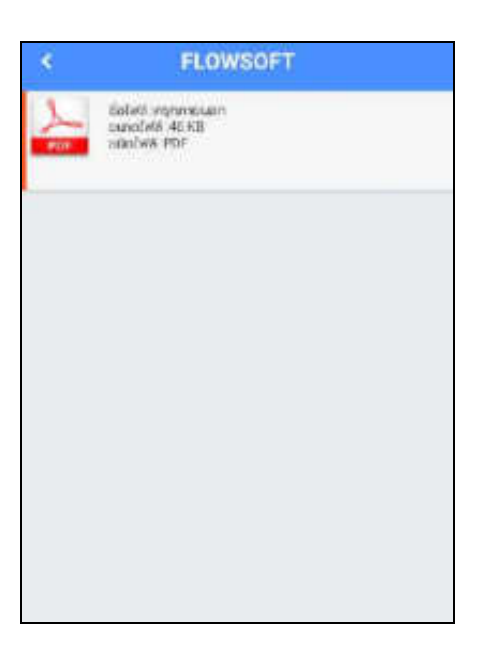

ให้ผู้ใช้กดที่ไฟล์แนบที่ต้องการดูรายละเอียด โปรแกรมจะแสดงหน้าจอ Application ในการเปิดไฟล์ \* แต่ละอุปกรณ์อาจแสดงผลไม่เหมือนกัน ขึ้นอยู่กับการดาวน์โหลด Application ของแต่ละอุปกรณ์ \* เมื่อผู้ใช้เปิดไฟล์แนบแล้ว โปรแกรมจะแสดงหน้าจอ ดังรูป

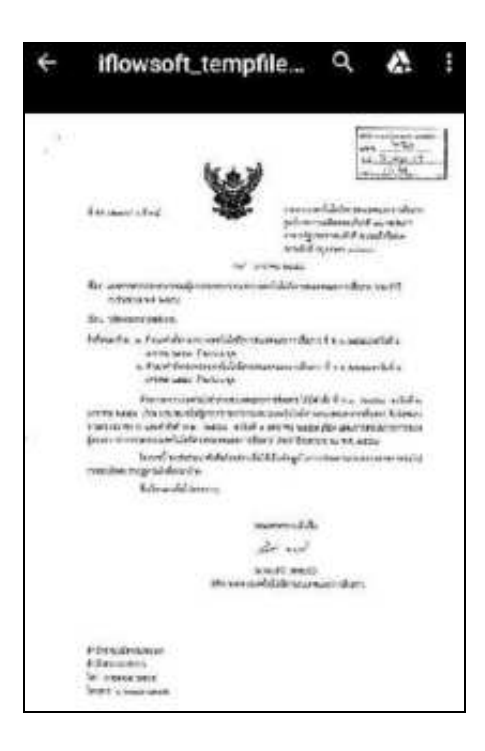

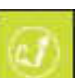

กรณี ที่ผู้ใช้มีต้องการลงนาม ให้กดปุ่ม โปรแกรมจะแสดงหน้าจอ ดังรูป

(เฉพาะบทบาทผู้บริหาร หรือบทบาทที่กำหนดให้มีสิทธิ์ลงนามเท่านั้น)

เลือก **ลงนามลายเซ็นอิเล็กทรอนิกส์**

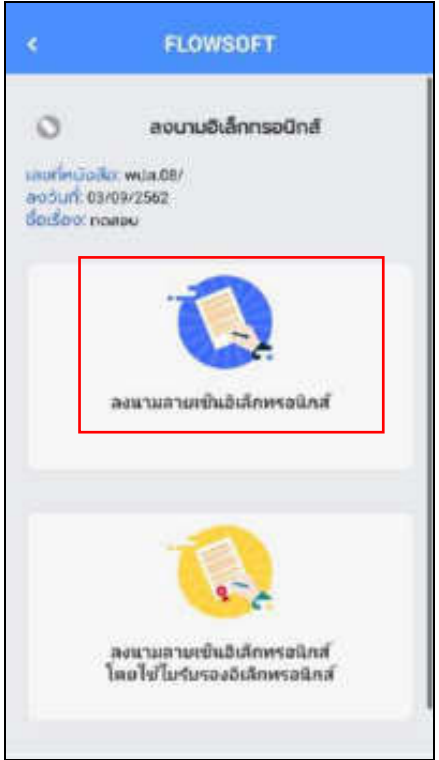

ระบบแสดงหน้าจอให้ผู้ใช้ป้อนลายเซ็น โดยการเขียนบนหน้าจอ

- กดปุ่ม เพื่อปิดการบันทึกลายเซ็น
- กดปุ่ม เพื่อล้างหน้าจอ และเขียนบนหน้าจอใหม่
- กดปุ่ม เพื่อบันทึกลายเซ็น

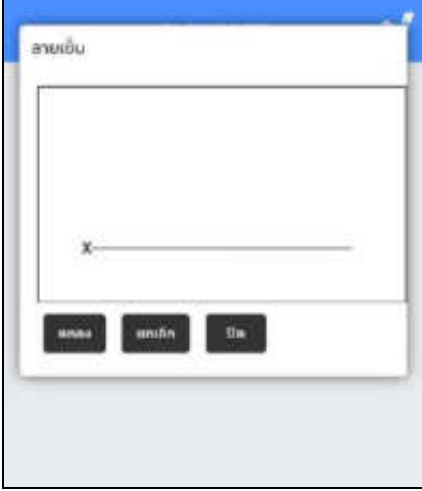

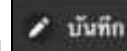

เมื่อลงลายเซ็นเรียบร้อยแล้วให้กดปุ่ม <mark>ระบบจะประมวลผลและนำรูปลายเซ็นไปใส่ในหนังสือและ</mark>

จบขั้นตอนการลงนามลายเซ็นอิเล็กทรอนิกส์

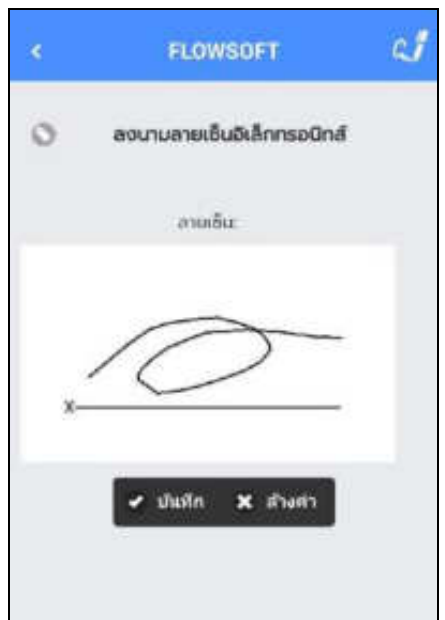

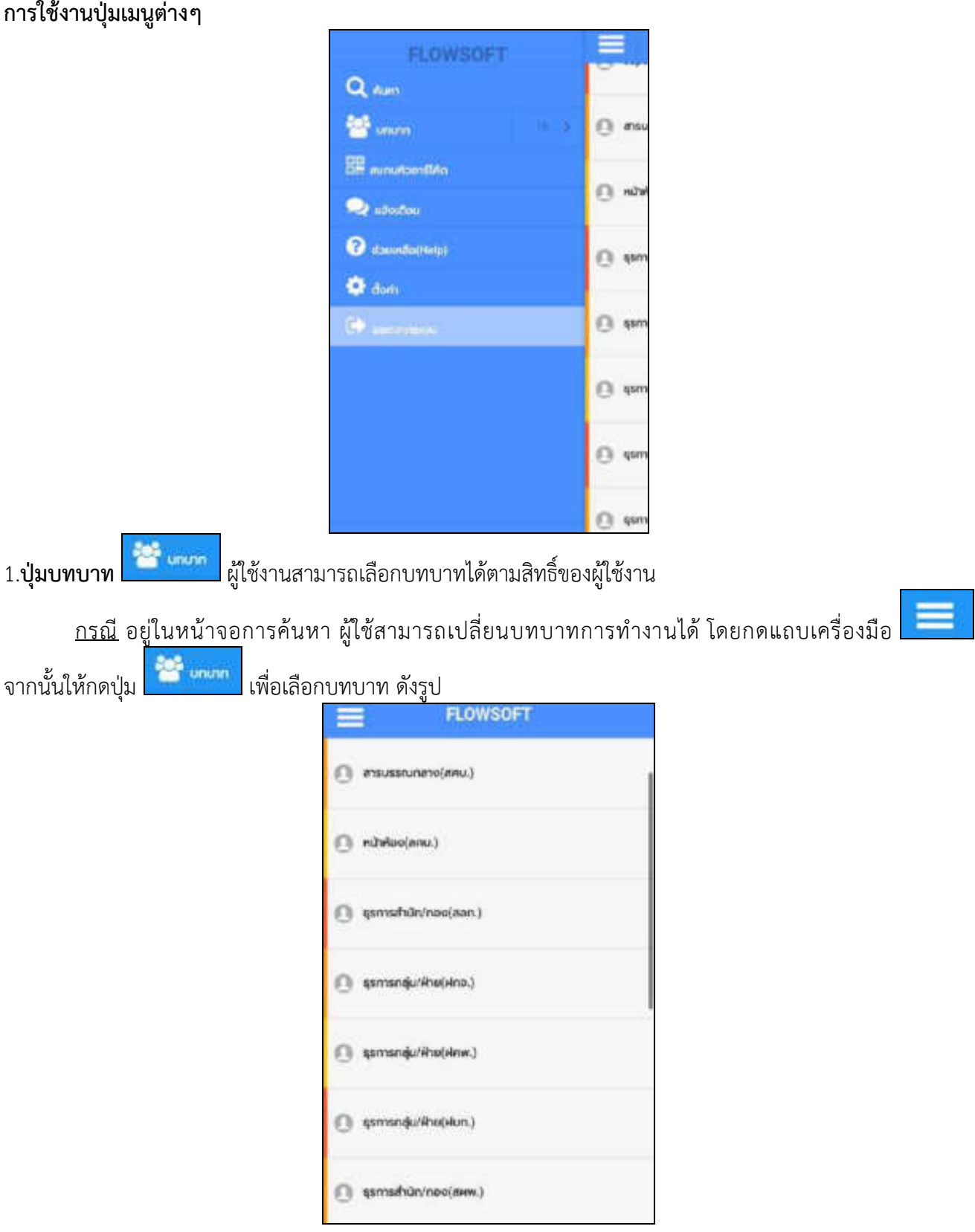

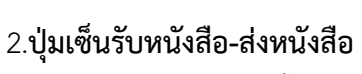

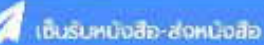

ทางหน่วยงานยังไม่เปิดสิทธิ์การใช้งานนี้ ระบบจะแสดงหน้าจอดังรูป

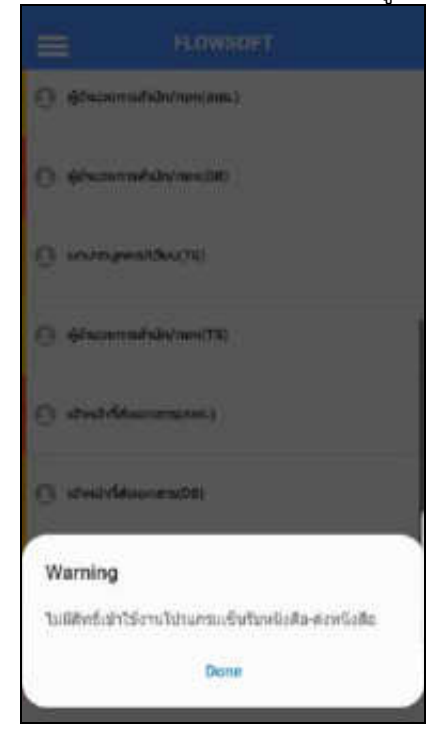

## 3.**ปุ่มสแกนคิวอาร์โค้ด** เพื่อสแกนจากเอกสารอิเล็กทรอนิกส์

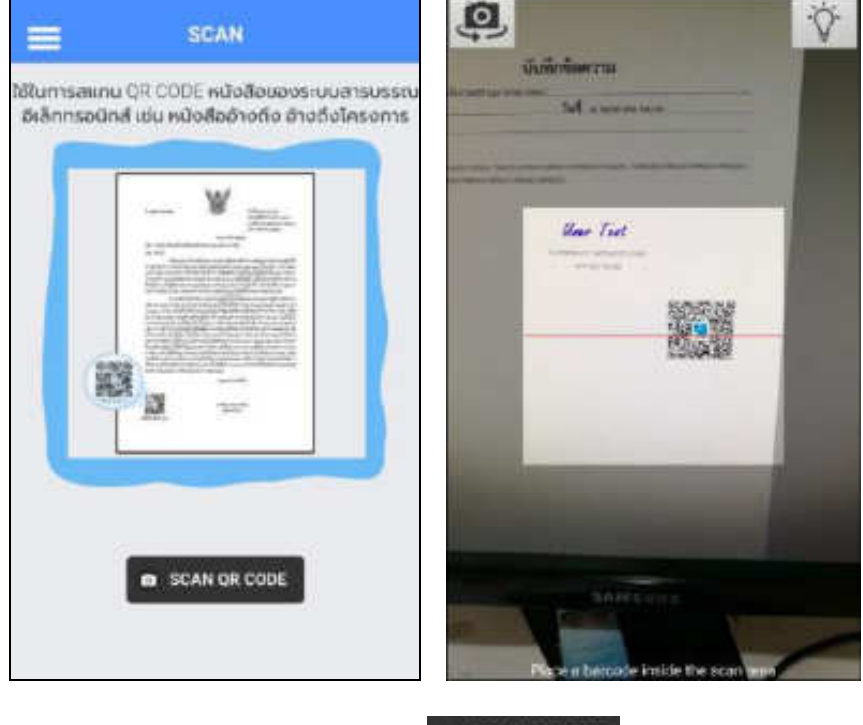

เมื่อได้รับเอกสารฉบับจริงที่มีคิวอารีโค้ด ให้กดปุ่ม **๑ scanor cope เ**พื่อสแกนดังรูป

หลังจากสแกนเรียบร้อยจะแสดงตารางอ้างอิงถึง และตารางไฟล์แนบ/Scan ที่พบในเอกสาร

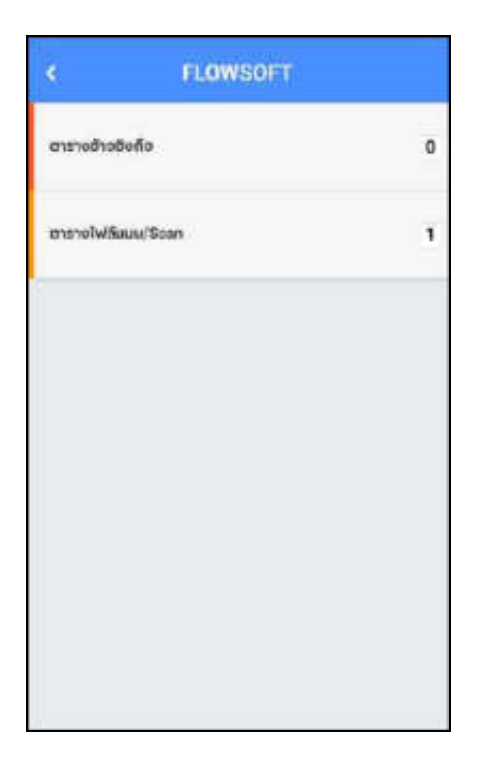

หากต้องการดูไฟล์แนบ ให้ผู้ใช้กดที่ไฟล์แนบที่ต้องการดูรายละเอียด โดยโปรแกรมจะแสดงหน้าจอ Application ในการเปิดไฟล์

\* แต่ละอุปกรณ์อาจแสดงผลไม่เหมือนกัน ขึ้นอยู่กับการดาวนืโหลด Application ของแต่ละอุปกรณ์ \*

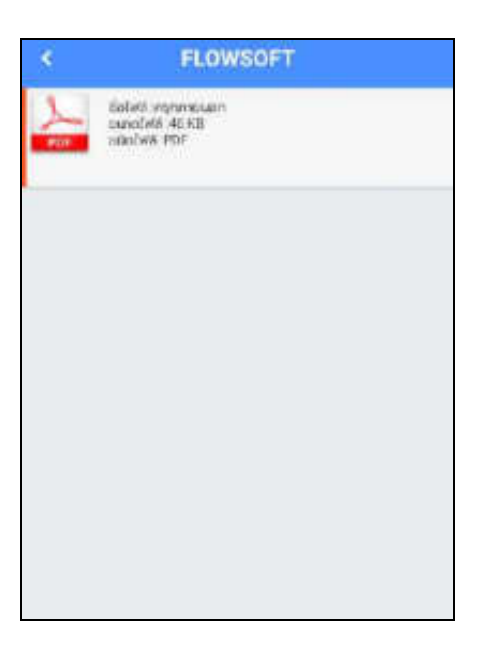

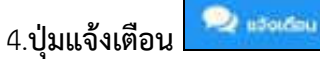

ผู้ใช้งานต้องมี **บทบาทผู้ดูแลระบบ (Admin)** จึงสามารถเข้าใช้งานได้ โดยให้เปลี่ยนเป็นบทบาท Admin และกดปุ่มแจ้งเตือน จะแสดงหน้าจอการแจ้งเตือน ดังรูป

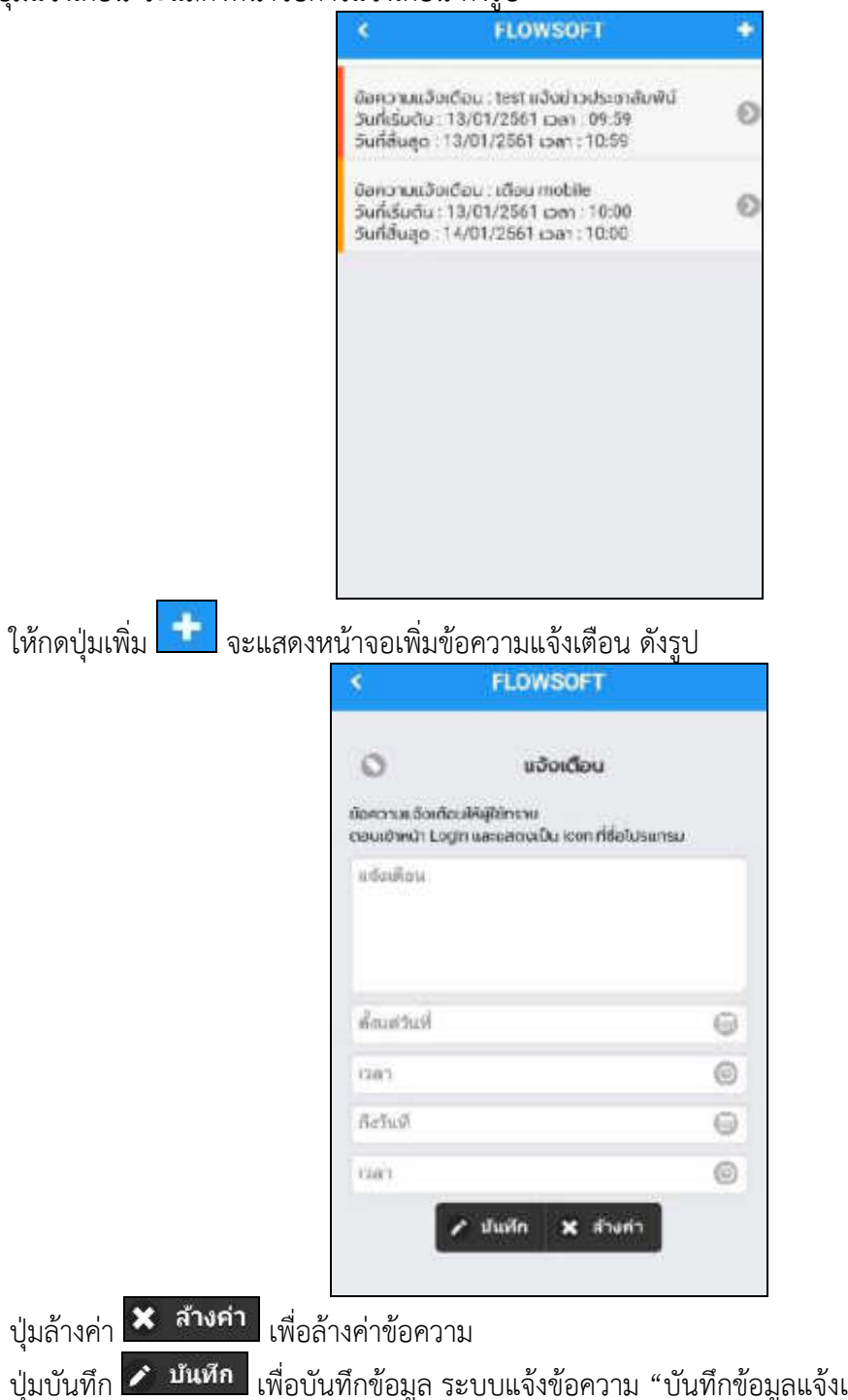

ปุ่มบันทึก เพื่อบันทึกข้อมูล ระบบแจ้งข้อความ "บันทึกข้อมูลแจ้งเตือนเรียบร้อย"

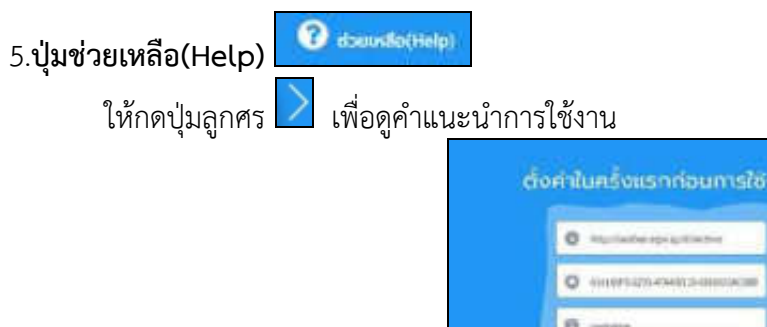

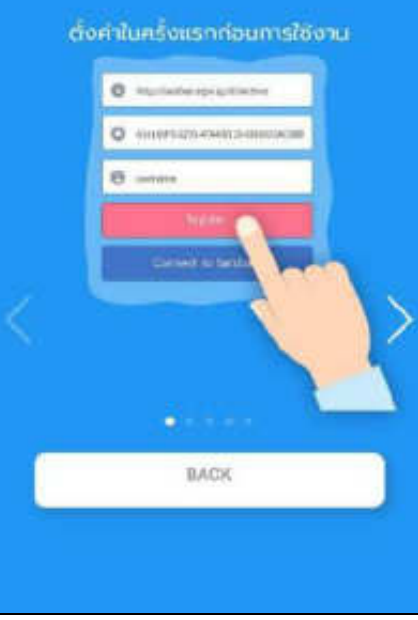

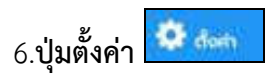

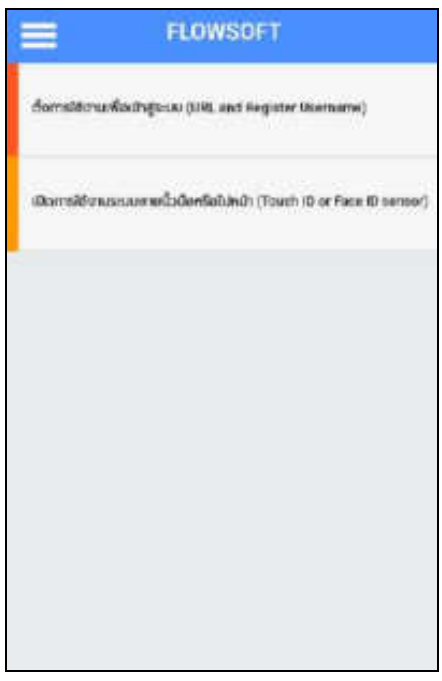

<u>ุการตั้งค่าการใช้งานเพื่อเข้าสู่ระบบ</u> ให้ทำตามขั้นตอน "การลงทะเบียนเข้าใช้งานระบบ"

**เปิดการใช้งานระบบลายนิ้วมือ**

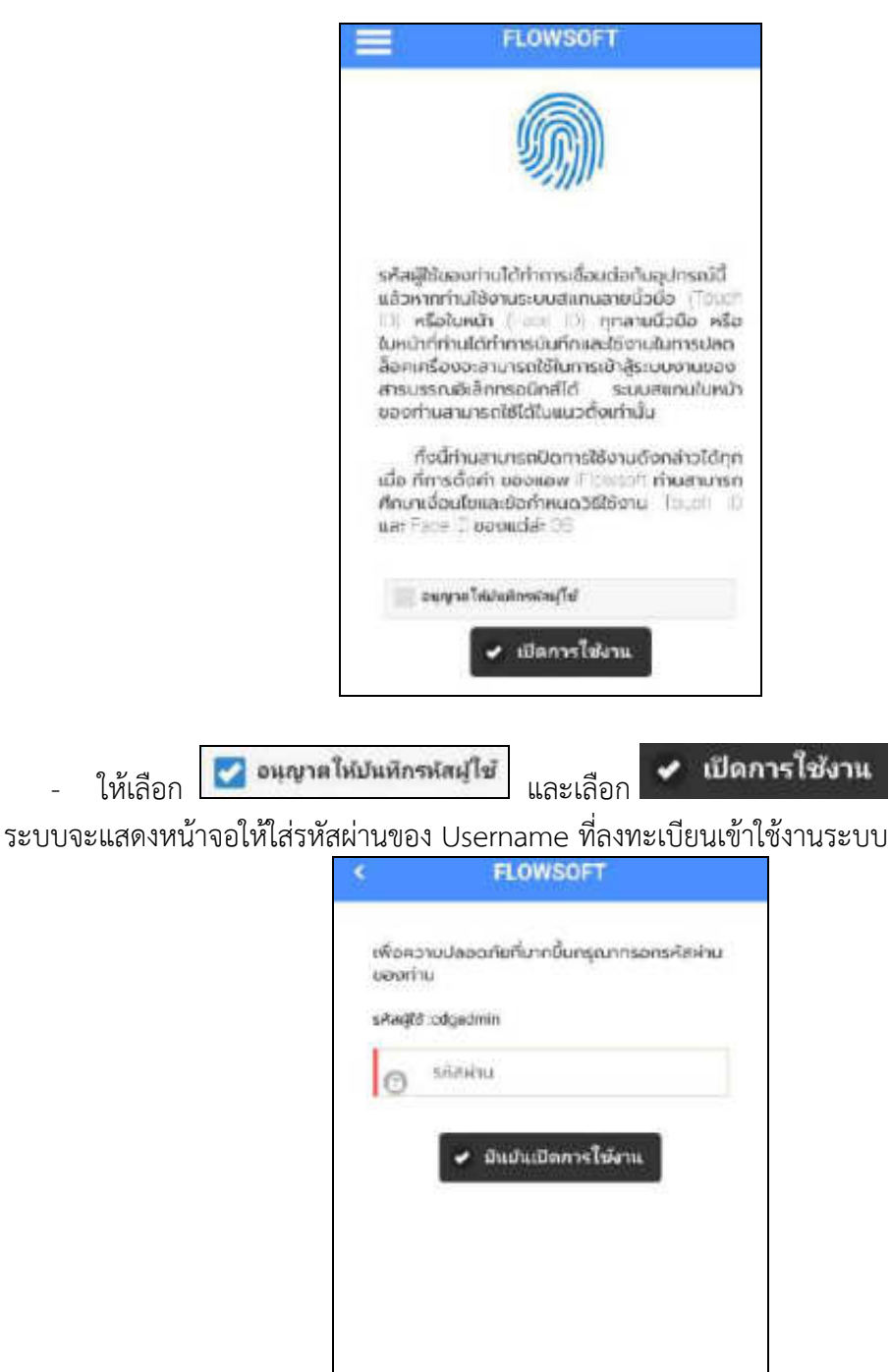

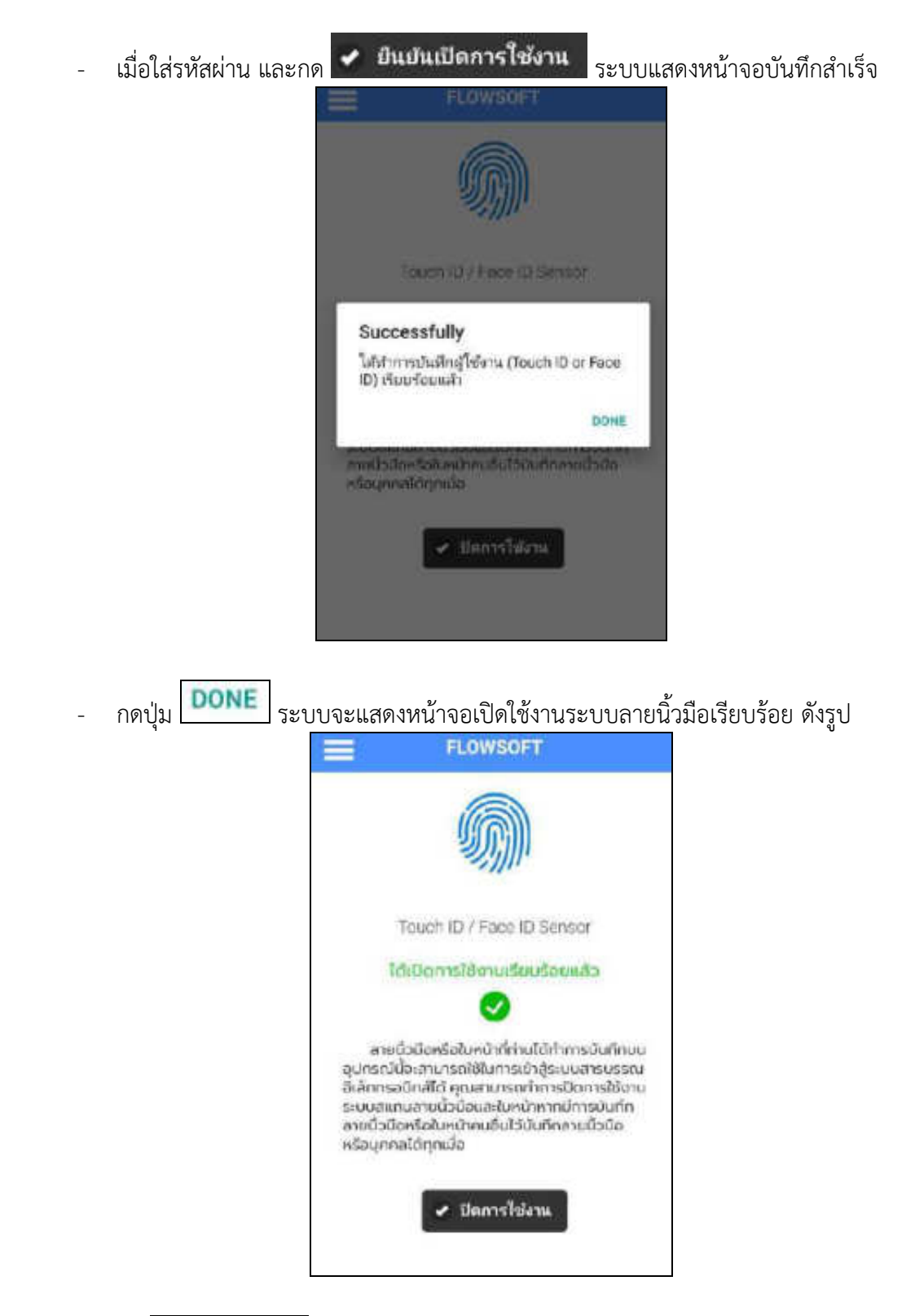

7.**ปุ่มออกจากระบบ**

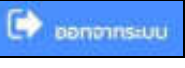